# **BRAVIA Signage**

**ヘルプ**

©2018,2019,2020,2021,2022,2023 Sony Corporation

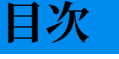

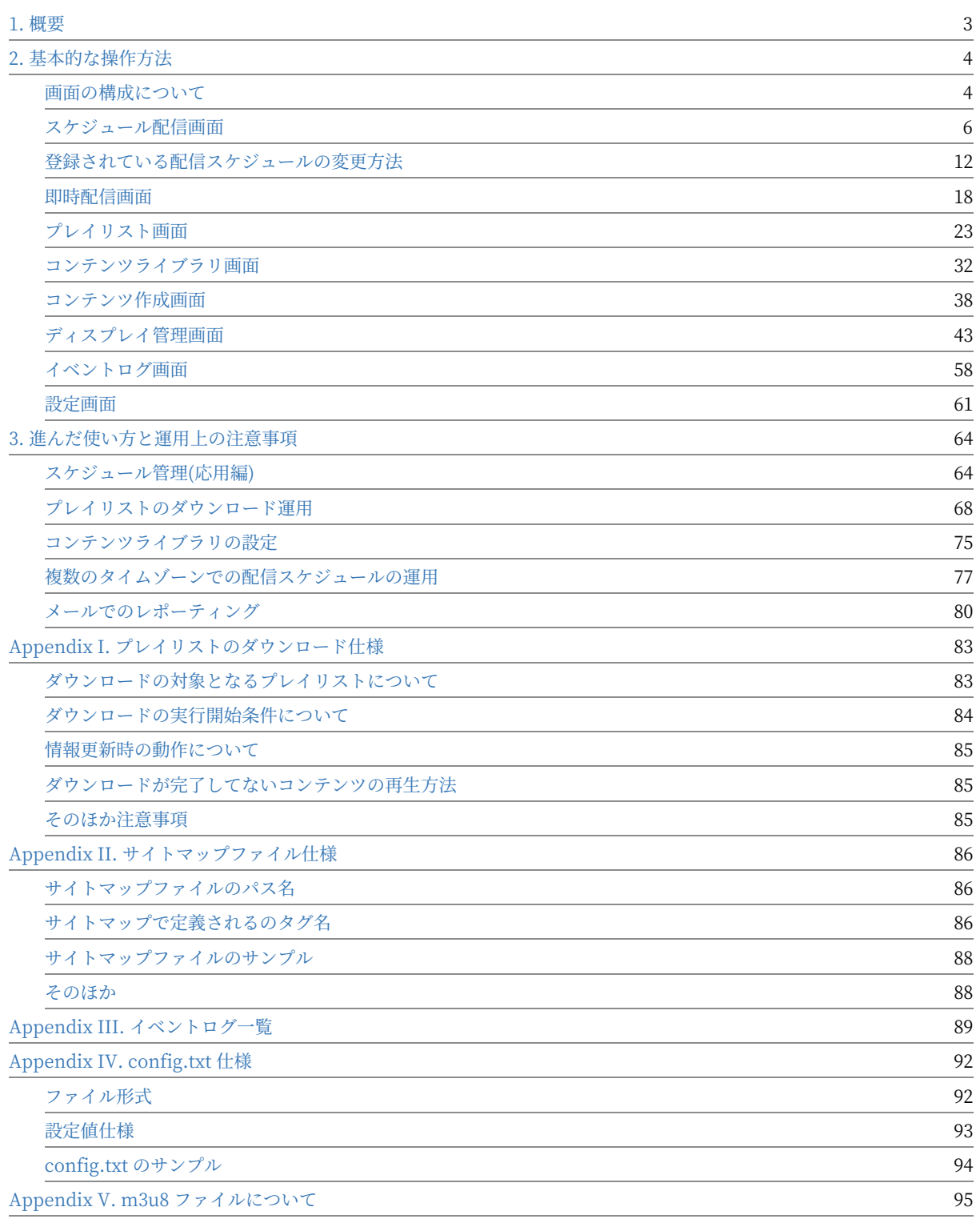

<span id="page-2-0"></span>1. 概要

再生で利用するコンテンツやプレイリスト、再生/電源のスケジュールな ど、サイネージの運用に関する設定は管理 Web アプリから行います。 管 理 Web アプリは以下のような複数の画⾯があり、以下のような機能を提供 しています。

- **●** [スケジュール配信] 画面
	- ディスプレイのグループごとに、日付または曜日、時刻を指定し、再生や電源のスケジュールを登録し管理すること ができます。登録したスケジュールをディスプレイに配信することで、そのスケジュールとおりにディスプレイが動 作します。
	- 再生スケジュールでは、日付または曜日、開始時刻と終了時刻、再生するプレイリストを指定することができます。
	- 電源スケジュールでは、日付または曜日、電源オンとオフの時刻を指定することができます。また終日電源オフする 場合の指定もできます。
- **[即時配信] 画⾯**
	- o スケジュール配信だけでなく非常時や非定期にコンテンツを配信することができます。
	- あらかじめプレイリストと配信対象のグループを指定し配信情報を準備しておき、配信時に開始をすることで配信を することができます。
- **●** [プレイリスト] 画面
	- コンテンツライブラリ画⾯で登録したコンテンツまたはウェブの URL を指定しプレイリストを作成することができ ます。プレイリストとは、動画や静止画、HTML コンテンツについて、再生する順番をリスト化したものです。た とえば、動画 A、静止画 B、動画 C を順番に再生したい場合、動画 A, 静止画 B, 動画 C を順番に並べたものがプレ イリストです。
	- o プレイリストのコンテンツには、動画、静止画、HTML を指定することができ、各々再生時間を指定することがで きます。
	- 通常プレイリストに指定されたコンテンツは、ディスプレイにストリーミング配信され再生されますが、プレイリス トのダウンロードの設定を有効にすることで、ディスプレイに接続した USB メモリーにコンテンツをダウンロード し再⽣することができます。
- **●** [コンテンツライブラリ] 画面
	- o プレイリストに指定するコンテンツを登録し、コンテンツの一覧表示、コンテンツ名の変更、フォルダ管理などコン テンツを管理することができます。
- **●** [コンテンツ作成] 画面
	- レイアウトと素材を指定することで、そのレイアウトに沿ったコンテンツを作成することができます。動画、静止 画、HTML、BRAVIA の外部⼊⼒を素材として指定することができます。
- **●** [ディスプレイ管理] 画面
	- ディスプレイの情報 (ディスプレイ名、IP アドレス、MAC アドレス、モデル名、ファームウェアのバージョンなど) や稼働状態(電源オン、電源オフ、オフライン、エラーなど) やグループを表示、管理することができます。ディスプ レイはグループという単位で管理され、またスケジュールや即時配信はグループごとに登録、管理されます。
	- ディスプレイの電源オン/オフや再起動を、ネットワーク経由で実⾏することができます。
- **●** [イベントログ] 画面
	- ディスプレイの稼働状態やプレイリストの再生結果などの運用時の実行履歴が表示されます。
- **[設定] 画⾯**
	- 上記の機能やそのほかサイネージ運⽤に関する設定の管理画⾯です。

# <span id="page-3-0"></span>**2. 基本的な操作⽅法**

ここでは、管理 Web アプリの画面の基本的な表示内容や操作方法について 説明します。

## <span id="page-3-1"></span>**画⾯の構成について**

管理 Web アプリは以下のような要素で構成されています。

#### **(A) 画⾯上部**

- BRAVIA Signage Server のバージョン: 画面左側に BRAVIA Signage Server のバージョンが表示されます。
- **i アイコン:** 画面右側のi アイコンをマウスオーバするとサーバ PC のネットワークアダプタ名と IP アドレス (IPv4の み) が表示されます。有線 LAN および無線 LAN など複数 IP アドレスが割り当てられている場合については複数表示さ れます。
- Help: 画面右側の [Help] をクリックすると、本ドキュメントが表示されます。

#### **(B) 画⾯中央部**

- メニュータブ: 左側に画面選択のメニュータブが表示されます。
- 操作エリア:選択されたメニューに応じて右側に操作画面が表示されます。

#### **(C) 画⾯下部**

**● サーバ時刻: BRAVIA Signage Server が稼働している PC に設定されている時刻が表示されます。配信スケジュールや電** 源スケジュールなど、BRAVIA Signage Player はこの時刻に基づいて動作します。

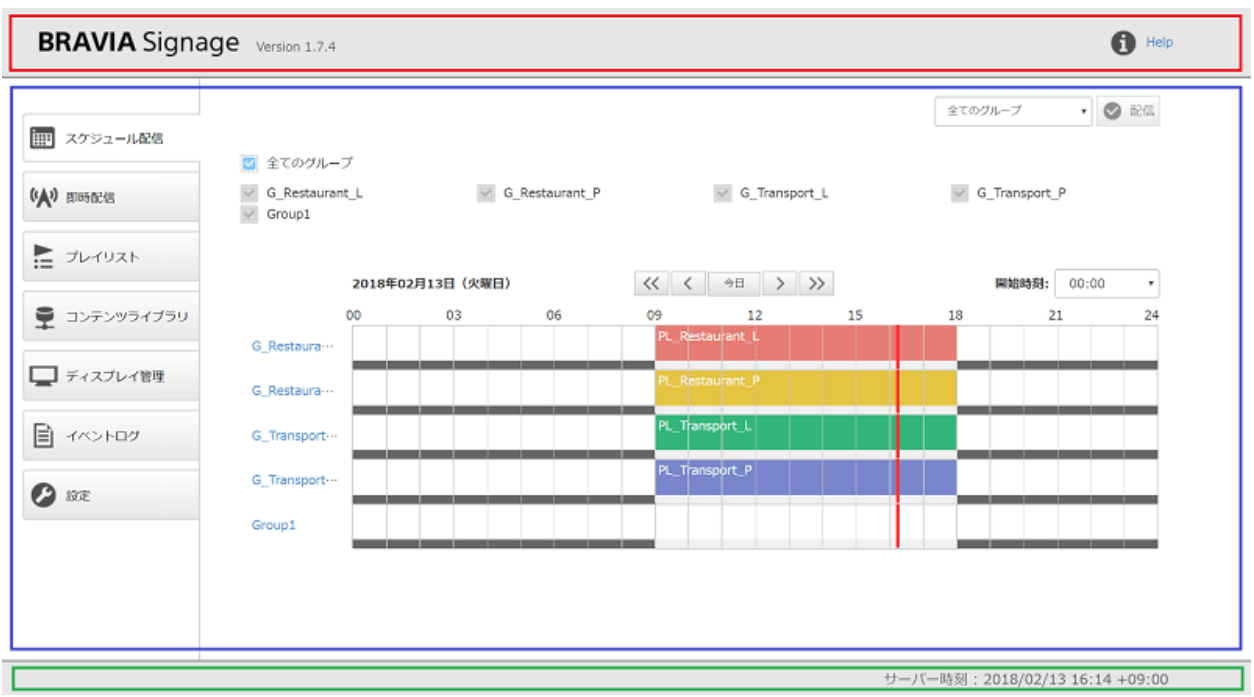

以降では主に [操作エリア] の説明を⾏います。なお画⾯の説明において、 画⾯左上の BRAVIA Sigange Server のバージョン表記がお使いのバージョ ンと異なる場合がありますが、表示内容や操作方法は同様です

# <span id="page-5-0"></span>**スケジュール配信画面**

本画⾯では、配信スケジュールおよび電源スケジュールを登録し管理する ことができます。ここでは画面上の操作方法について説明します。なおス ケジュール登録において、曜⽇でなく⽇付を指定してスケジュールを登 録、また 24:00 以降の時刻を指定することができますが、これら応用的な 利用方法に関する動作や注意事項については、スケジュール管理(応用編)を 参照ください。

#### **[スケジュール配信] 画⾯の⾒⽅について**

● 画面上部には [ディスプレイ管理] 画面で登録されているグループが表示されます。チェックしたグループの配信スケ ジュールおよび電源スケジュールが画面上に表示されます。

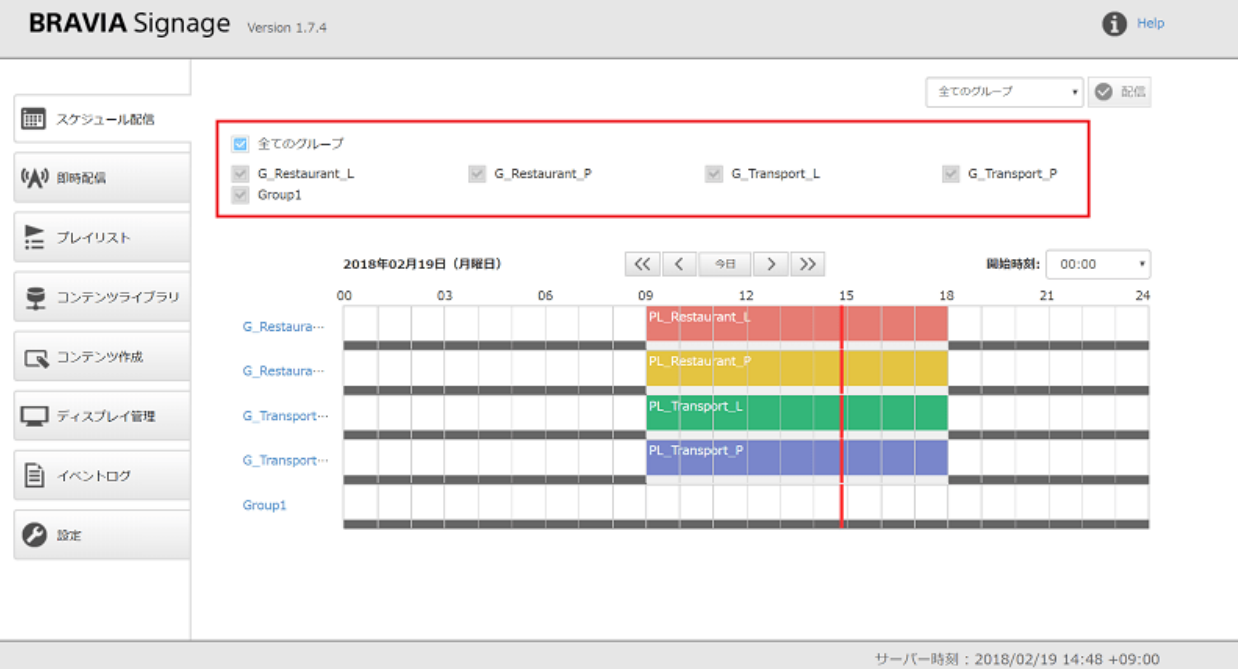

● スケジュールの情報はグループごとに表示されます。スケジューラの左側にグループ名が表示されます。

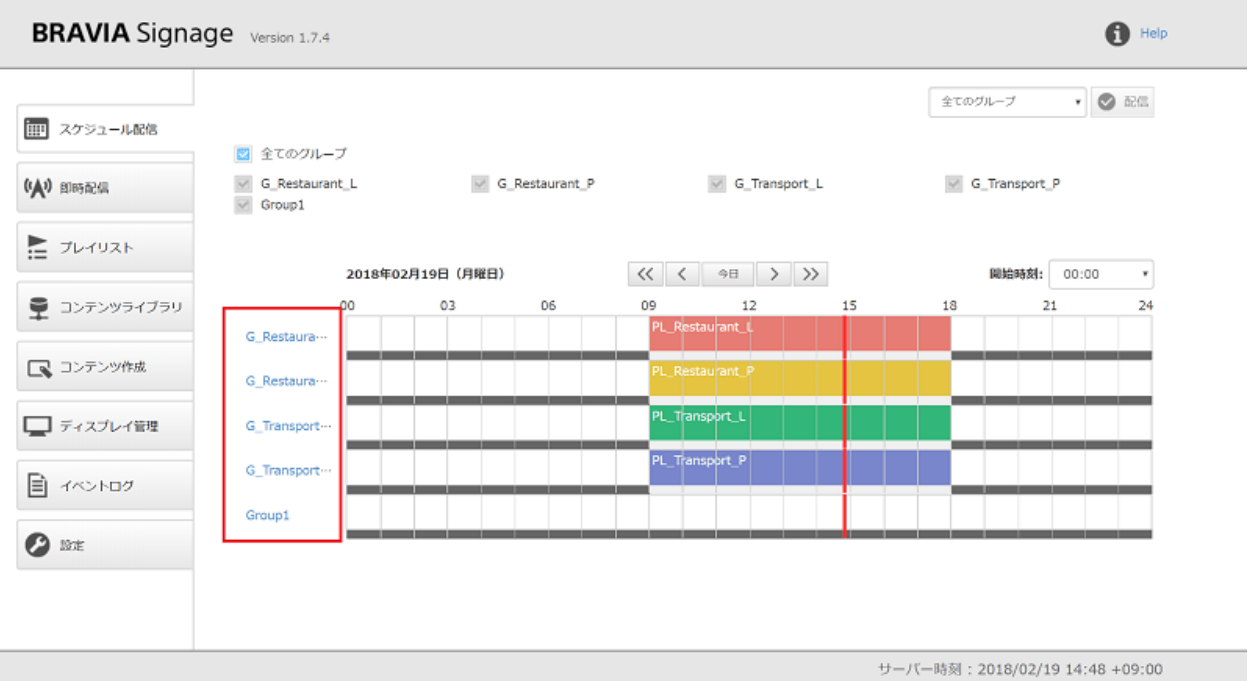

● 登録した配信スケジュールの情報は、プレイリスト名と 24 色の背景色の組み合わせで表示されます。また登録されたス ケジュール上をマウスオーバーすると、登録した情報の詳細が表⽰されます。

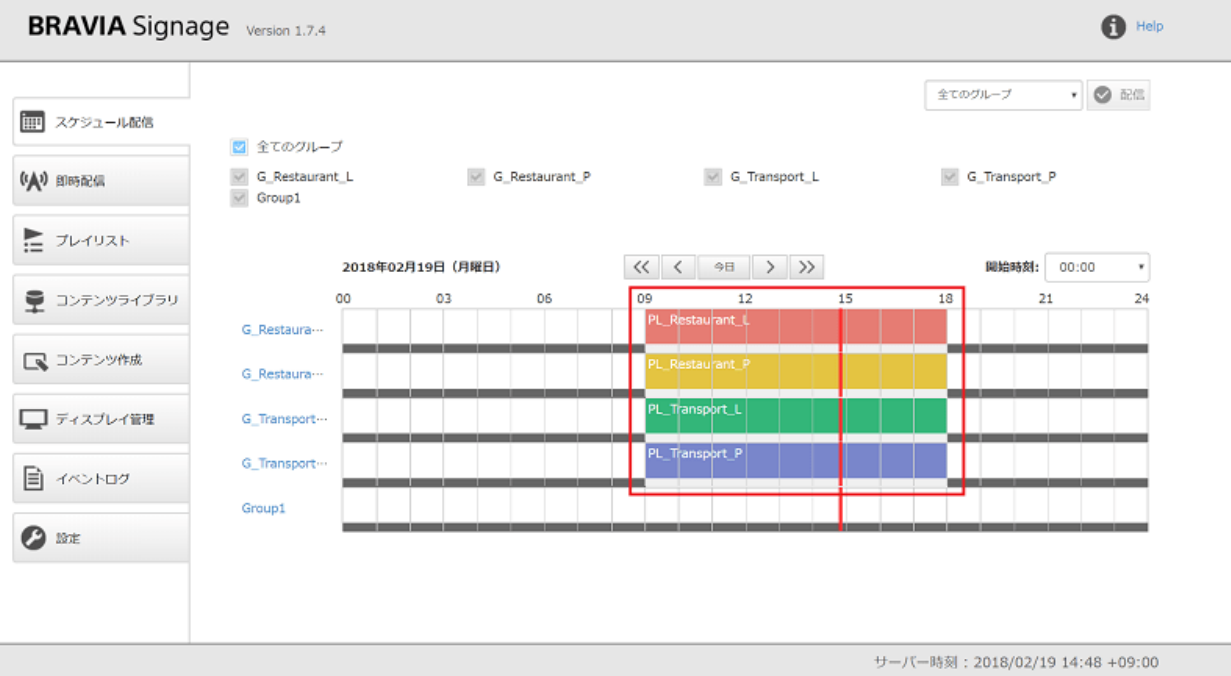

● 配信スケジュールと合わせ、スケジューラの下部分に電源スケジュールが灰色で表示されます。薄い灰色が "電源オン期 間" を表し、濃い灰⾊が "電源オフ期間" を表しています。

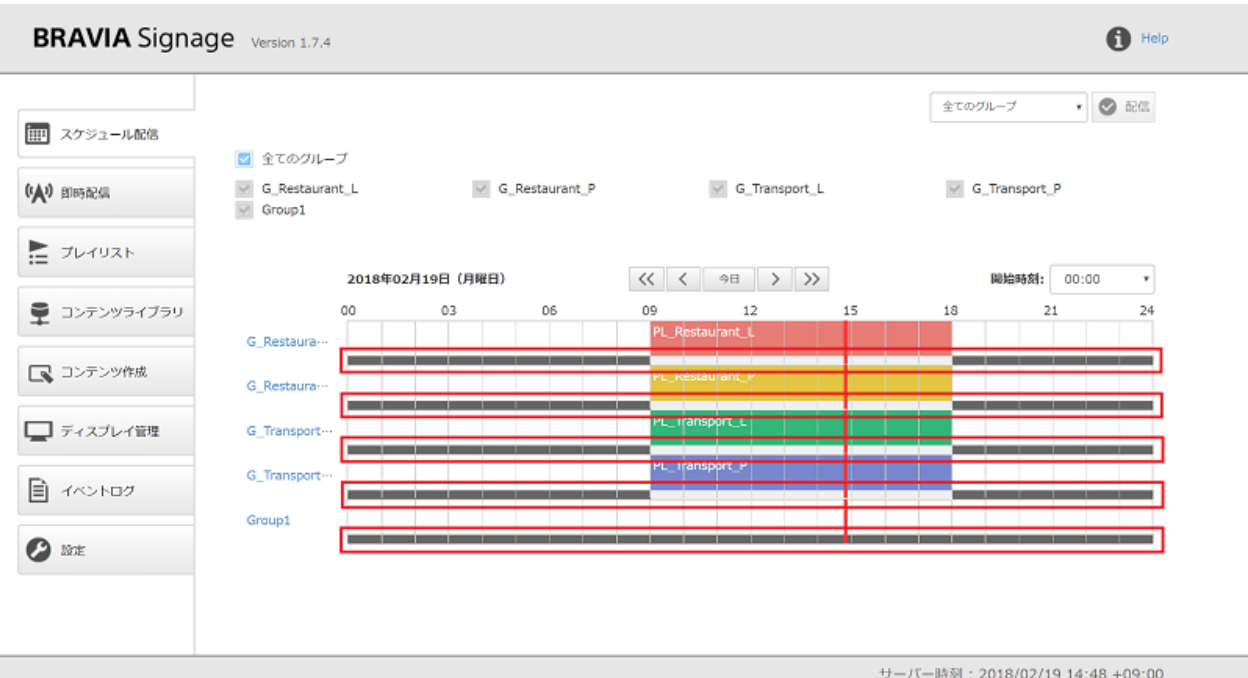

# スケジュール情報の表示の切替方法

- 表示するスケジュールの日付は、[今日] ボタン、[<] ボタン、[>] ボタン、[<<] ボタン、[>>] ボタンで切り替えることが でき、ボタンを押下すると、各々当日、1日前、1日後、1週間前、1週間後のスケジュールに表示が切り替わります。
- [開始時刻] ボックスにおいて、表示上の開始時刻を 00:00 から 3 時間置きの時間で指定することができます。たとえば、 18:00 に開店するお店では、15:00 から表示を切り替えて利用する、などユーザの運用時間帯に応じて表示を切り替える ことができます。

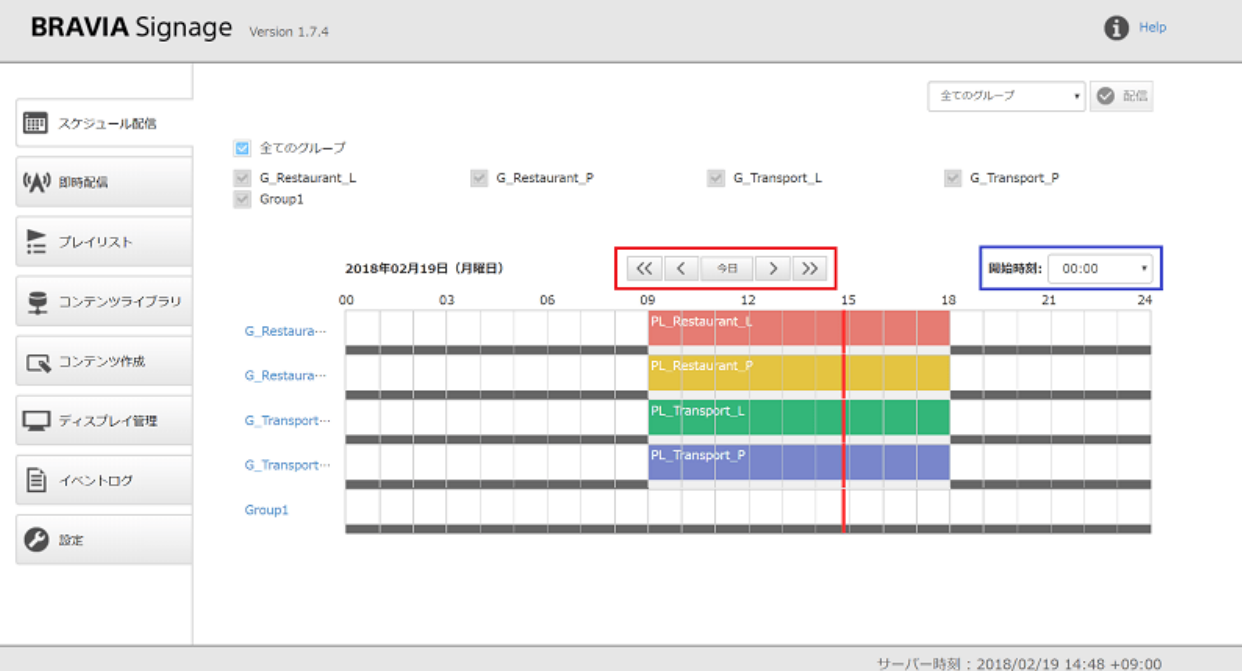

## [新規配信スケジュールの登録方法]

[1] スケジュールを登録するグループのスケジューラ上を左クリックし、[ス ケジュール追加] を選択します。

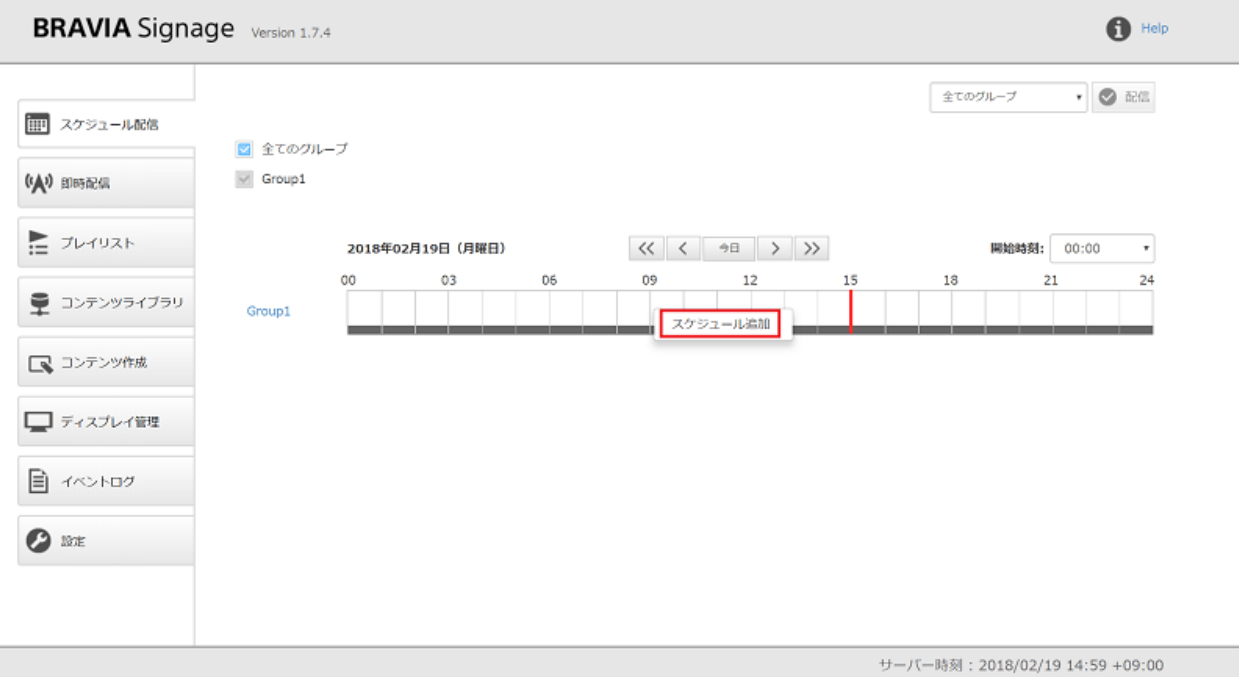

[2] 続いてダイアログが表示されるので、画面上のメッセージに従い、必要 な項目を入力します。スケジュールは以下の入力項目で構成されています が、開始時刻/終了時刻とプレイリスト、表示上の背景色の組み合わせは複 数指定可能です。組み合わせを複数指定する場合は、[時間帯追加] ボタンを 押下することで追加することができます。

- 再生する曜日または日付
- 再生開始時刻と再生終了時刻
- 再生するプレイリスト
- スケジューラ表示上の背景色

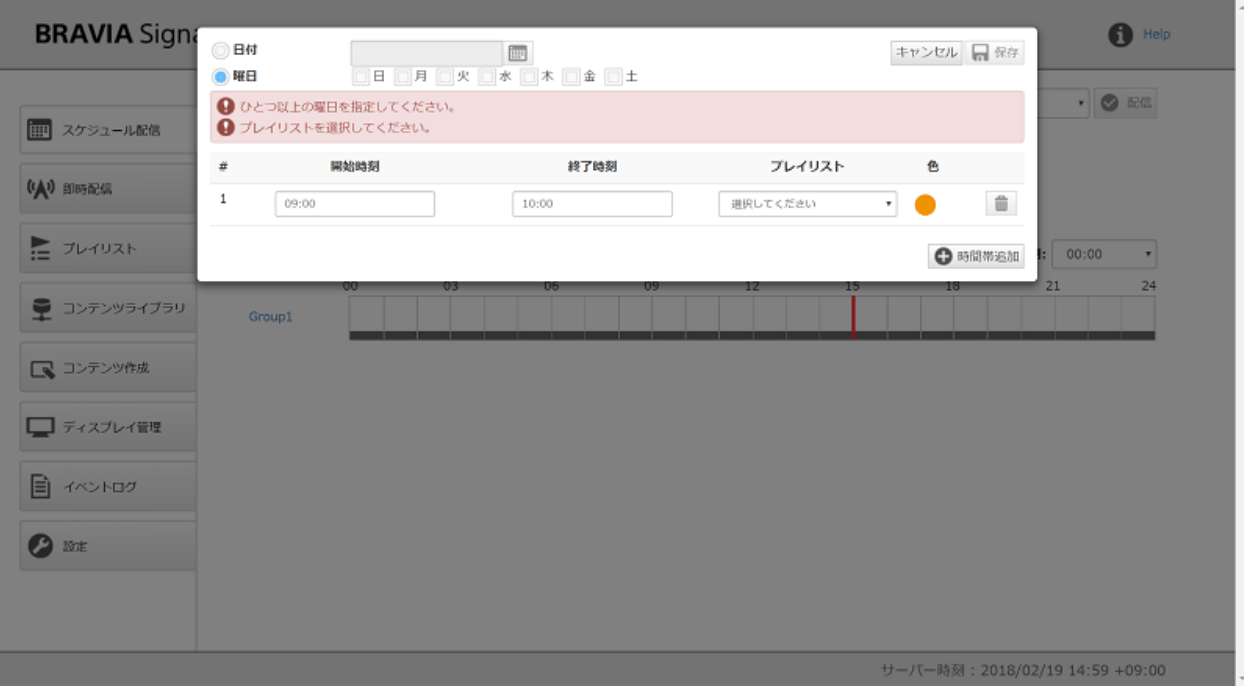

[3] 必要な項目を入力すると、[保存] ボタンが有効化されるので、ボタンを 押下すると登録したスケジュールが画面上に表示されます。

| <b>BRAVIA</b> Signa                                                                                                    | ◎ 日付<br><b>FOR</b><br>$\odot$ #8<br>四日 四月 四火 四水 四木 四金 四土 |                   |       |    |                 | キャンセル 日保存 |                | $\bigoplus$ Help                |
|----------------------------------------------------------------------------------------------------|----------------------------------------------------------|-------------------|-------|----|-----------------|-----------|----------------|---------------------------------|
|                                                                                                    | #                                                        | 開始時刻              | 終了時刻  |    | プレイリスト          | 色         |                | <b>▼ ● 配信</b>                   |
| 11   スケジュール配信                                                                                                    | $\mathbf{1}$<br>09:00                                    |                   | 18:00 |    | PL_Restaurant_L | ۰.        | <b>O</b>       |                                 |
| (人) 即時配信                                                                                                    |                                                          |                   |       |    |                 |           | $\Theta$ sames |                                 |
| $\mathbf{r}$ $\mathcal{I}$ $\mathcal{I}$ $\mathcal{$ |                                                          | 2018年02月19日 (月曜日) |       |    | << < → → > >>   |           |                | <b>開始時刻: 00:00</b><br>$\tau$    |
| 量 コンテンツライブラリ                                                                                                    | Group1                                                   | 00<br>03          | 06    | 09 | 12<br>15        | $18\,$    |                | 21<br>24                        |
| ■ コンテンツ作成                                                                                                    |                                                          |                   |       |    |                 |           |                |                                 |
| ■ディスプレイ管理                                                                                                    |                                                          |                   |       |    |                 |           |                |                                 |
| <b>国 イベントログ</b>                                                                                                    |                                                          |                   |       |    |                 |           |                |                                 |
| <b>O</b> IDE                                                                                                    |                                                          |                   |       |    |                 |           |                |                                 |
|                                                                                                    |                                                          |                   |       |    |                 |           |                |                                 |
|                                                                                                    |                                                          |                   |       |    |                 |           |                | サーバー時刻: 2018/02/19 15:00 +09:00 |

[4] 登録したスケジュールどおりに、ディスプレイ (BRAVIA Signage Player) を動かすためには、ディスプレイへデータを配信する必要がありま す。画⾯上部のグループを選択した上で [配信] ボタンを押下してくださ い。なお BRAVIA Signage Player は、BRAVIA Signage Server と接続 時、そのサーバ PC の時刻とタイムゾーンを取得し動作します。ディスプレ

#### イ本体に設定された時刻やタイムゾーンは使⽤されません。

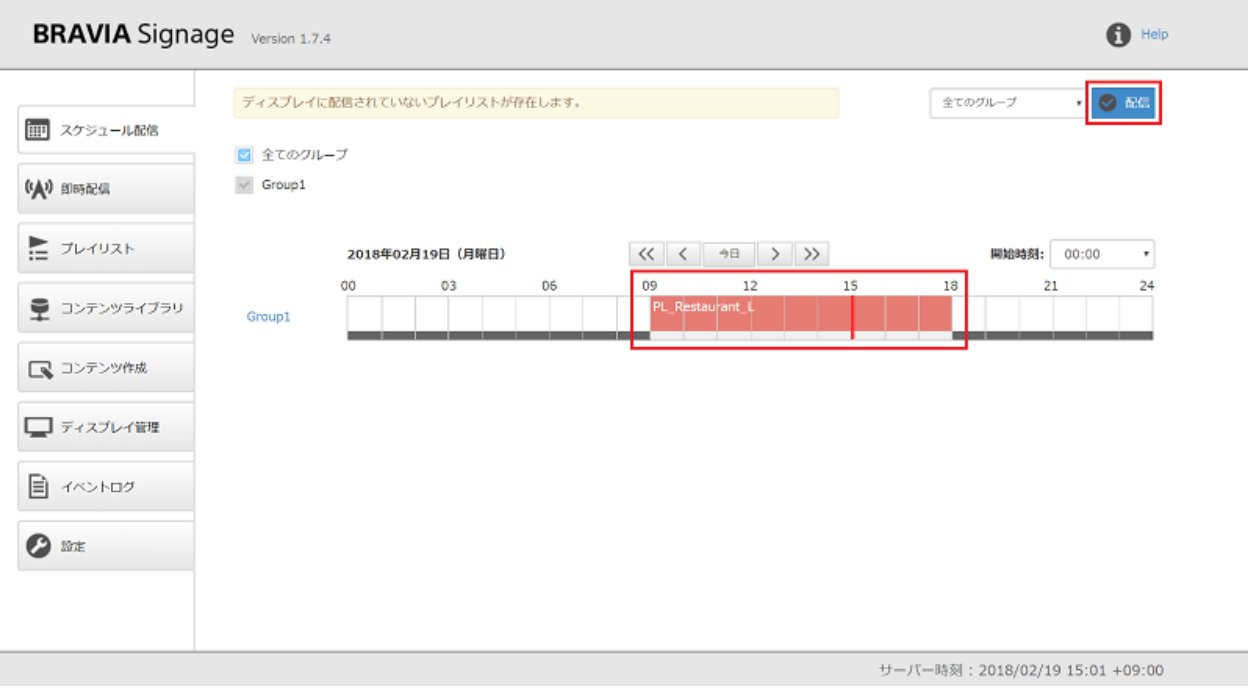

# <span id="page-11-0"></span>**登録されている配信スケジュールの変更方 法**

[1] スケジューラ上の編集したいスケジュール情報を左クリックし、[スケ ジュール編集] を選択します。

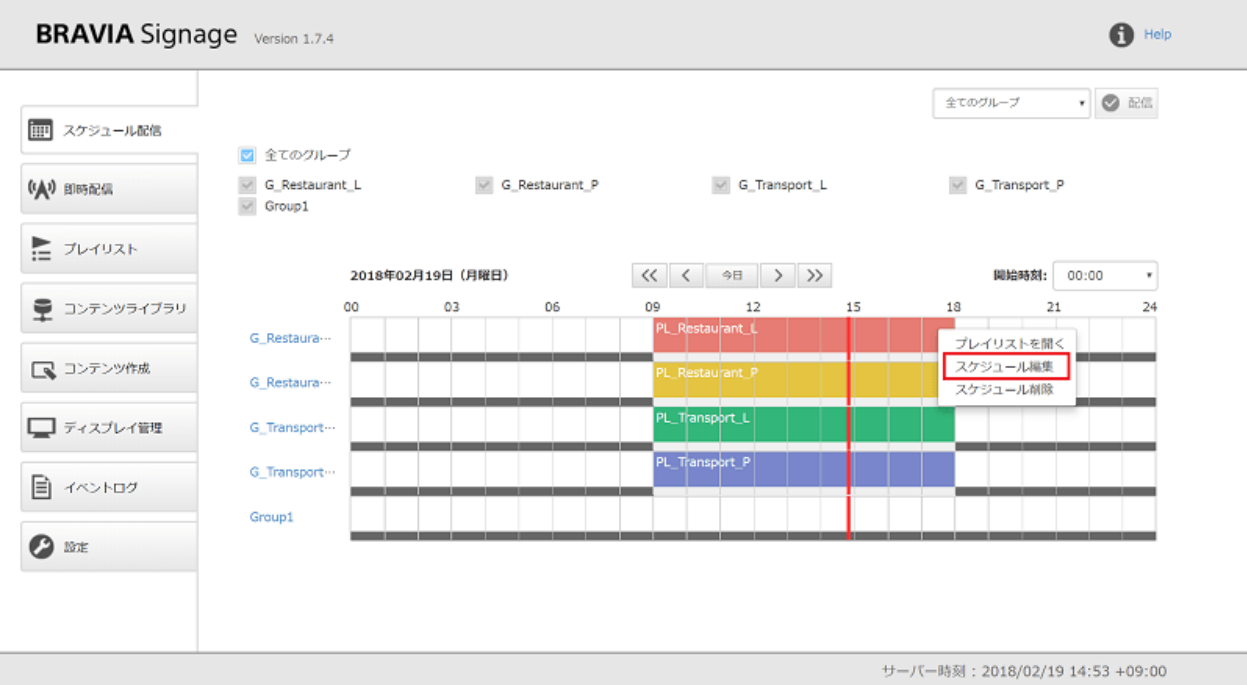

[2] 新規配信スケジュールの登録方法 の手順 [2] から [4] を参考に操作を行 います。

### **登録されている配信スケジュールの削除方法**

[1] スケジューラ上の編集したいスケジュール情報を左クリックし、[スケ ジュール削除] を選択します。

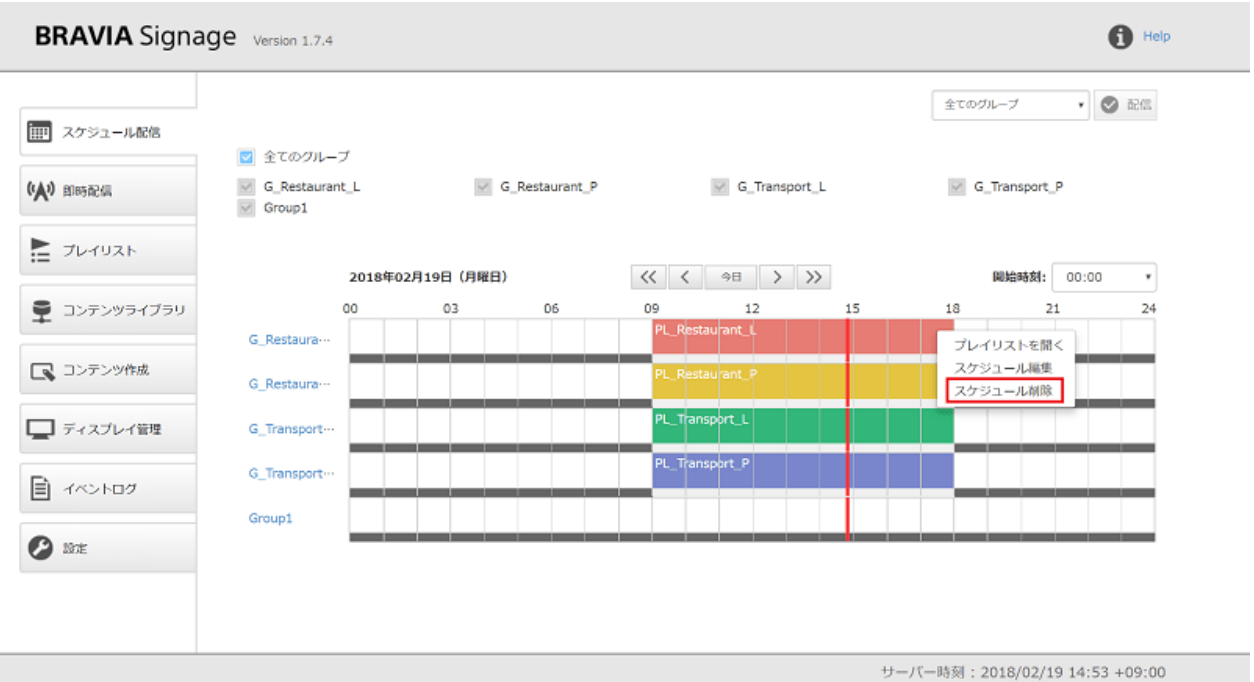

[2] 続いて表示されるダイアログ上で "はい(削除)" を選択すると、スケ ジュールが画⾯上から情報が削除されます。

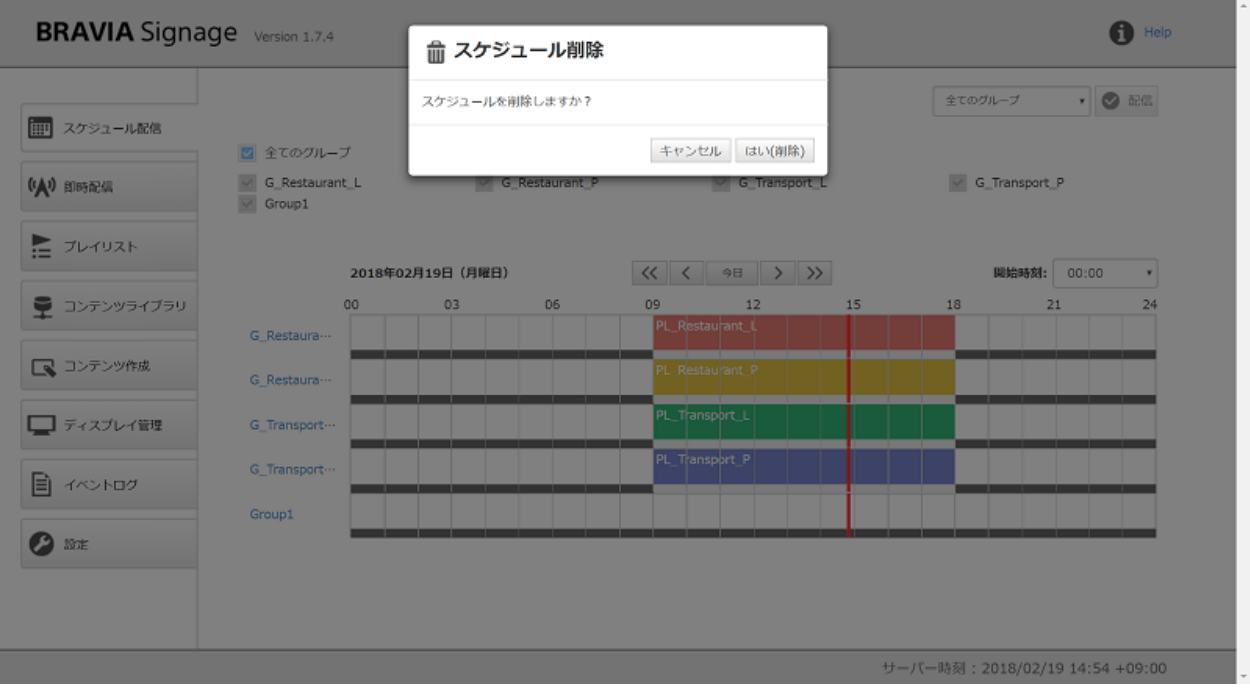

[3] 変更したとおりに、ディスプレイ (BRAVIA Signage Player) を動かす ためには、ディスプレイへデータを配信する必要があります。画⾯上部の グループを選択した上で [配信] ボタンを押下してください。

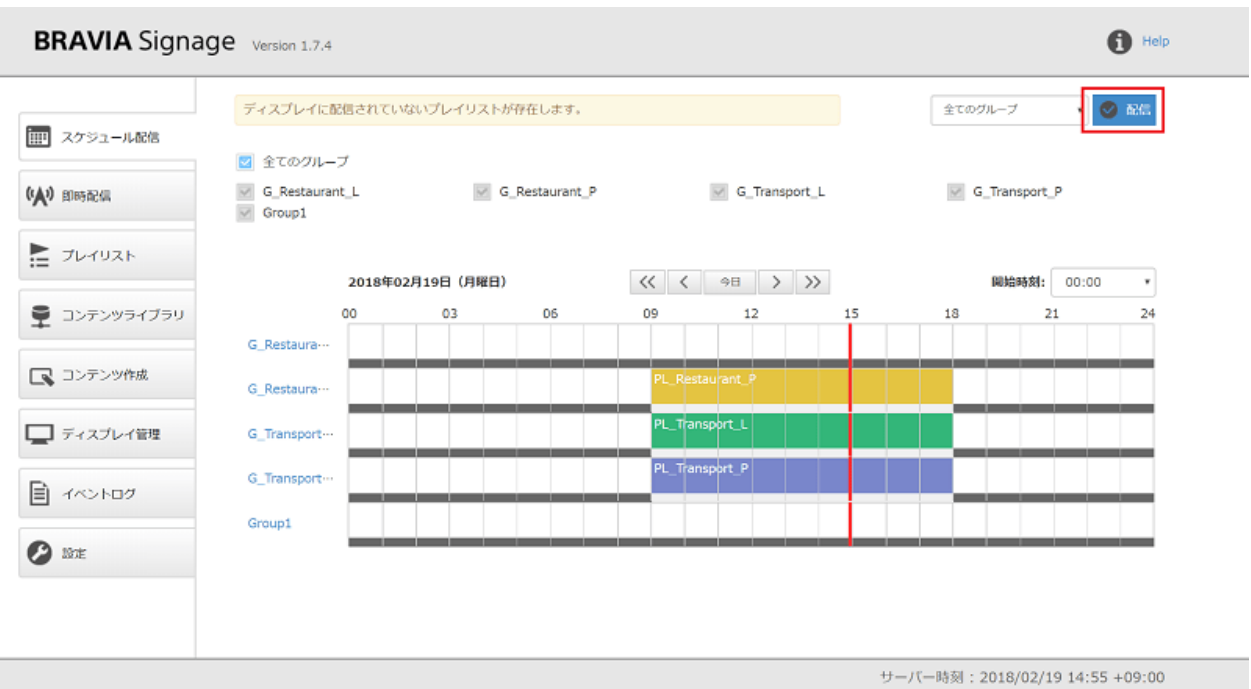

#### **電源スケジュールの登録/変更⽅法**

[設定] 画面において、"手動でスケジュールを指定する" が選択されている 場合、配信スケジュール以外に電源スケジュールを登録することができま す。なお [ディスプレイ] 管理画⾯においてグループを追加すると、すべて の曜⽇について [電源オン時刻] が "09:00"、[電源オフ時刻] が "18:00" の電 源スケジュールが自動で登録されます。

[1] スケジューラ上の電源スケジュールのエリアを左クリックすると、ダイ アログが表示されます。

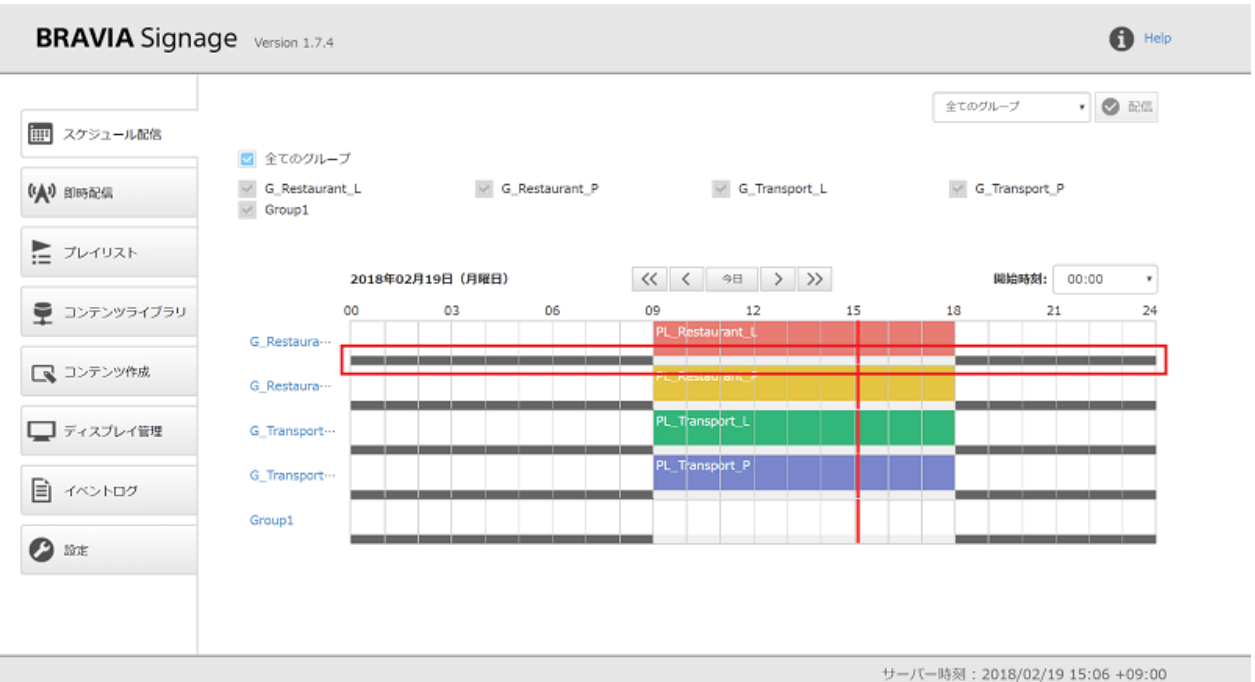

[2] [追加] ボタンまたは [編集] ボタンを押下すると、スケジュールの内容を 編集することができます。電源スケジュールは以下の入力項目で構成され ていますが、[時刻指定] を利用する場合、電源オン時刻と電源オフ時刻の組 み合わせを複数指定することができます。組み合わせを複数指定する場合 は、[時間帯追加] ボタンを押下することで追加することができます。

- [曜日] または [日付]
- [終日電源オフ] または [時刻指定]
- [時刻指定] を選択した場合、[電源オン時刻] と [電源オフ時刻]

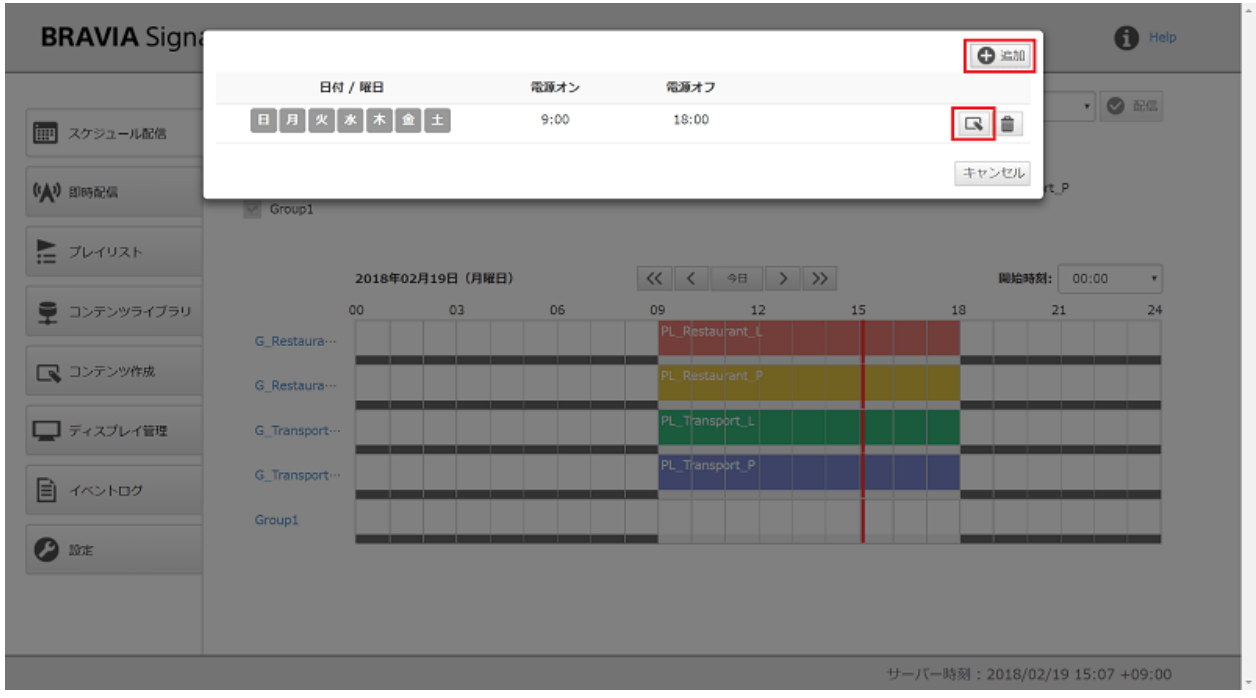

[3] 必要な項目を入力すると、[保存] ボタンが有効化されるので、ボタンを 押下すると登録した電源スケジュールが画面上に表示されます。

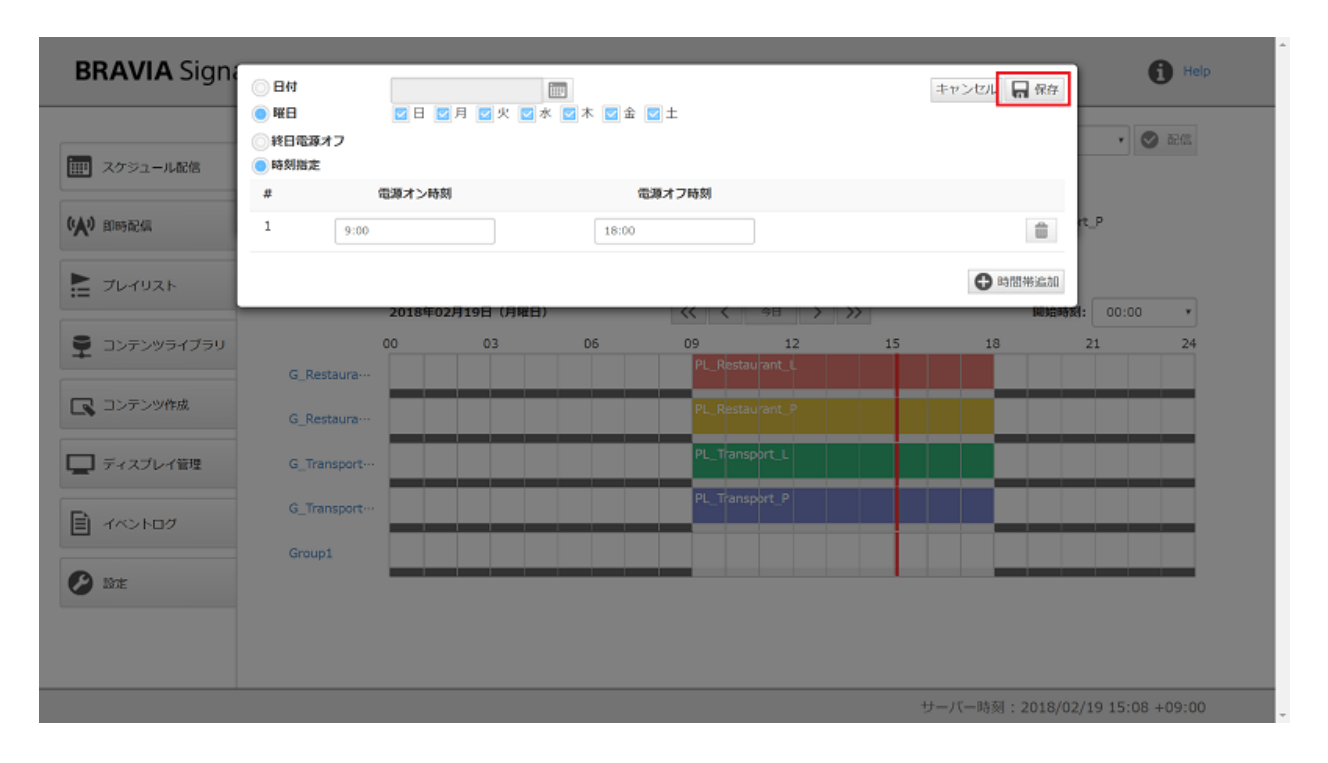

### 登録されている電源スケジュールの削除方法

[1] スケジューラ上の電源スケジュールのエリアを左クリックすると、ダイ アログが表示されます。

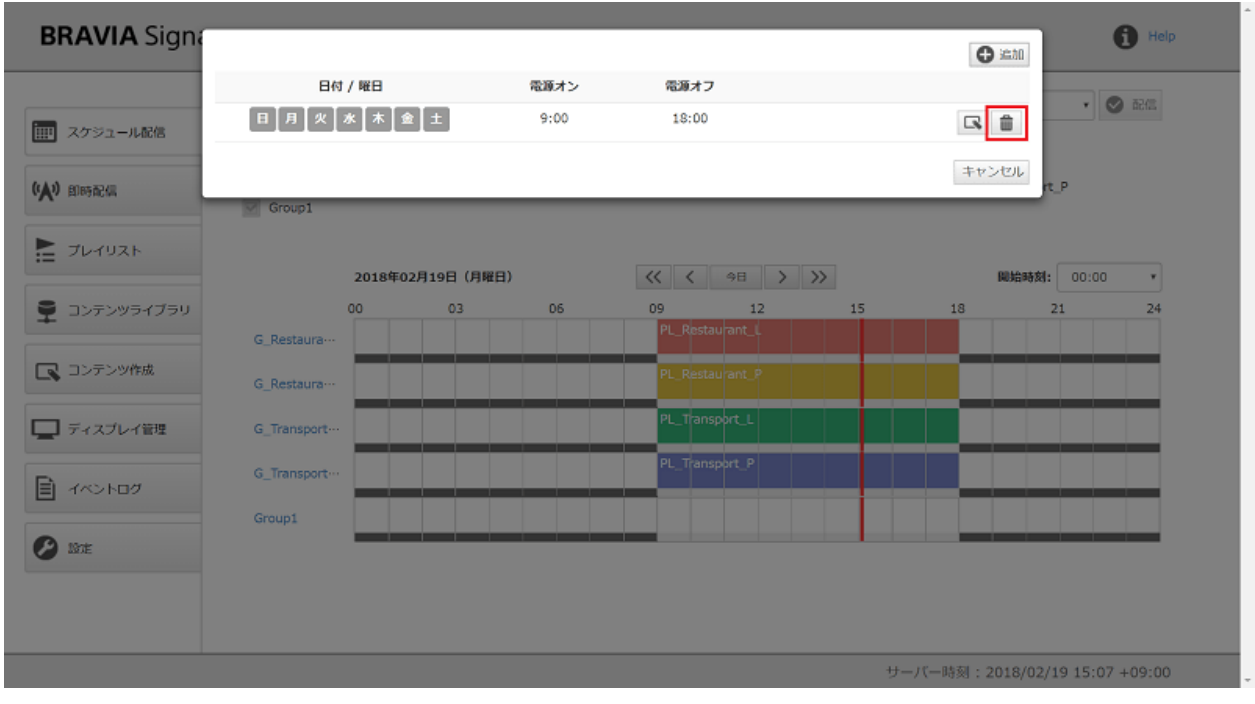

#### [2] [削除] ボタンを押下し、続いて表⽰されるダイアログ上で "はい(削除)" を選択すると、電源スケジュールが画⾯上から情報が削除されます。

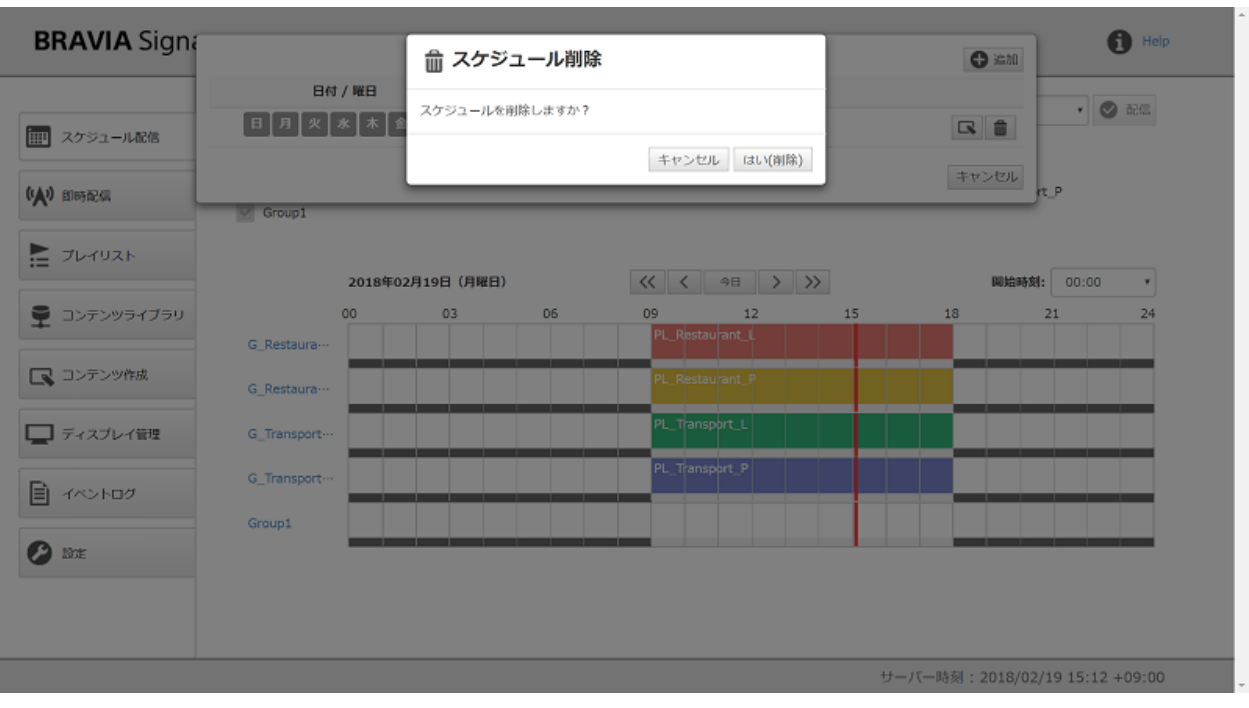

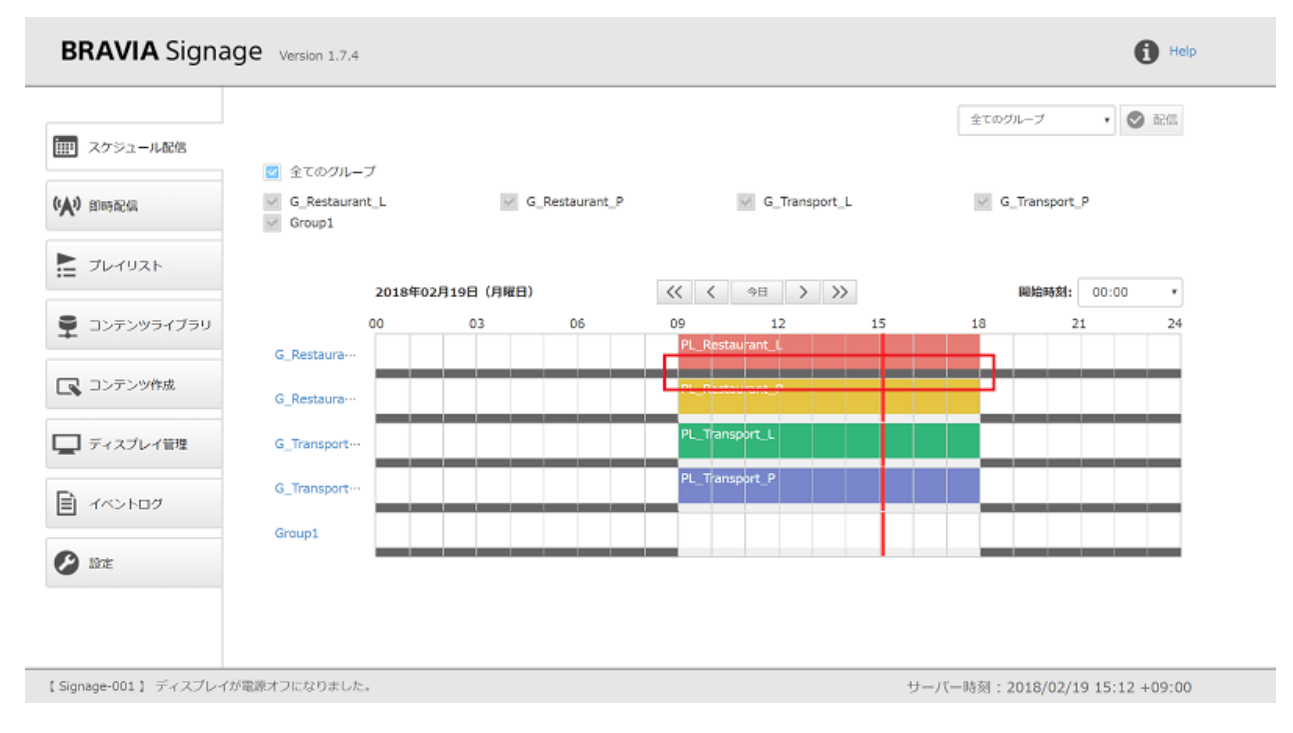

# <span id="page-17-0"></span>**即時配信画⾯**

スケジュール配信だけでなく非常時や非定期にコンテンツを配信すること ができます。本画⾯では、その配信情報を登録し管理するすることができ ます。ここでは画面上の操作方法について説明します。

### **[即時配信] 画⾯の⾒⽅について**

- 登録した即時配信の情報は、それを識別するための名前、配信するプレイリスト、配信対象とするグループ、および操作 ボタンの組み合わせで表示されます。
- 実行中の即時配信の情報は、背景色が緑色で表示されます。
- 画面上部の [名前で検索] ボックスおよび [ステータス] ボタンで登録した即時配信の情報を絞り込んで表示することがで きます。

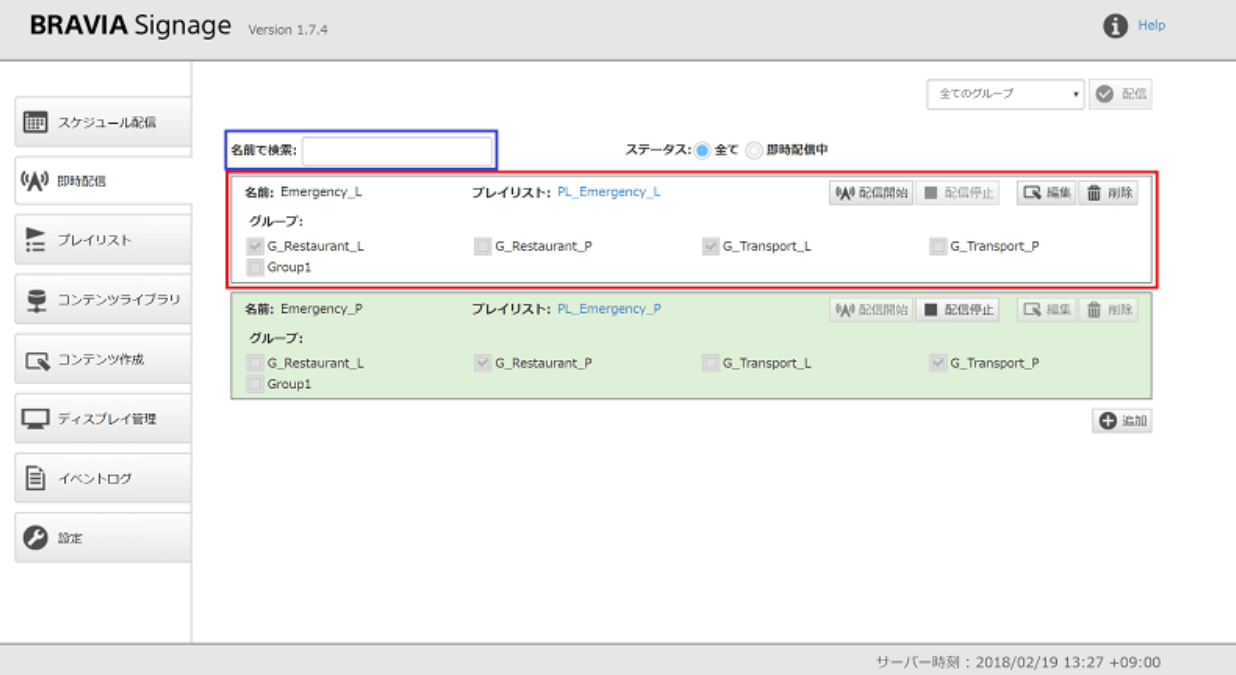

#### **即配配信の登録⽅法・編集⽅法**

[1] 画面右側または右下部分に表示されている [追加] ボタンを押下すると、 新規の情報が追加されます。

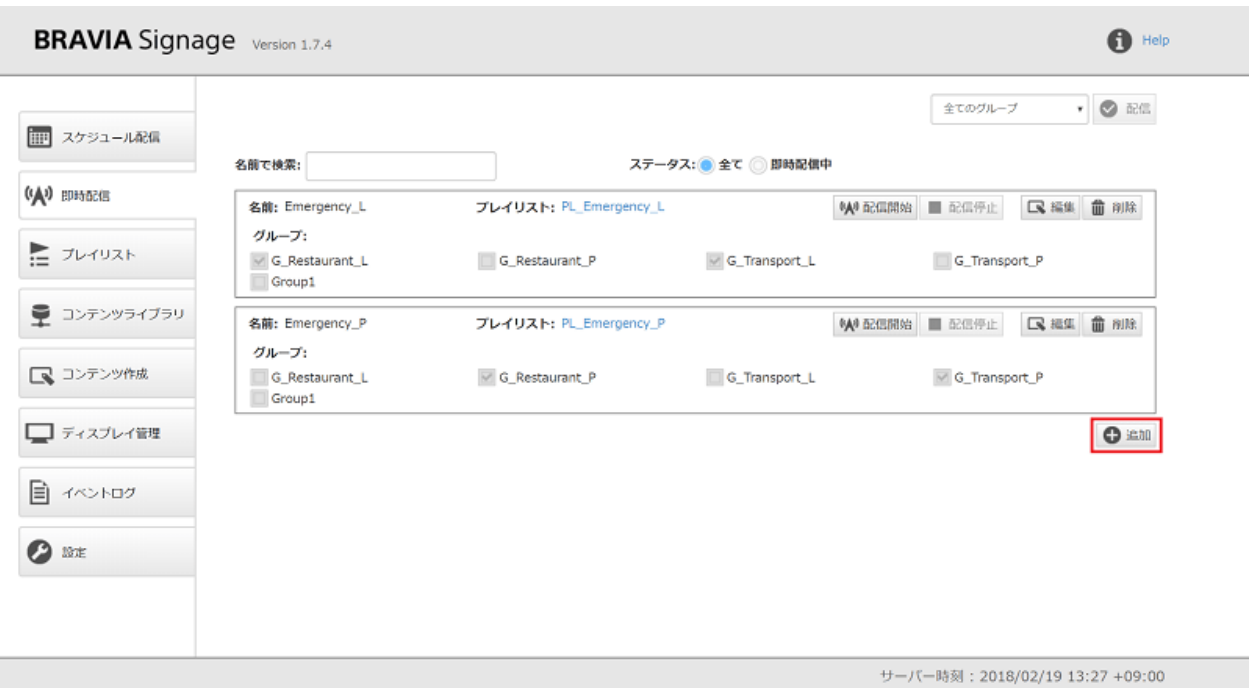

[2] 画面上のメッセージに従い、[名前]、[プレイリスト]、[グループ] を入力 します。必要な項目を入力すると、[保存] ボタンが有効化されるので、ボタ ンを押下すると即時配信の情報を登録することができます。

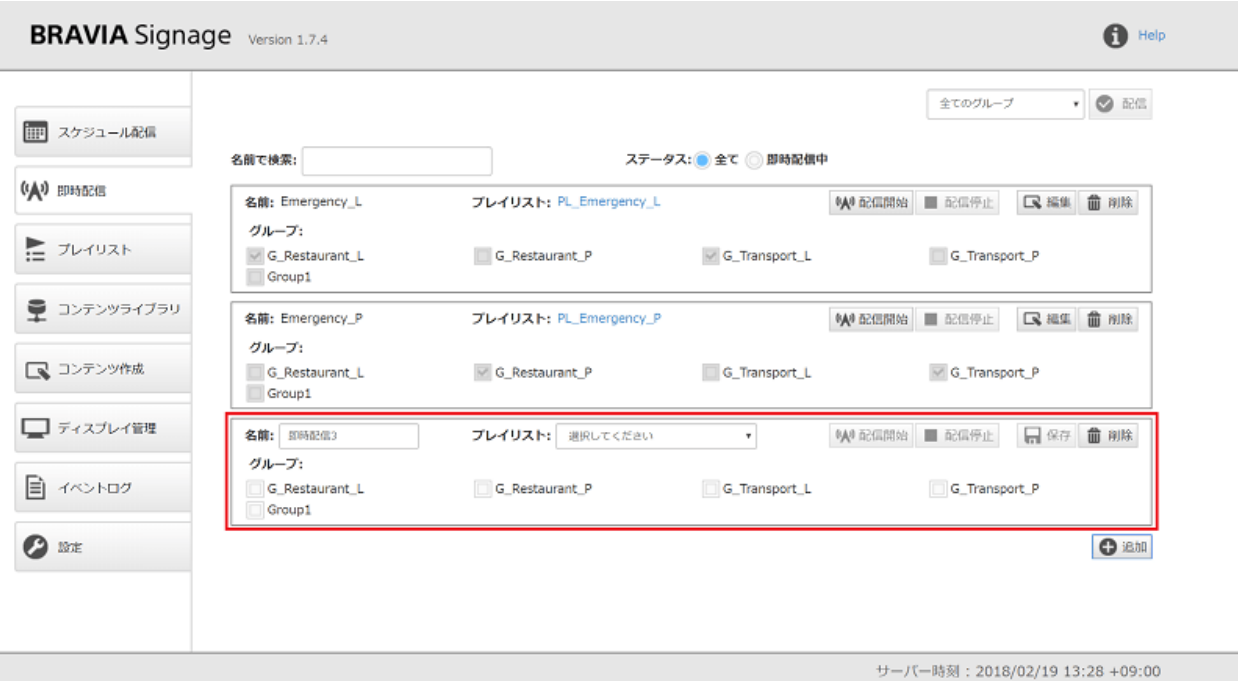

[3] 登録した即時配信の情報を編集するためには、[編集] ボタンを押下し、 情報を編集、再度 [保存] ボタンを押下することで情報の編集をすることが できます。

# **即時配信の実⾏⽅法**

#### [1] 配信したい即時配信の情報の [配信開始] ボタンを押下します。

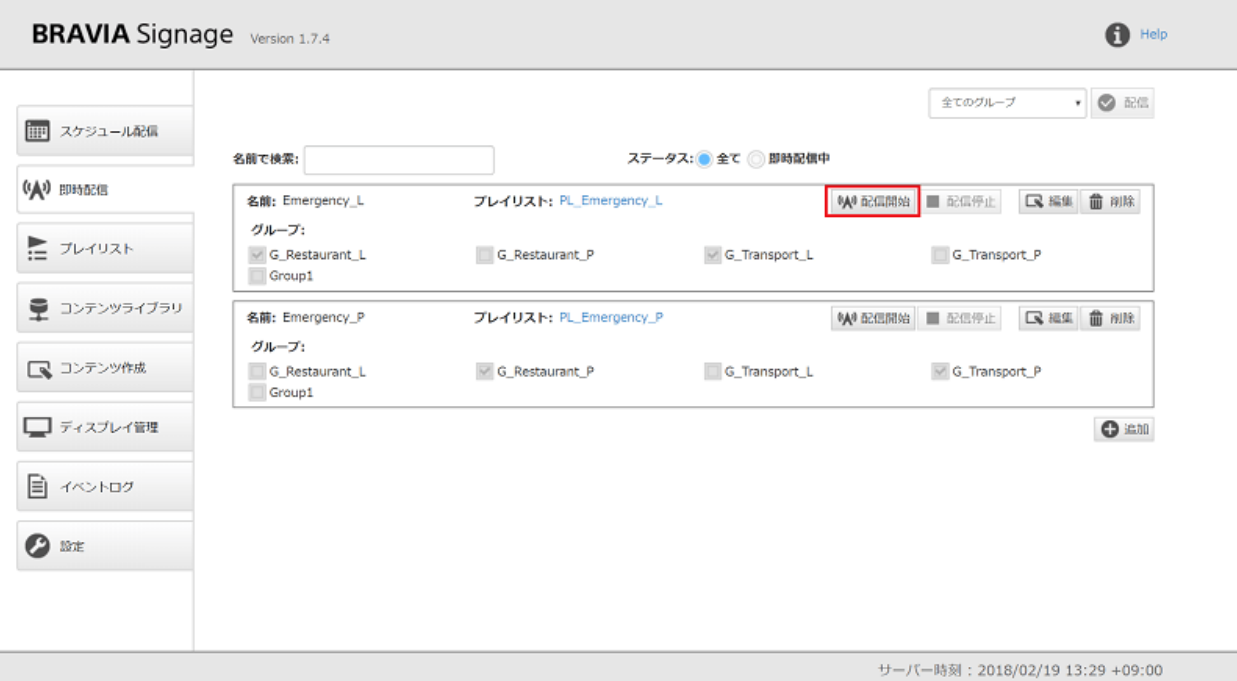

[2] 押下後、その即時配信の情報の背景色が緑色で表示されます。スケ ジュール配信の状態によらず、即時配信を開始すると、即時配信で指定さ れたプレイリストが再⽣されます。

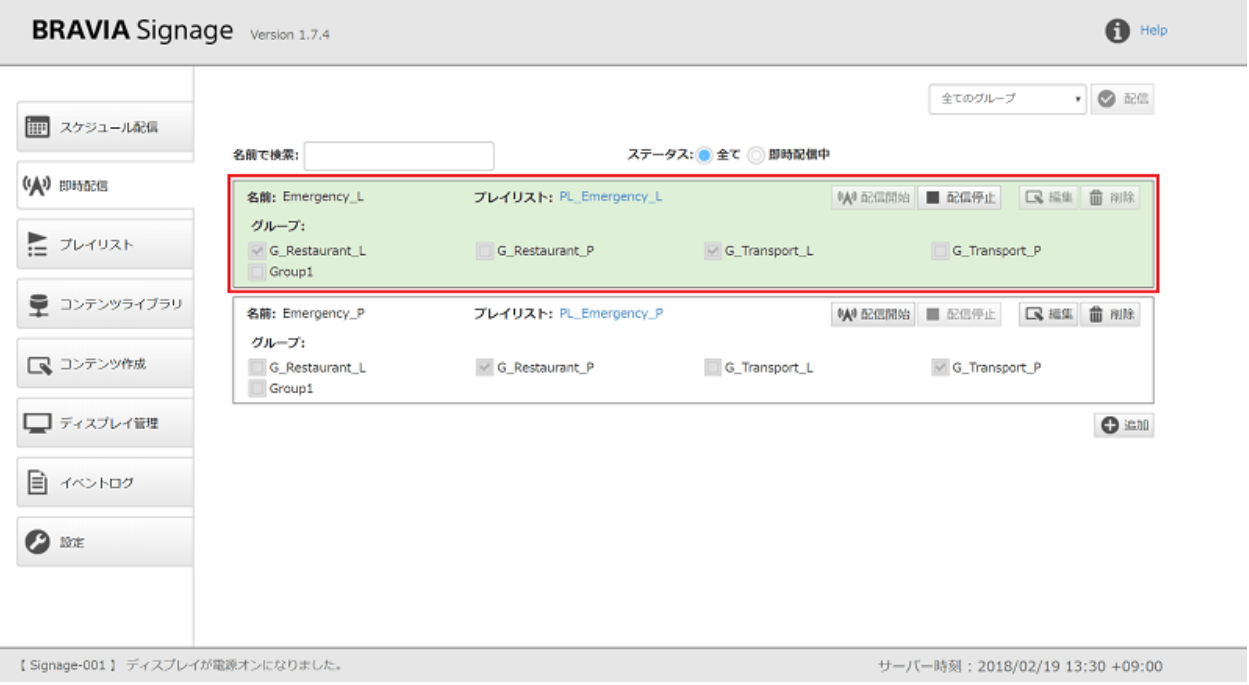

[3] 実行中の即時配信を停止する場合は、[配信停止] ボタンを押下してくだ さい。

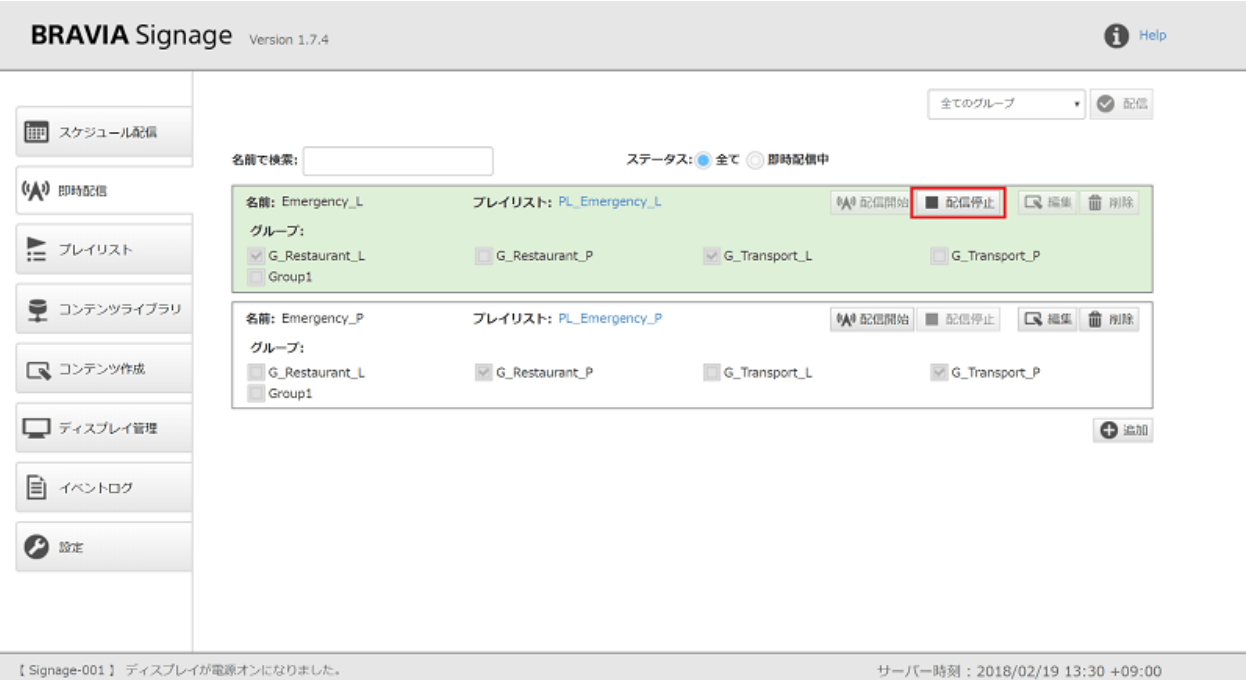

## **即時配信の削除方法**

[1] 削除したい即時配信の情報の [削除] ボタンを押下します。

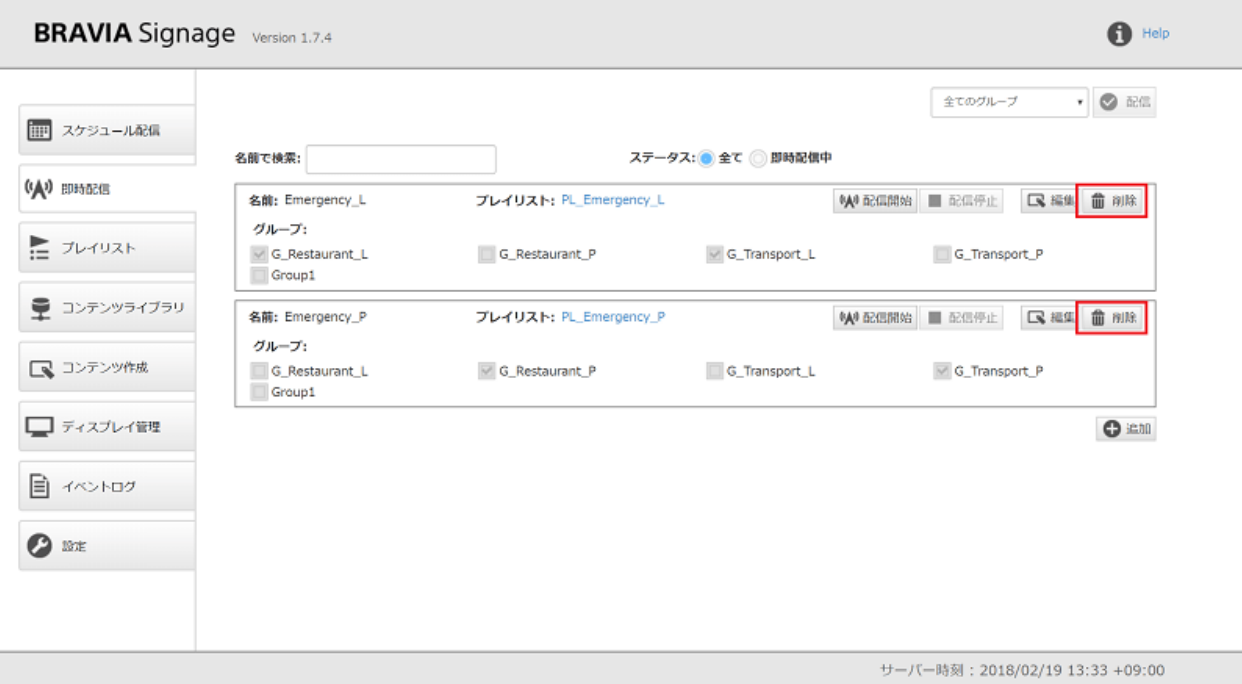

[2] 続いて表示されるダイアログ上で"はい(削除)"を選択すると、即時配信

の情報が画⾯上から削除されます。

# <span id="page-22-0"></span>**プレイリスト画面**

本画面では、プレイリストを登録し管理することができます。プレイリス トとは、動画や静止画、HTML コンテンツについて、再生する順番をリス ト化したものです。たとえば、動画 A、静止画 B、動画 C を順番に再生し たい場合、動画 A,静止画 B,動画 C を順番に並べたものです。ここではプ レイリストの説明および画面上の操作方法について説明します。

# **[プレイリスト] 画⾯の⾒⽅について**

● 登録したプレイリストの情報は、それを識別するための名前、プレイリストを構成するコンテンツの URL、URL で指定 されたコンテンツの種類、URL へのアクセス可否の状態、その URL の再生時間、ダウンロードの設定で構成されま す。

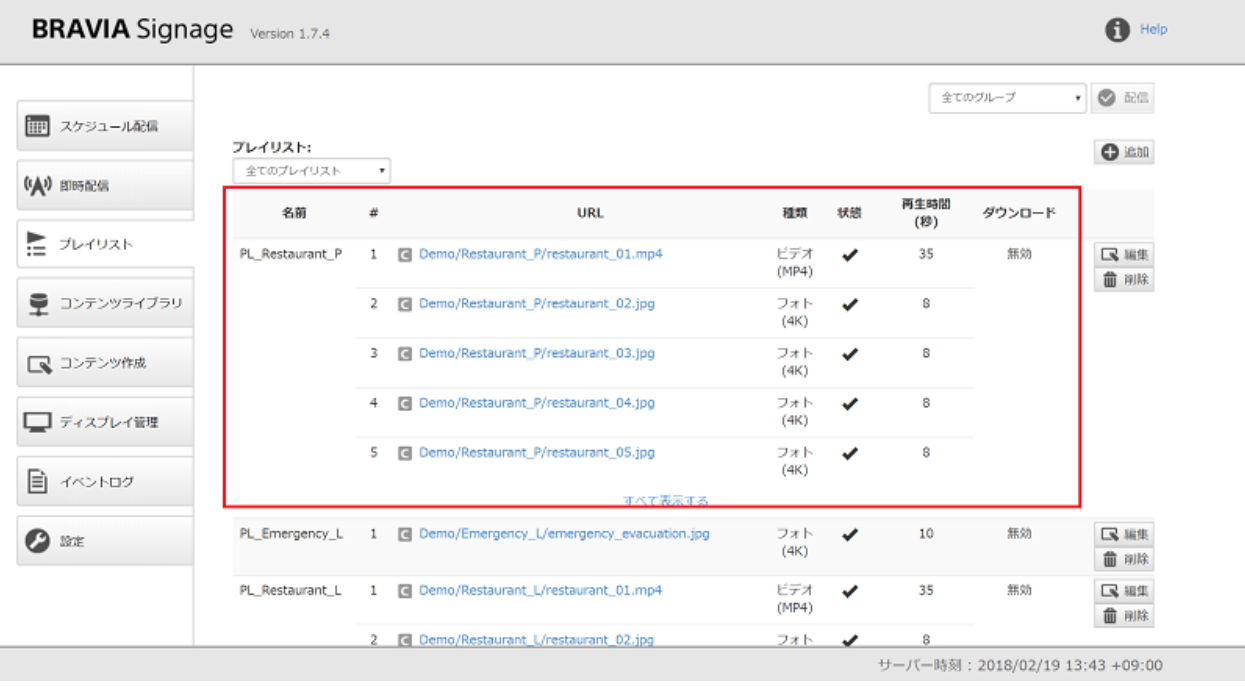

- [URL] には、http:// ではじまる URL またはコンテンツライブラリ機能に登録されたコンテンツの URL が表示されま す。前者の場合、URL 冒頭に "U" アイコンが表示され、後者の場合、"C" アイコンが表示されます。
- [種類] には、[URL] に指定したコンテンツの種類が以下のように表示されます。

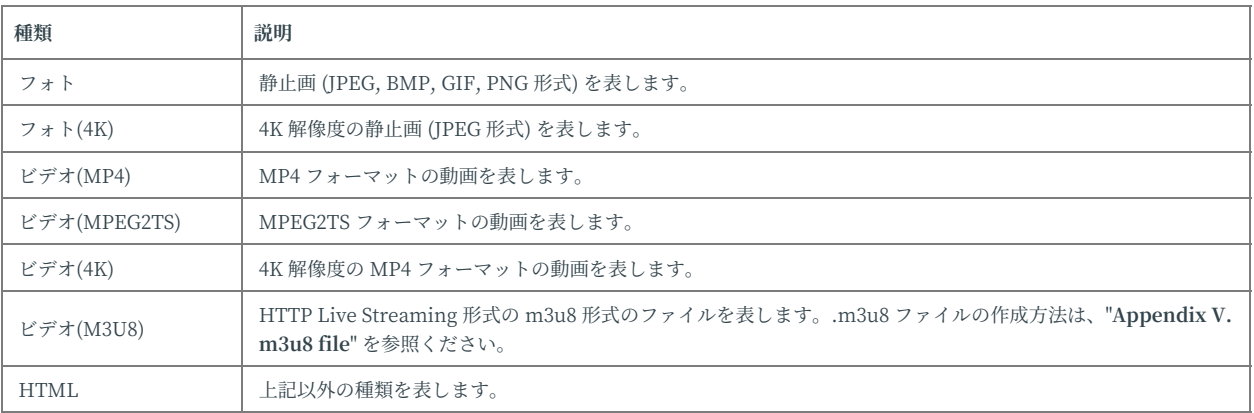

● [状態] には、[URL] に指定したコンテンツのアクセス可否の状態が以下のように表示されます。

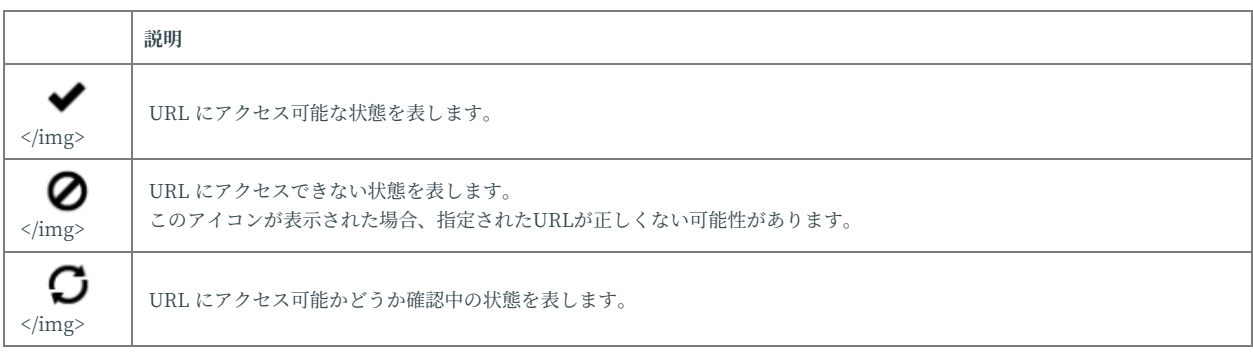

● [再生時間] には、[URL] に指定したコンテンツの再生時間が表示されます。プレイリストに複数の URL が含まれる場 合、順に切り替わって再生されますが、その再生時間 (秒) が表示されます。数字以外の値が表示される場合、以下のよ うな意味を持ちます。

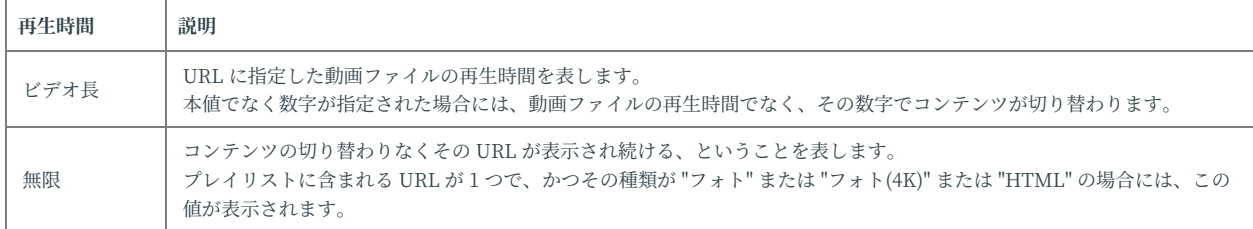

● [ダウンロード]には、プレイリストに指定したダウンロード設定の値として"有効" または "無効" が表示されます。"有 効" の場合、ストリーミング再⽣でなく、ディスプレイに接続されている USB メモリーにコンテンツをダウンロード し、そのファイルが再⽣されます。

#### **新規プレイリストの登録方法**

[1] 画面右上部分に表示されている [追加] ボタンを押下すると、ダイアログ が表示されるので、画面上のメッセージに従い、必要な項目を入力しま す。プレイリストは以下の入力項目で構成されていますが、[URL] と [種 類]、[再生時間] の組み合わせは複数指定可能です。組み合わせを複数指定 する場合は、[追加] ボタンを押下することで追加することができます。

- プレイリストの名前
- 再生する URL
- URL として指定されたコンテンツの種類
- 指定された URL の再生時間
- ダウンロードの設定

⼊⼒にあたり、"**[プレイリスト] 画⾯の⾒⽅について**" に記載の内容を参考 にした上で、それに加え以下の点を注意してください。

● [URL] には、URL の入力以外に、コンテンツライブラリに登録したコンテンツを指定することができます。

- [URL] に入力する URL の host 名には以下の形式には対応してません。また、URL 末尾はディレクトリ名でなく、ファ イル名となるように指定してください。
	- localhost
	- 127.0.0.1
	- o NETBIOS 名の利用
	- o IPv6のIPアドレス
- [URL] には入力する URL には以下のような制限があります。
	- o X-Frame-Option ヘッダに対応しているウェブサイトの表示には対応しておりません。
	- o Basic 認証含む HTTP 認証には対応しておりませんが、プレイリストのダウンロード運用を利用する場合、Basic 認 証のみ対応しています。
- [種類] に "自動判別" を選択した場合、URL に指定されたファイルの拡張子をもとに自動選択されます。なお、4K 解像 度の静止画 (JEPG 形式) または動画を指定した場合、各々 "フォト"、"ビデオ(MP4)" が自動選択されるため、4K 解像度 のコンテンツを指定する場合には、明示的に [種類] を選択する必要があります。

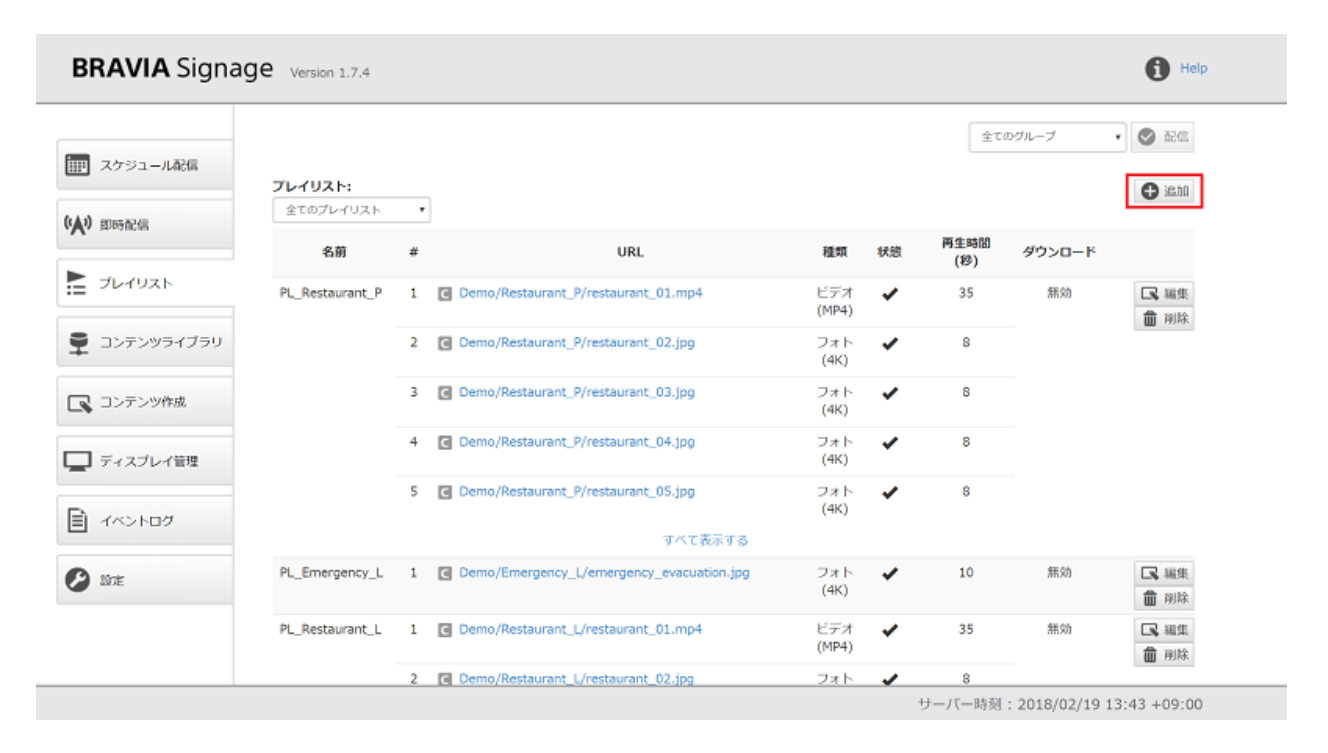

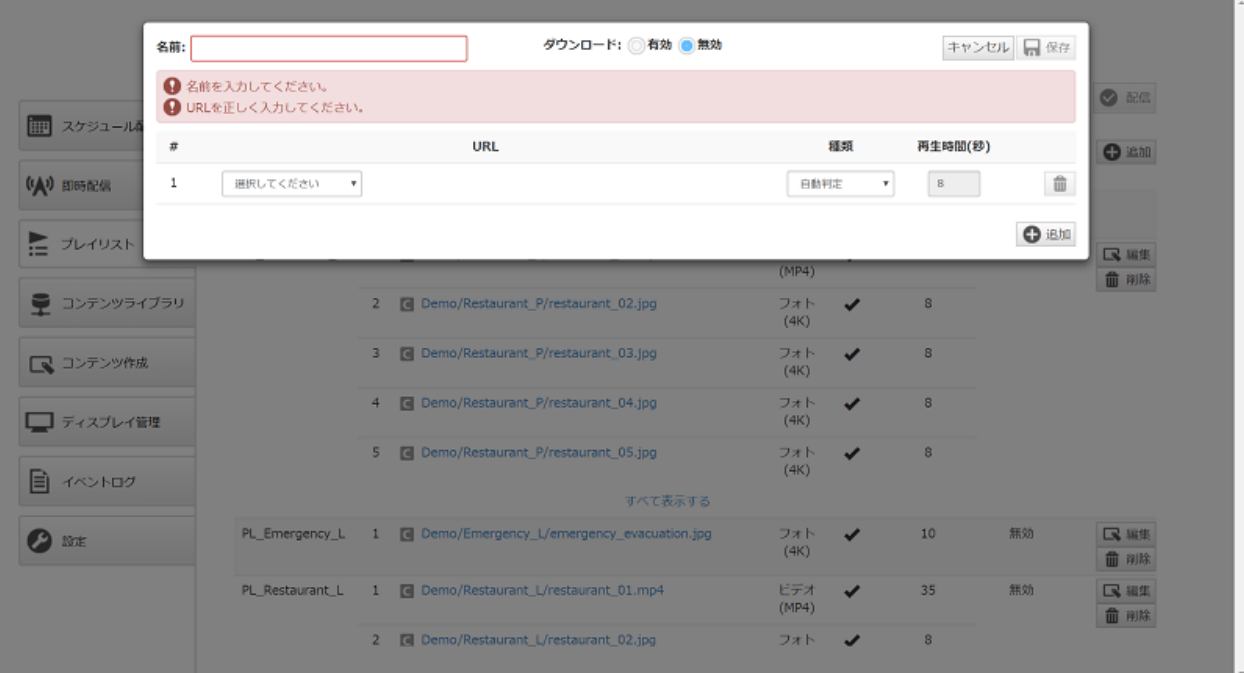

[2] 必要な項目を入力すると、[保存] ボタンが有効化されるので、ボタンを 押下すると登録したプレイリストが画面上に表示されます。

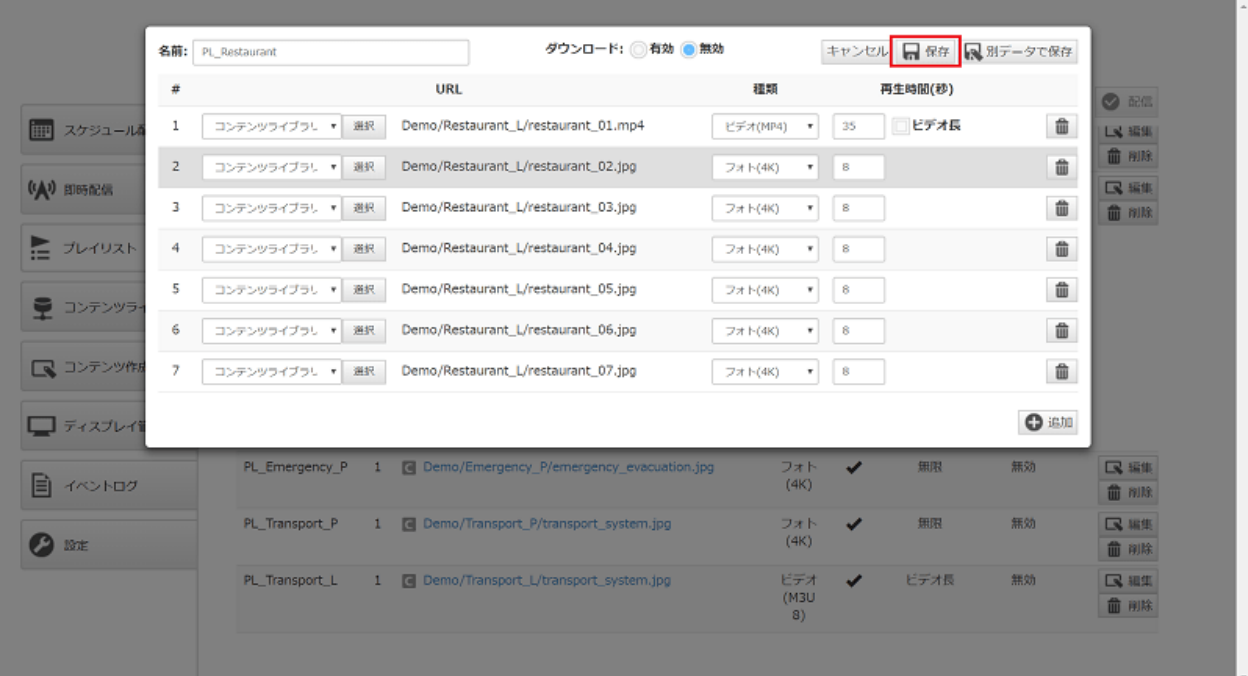

# 登録したプレイリストの変更方法

[1] 編集したいプレイリストの情報の右方の [編集] ボタンを押下します。

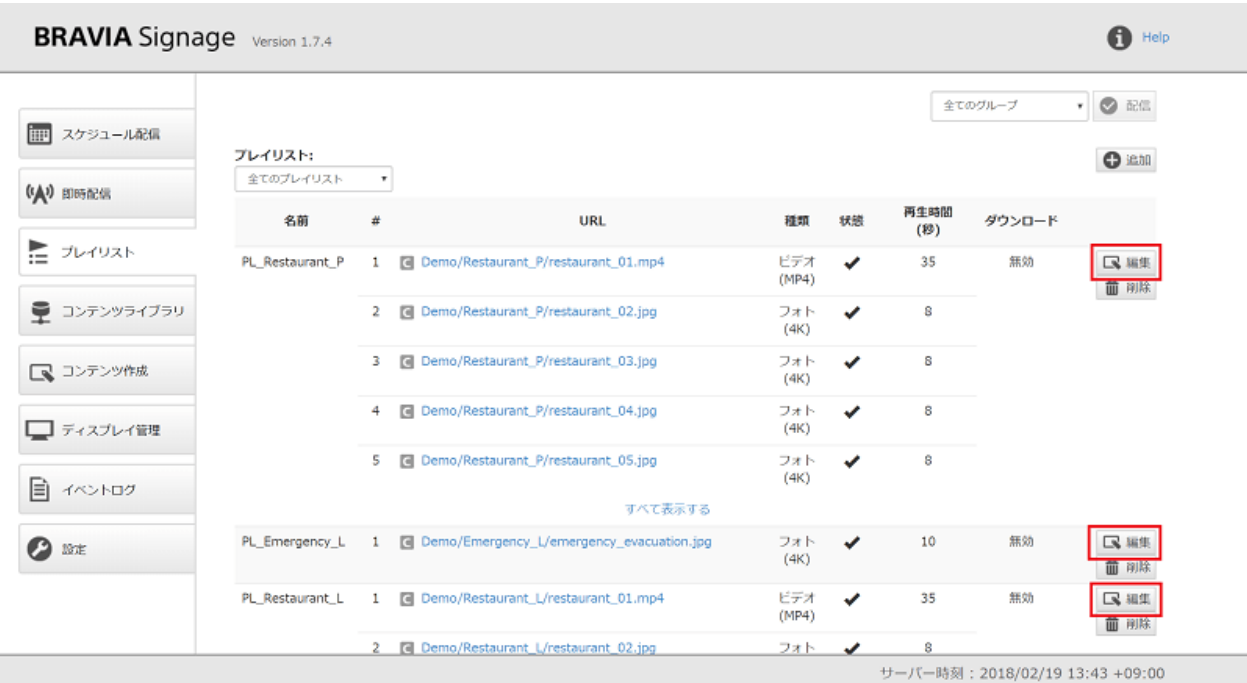

[2] 続いてダイアログが表示されるので、"新規プレイリストの登録方法" の 手順 [1] から [2] を参考に操作を行います。なお、URL の再生順序はドラッ グ&ドロップで順序の変更ができます。

#### 登録済みのプレイリストの情報を複製方法

[1] 複製したいプレイリストの情報の右方の [編集] ボタンを押下します。

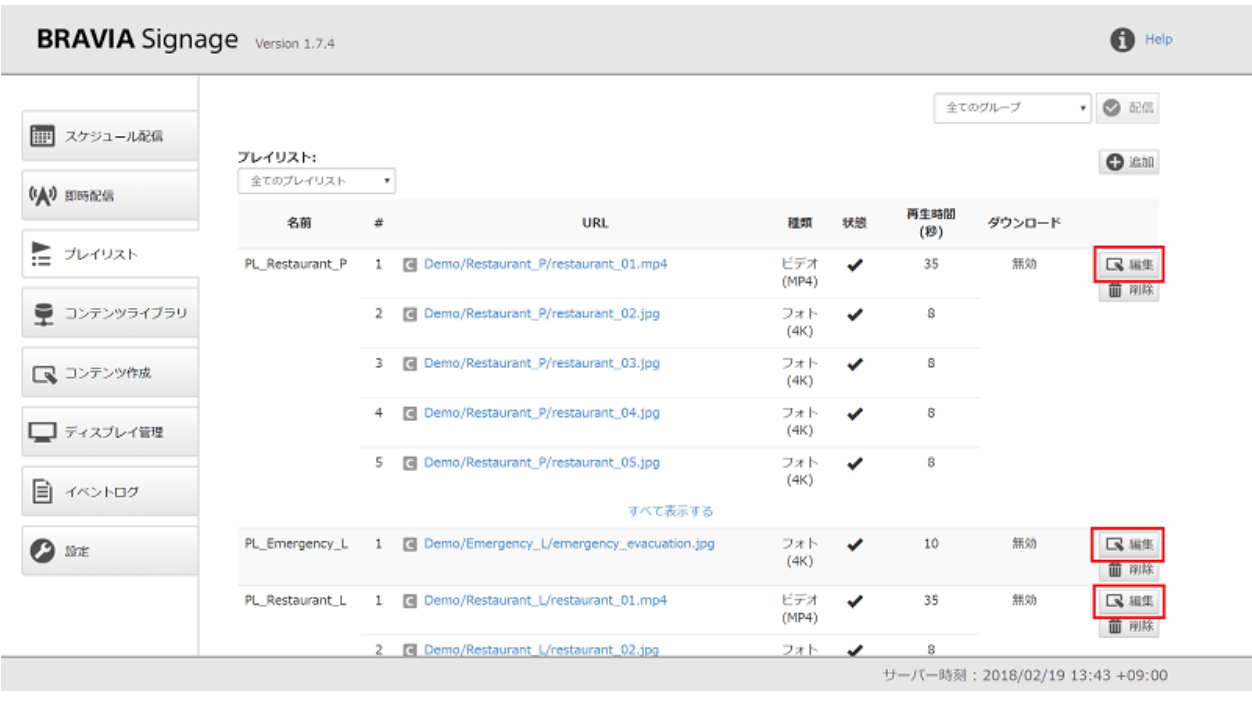

[2] 続いてダイアログが表示されるので、"登録済みのプレイリストの変更方 **法**" の⼿順 [2] を参考に操作を⾏います。

[3] [名前] に登録されてないプレイリスト名を指定すると、[別名で保存] ボ タンが有効化されるので、本ボタンを押下すると、その名前でデータが複 製されます。

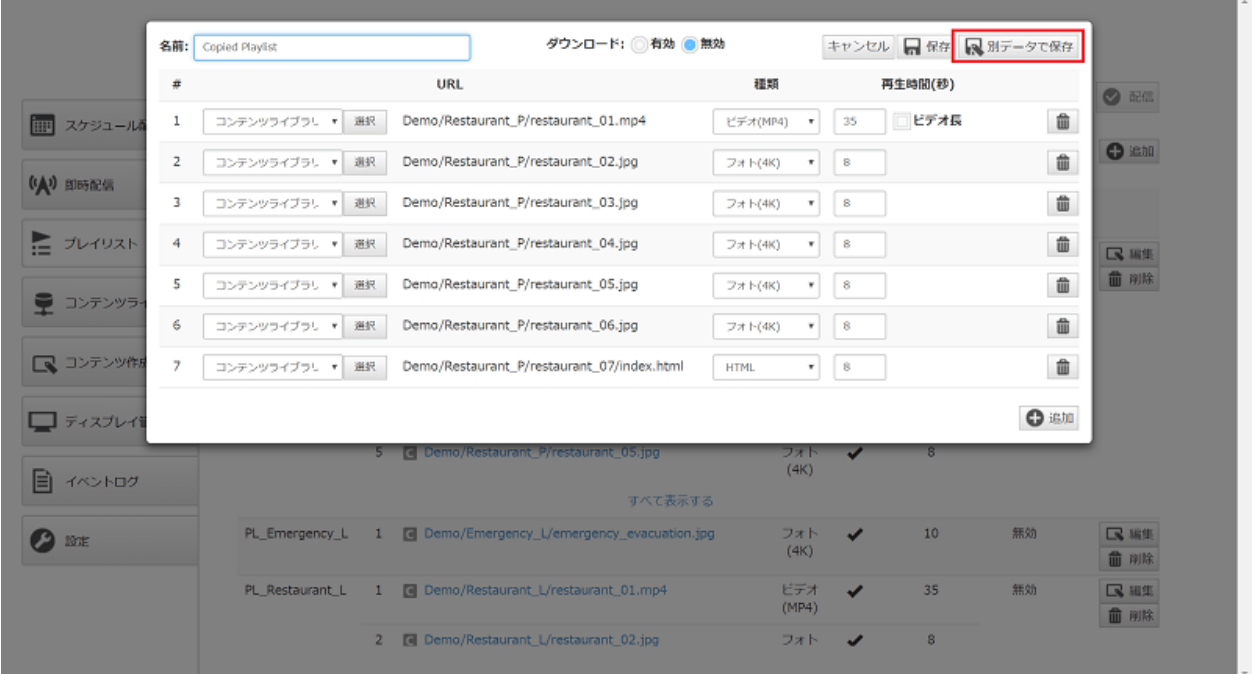

# 登録したプレイリストの削除方法

[1] 複製したいプレイリストの情報の右方の [削除] ボタンを押下します。

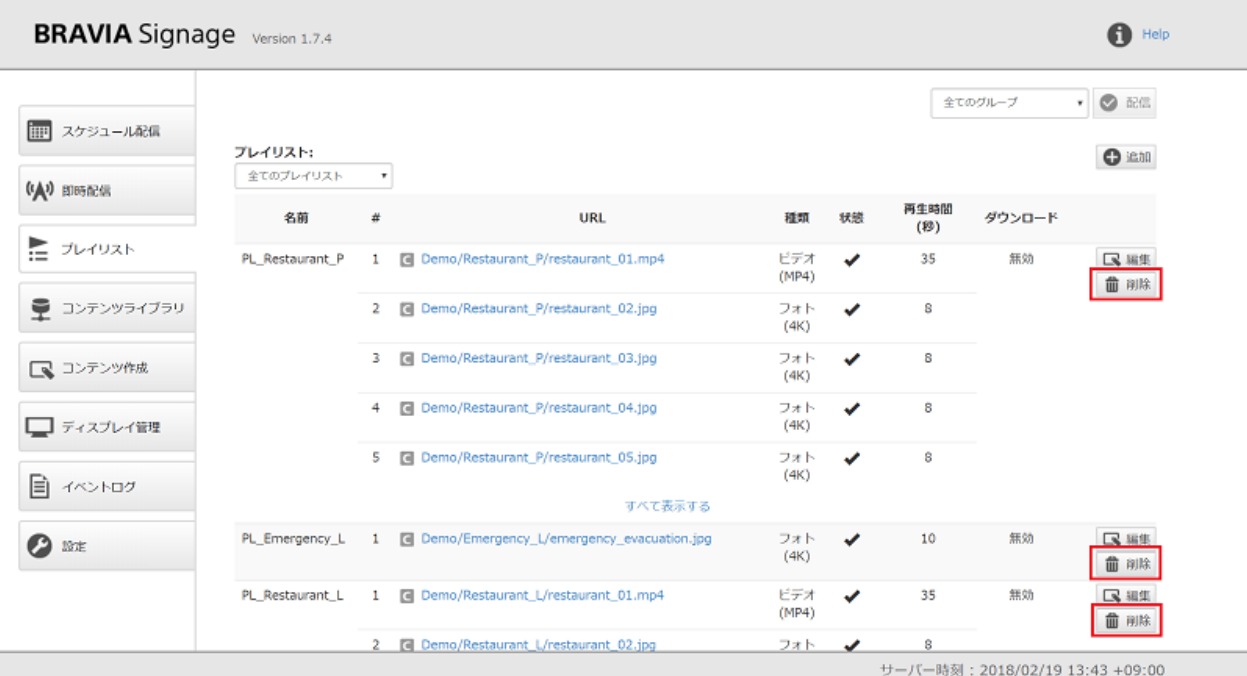

[2] 続いて表示されるダイアログ上で "はい(削除)" を選択すると、プレイリ ストの情報が画面上から削除されます。

#### **ダウンロード再生の利用**

プレイリストの登録や変更時、[ダウンロード] の設定を "有効" にすること で、ストリーミング再⽣でなく、ディスプレイに接続されている USB メモ リーにコンテンツをダウンロードし、そのファイルが再⽣されます。ダウ ンロードが実⾏されるタイミングやそのほか注意事項については プレイリ ストのダウンロード運用 を参照ください。

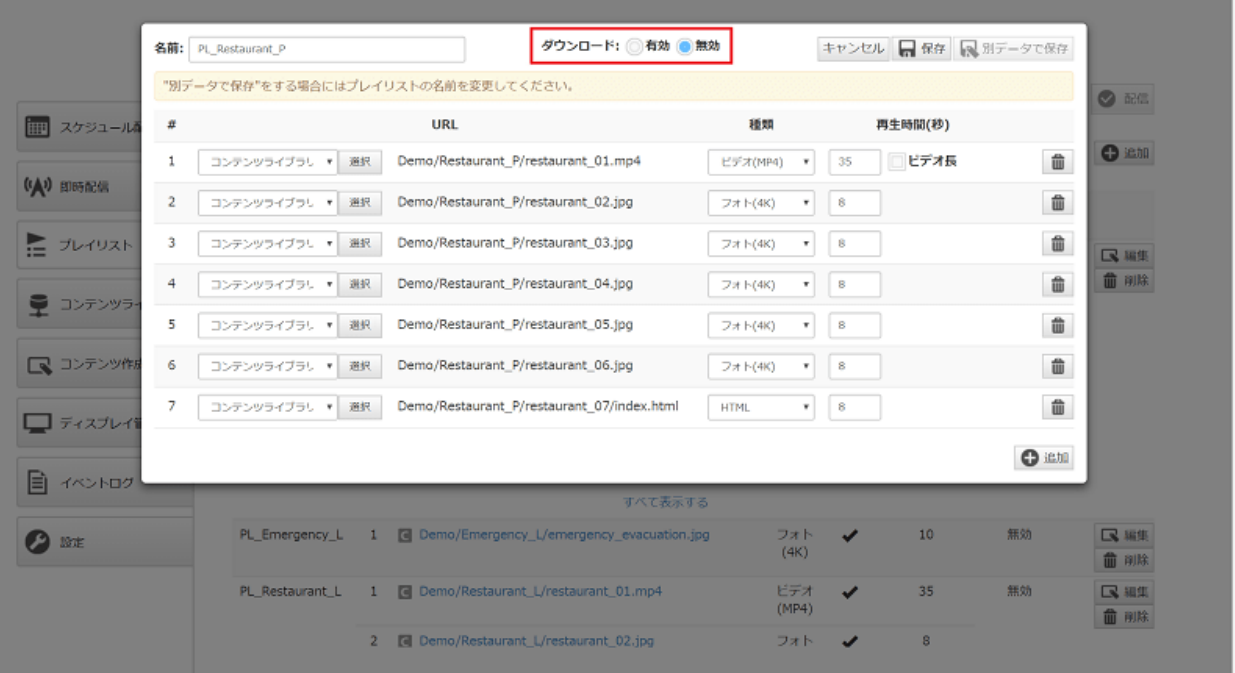

# <span id="page-31-0"></span>**コンテンツライブラリ画面**

本画⾯では、フォルダ管理やコンテンツ名の変更など、コンテンツを登録 し管理することができます。また登録したコンテンツは [プレイリスト] 画 面から参照できます。ここでは画面上の操作方法について説明します。

## **[コンテンツライブラリ] 画⾯の⾒⽅について**

- 画面上部には、コンテンツを管理するためのフォルダ階層が表示されます。
- コンテンツを登録すると、コンテンツを表すアイコン、コンテンツ名 (フォルダ名またはファイル名)、コンテンツの最終 更新日時、ファイルサイズが表示されます。

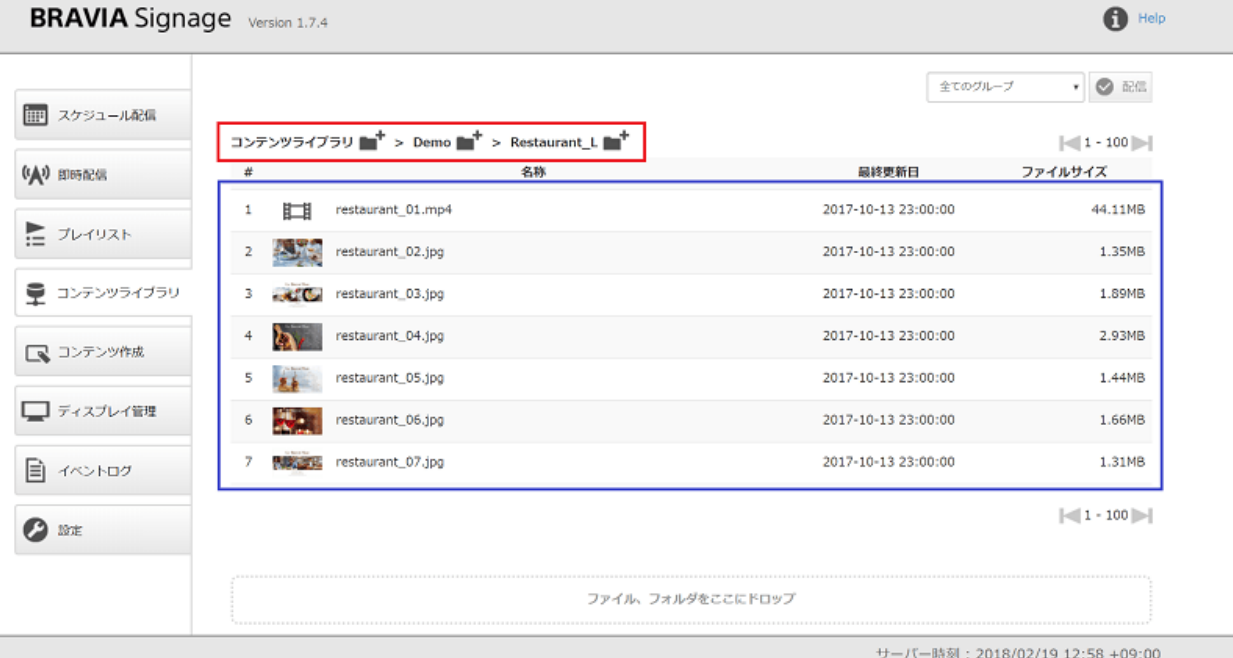

### **新規コンテンツの登録方法**

[1] Chrome ブラウザで [コンテンツライブラリ] 画⾯を開いてください。IE ではこの⼿順はサポートしてません。

[2] 画⾯下部の [ファイル、フォルダをここにドロップ] に、登録したいコン テンツをドラッグ&ドロップします。なお、以下のコンテンツの登録はす ることができません。

● サイズが 4.0 GB 以上のファイル

- 全角文字など、マルチバイト文字列を含むファイルおよびフォルダ
- 拡張子含め 50 文字以上の名前のファイルおよびフォルダ
- exe,msi,dll 等の一部バイナリファイル

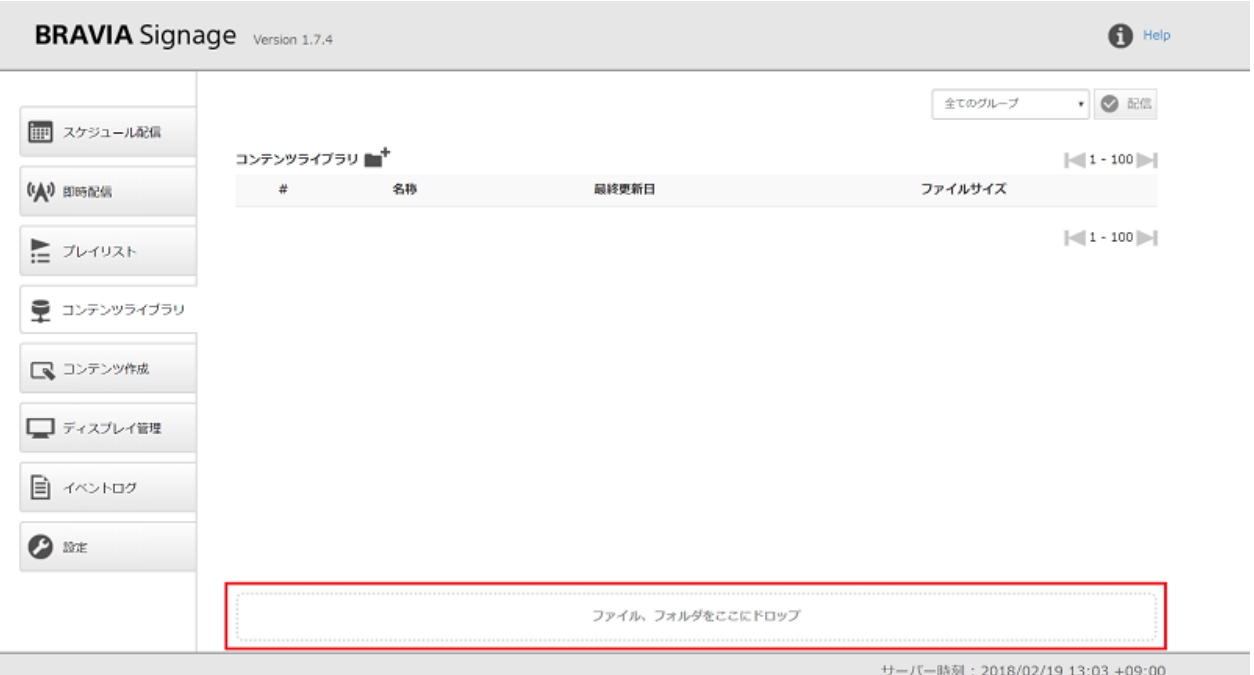

[3] コンテンツの登録作業が開始し、画面上部に登録状況が表示され、登録 完了後、画面上に登録したコンテンツが表示されます。コンテンツを登録 後、コンテンツを選択し、ダブルクリックするとブラウザの別タブが開 き、コンテンツをプレビューすることができます。

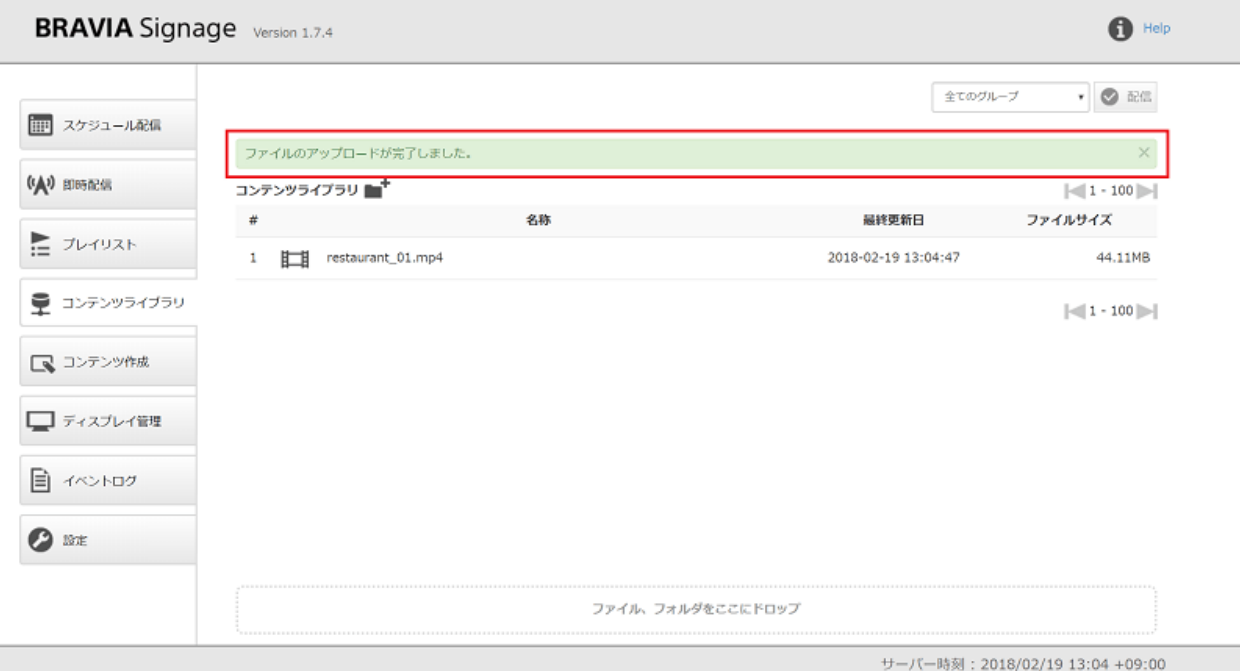

プレビューでコンテンツが表示されない場合、アドレスバーの URL に含ま

れる IP アドレスが意図どおりが確認してください。たとえば以下のような 場合、コンテンツライブラリの IP アドレスが意図どおりに設定されてない 場合があります。この場合、"BRAVIA Signage ユーザーガイド(より進ん だ使い方)"の 1.3 節の "CONTENTS\_SERVER\_URL" の設定方法を参考 に、でコンテンツサーバの IP アドレスを明示的に設定し、BRAVIA Signage Server の Windows サービスを再起動してください。

- ネットワークインタフェースが複数ある場合
- オフライン環境下で BRAVIA Signage Server をセットアップしコンテンツをアップロードした場合、など

[4] 登録後、そのコンテンツを選択、右クリックし [名前を変更] を選択する ことで、コンテンツ名を変更することができます。

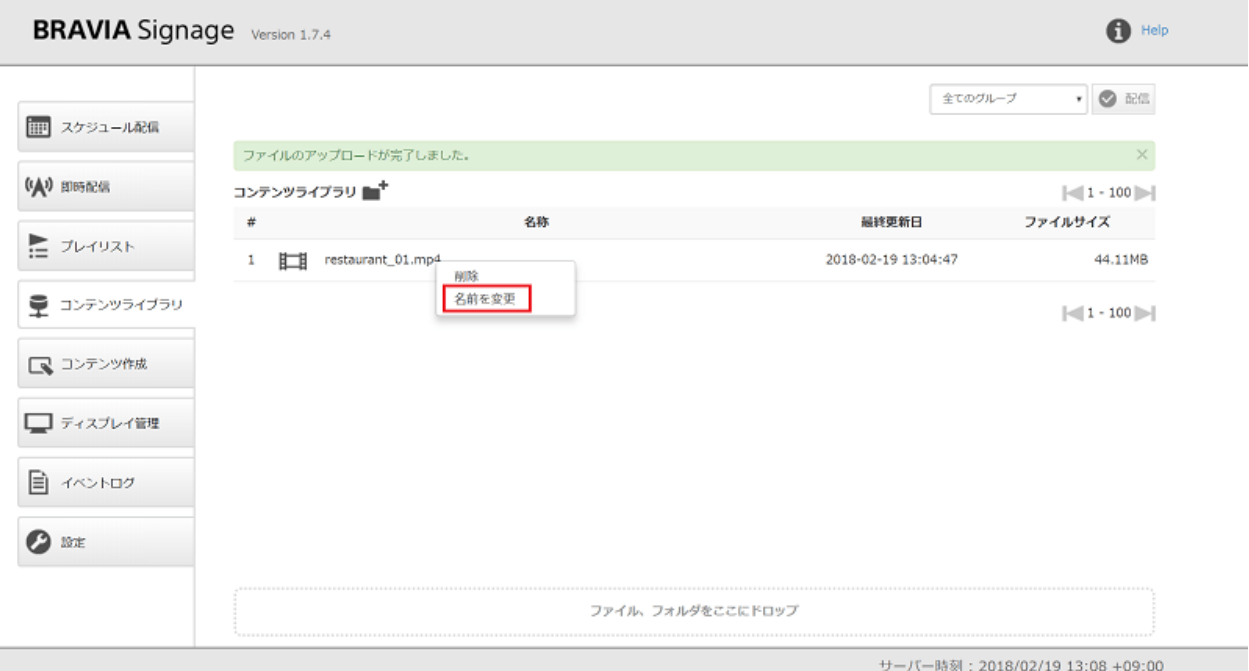

#### **コンテンツの更新方法**

● 登録したコンテンツを更新する際は、そのコンテンツを削除した上で再度登録するか、同じ名前のコンテンツを登録する ことで上書き更新されます。更新したコンテンツがダウンロード対象のプレイリストに含まれている場合、ディスプレイ に対しコンテンツを再度ダウンロードし更新する必要がありますが、そちらについては、プレイリストのダウンロード運 用を参照ください。

# 登録したコンテンツの削除方法

[1] 削除したいコンテンツを選択、右クリックし [削除] を選択します。

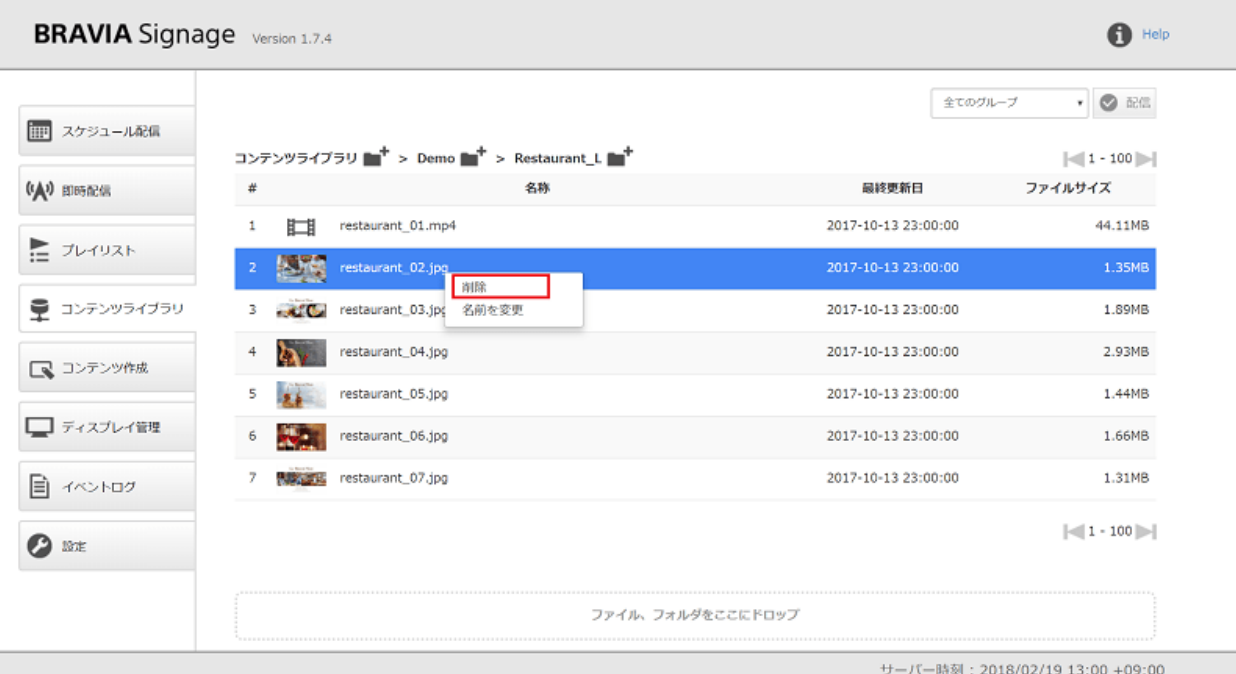

[2] 続いて表示されるダイアログ上で"はい(削除)"を選択すると、画面上か らコンテンツが削除されます。

### **フォルダを使ったコンテンツ管理**

● 画面上部に表示されているフォルダ階層において、フォルダアイコンをクリックするとフォルダを作成することができま す。アイコンをクリックし、フォルダ名を入力してください。

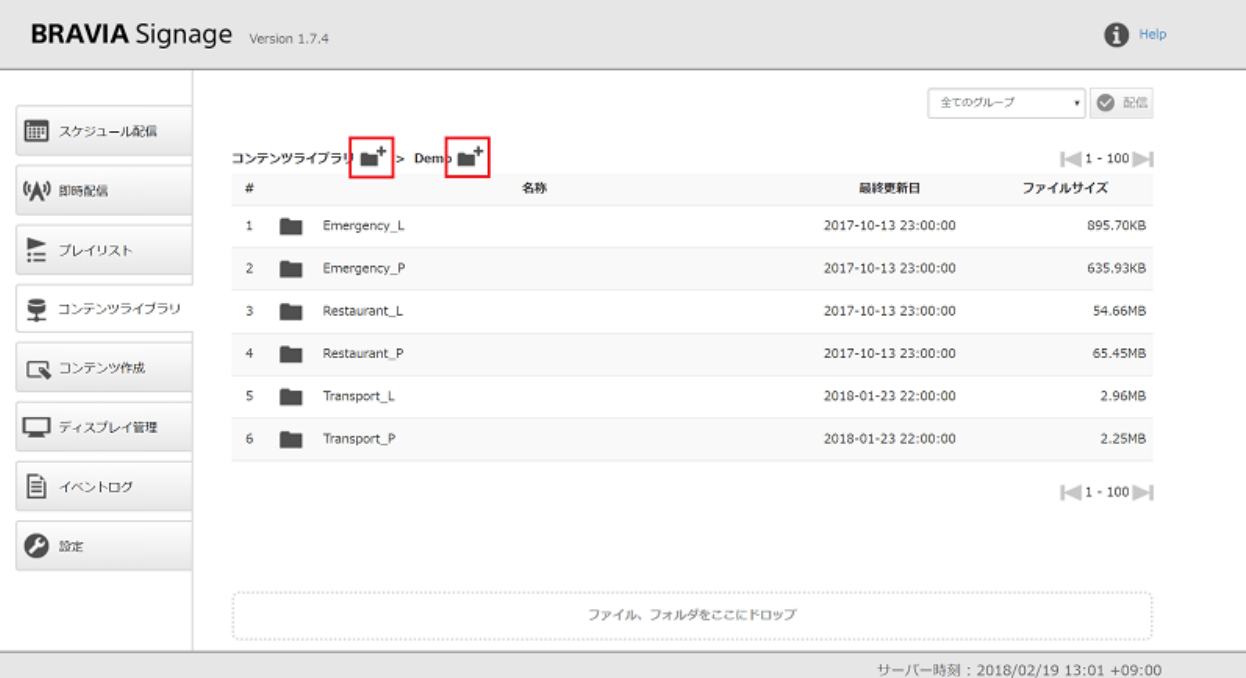

● 画面上部に表示されているフォルダ階層において、フォルダ名をクリックすると、そのフォルダ階層に移動することがで きます。

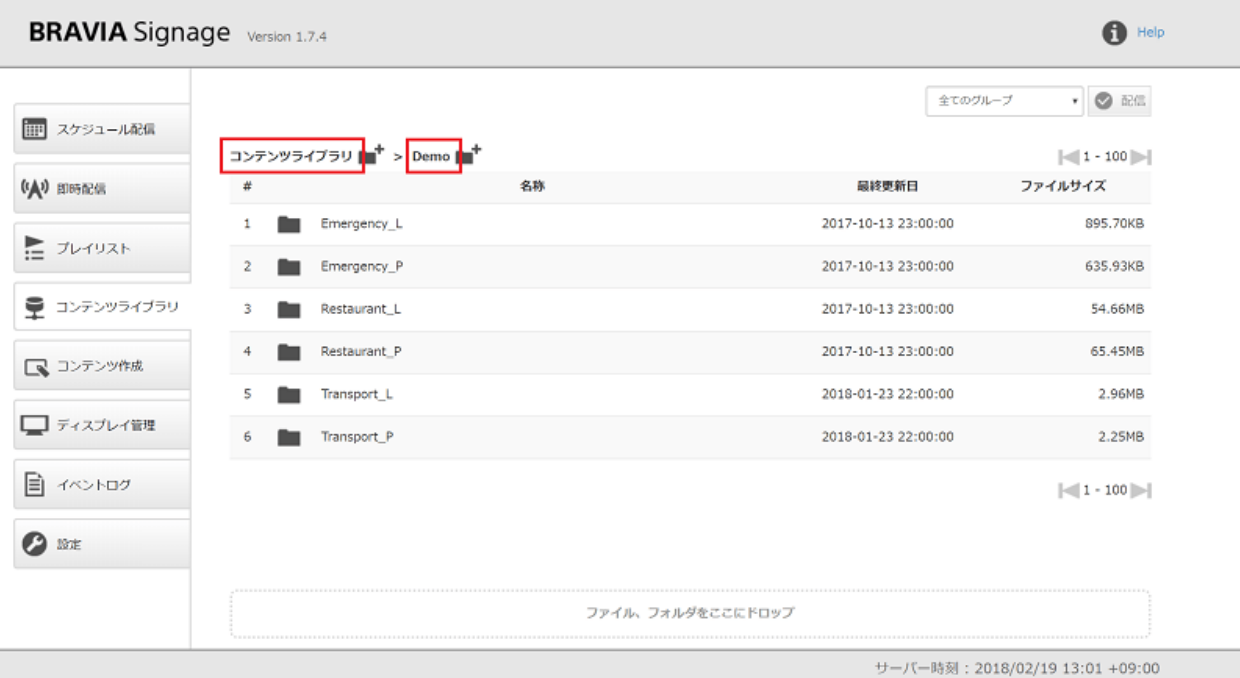

● あるフォルダに登録したコンテンツと同様のファイル名のコンテンツを登録すると、ファイルが上書き更新されるのでご 注意ください。

### **別の HTTP サーバと連携する⽅法**

● BRAVIA Signage のインストール時、Apache HTTP Server がインストールされ、コンテンツライブラリ機能の初期設 定では、コンテンツ管理サーバとして Apache を利用する設定になってます。既にコンテンツ管理サーバを運用、また
は自身でコンテンツ管理サーバを運用する場合は、そのサーバを利用し、本コンテンツライブラリ機能と連携することが できます。設定の⽅法について、コンテンツライブラリの設定 を参照ください。

## **コンテンツ作成画面**

本画⾯では、ある決められたレイアウトから選択し、コンテンツを作成す ることができます。作成したコンテンツは、コンテンツライブラリへの登 録、プレイリストに設定しディスプレイへ配信することができます。ここ ではコンテンツの作成⽅法と注意事項について説明します。 なお本機能を 利用するためには、[設定] 画面の [コンテンツ作成] の [メニュー表示] を "表示"に変更する必要があります。

#### **コンテンツの作成方法**

[1] 画⾯上部の [1. レイアウトの選択] から作成するコンテンツのレイアウト を選択します。

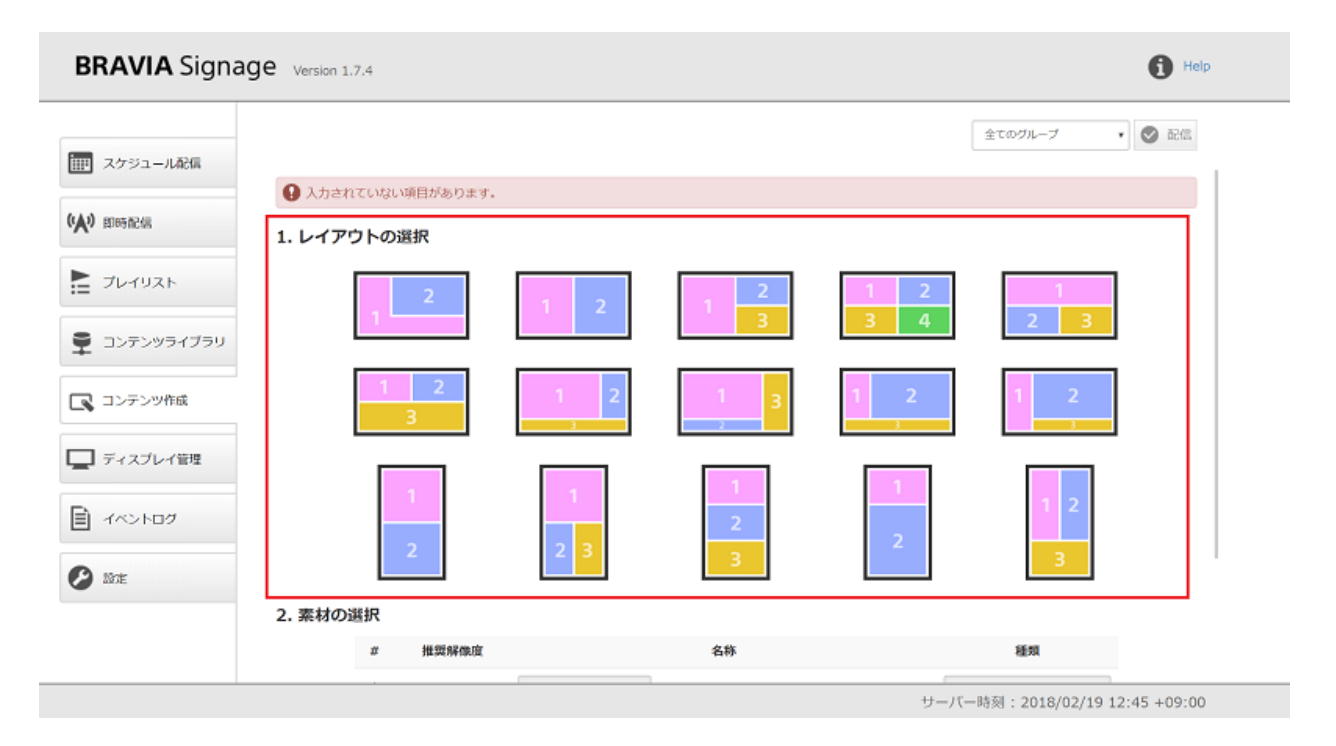

[2] レイアウトを選択すると、[2. 素材の選択] で素材の指定ができるよう表 示が切り替わります。手順 [1] で選択したレイアウトのアイコンの各領域に 表示されている番号および以下の点を参考に各々素材を指定していきま す。

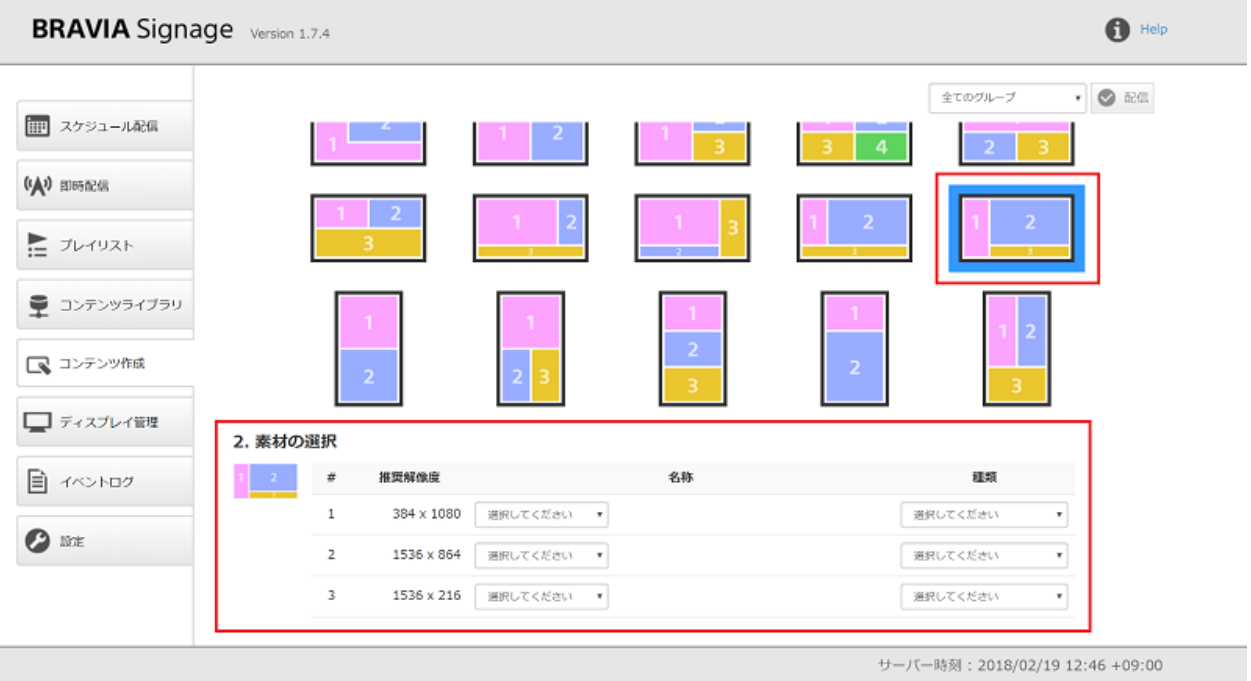

- 素材の指定は、PC に保存されているファイルから選択するか、URL 文字列を入力するか、またはディスプレイの外部入 力を指定することができますが、各々 "ファイルを選択"、"URL を入力する"、"外部入力" のいずれかを選択することで 指定することができます。
	- "ファイルを選択" を指定した場合、[選択] ボタンが表⽰されるので、そのボタンを押下し、PC に保存されている ファイルを選択してください。なお、全角文字などのマルチバイト文字列を含むファイルおよびファイルサイズが 4.0 GB を超えるファイルには対応しておりません。
	- o "URL を入力する" を指定した場合、入力フィールドが表示されるので、表示したい URL を指定してください。な お、X-Frame-Option ヘッダを応答として返すウェブサイトには対応しておりません。
	- o "外部入力"を指定しディスプレイへ配信を行った場合、ディスプレイの外部入力端子の入力映像を表示されます。 表示される端子は、ディスプレイの [入力切替] の設定で有効になっているものになります。なお縦方向のレイアウト を選択した場合、外部⼊⼒を指定には対応しておりません。
- レイアウトの各領域に指定する素材のアスペクト比は、[推奨解像度] に表示される内容をご確認ください。
	- 指定した素材のアスペクト比が [推奨解像度] の値と異なる場合、素材のアスペクト比を維持しダウンスケールした素 材としてディスプレイに表⽰されます。表⽰位置はレイアウト中の各領域の中央になります。
	- [推奨解像度] のアスペクト比とは異なるが、その解像度に満たない場合、スケールせずに中央に表示されます。
- 複数のビデオを素材として指定することはできません。手順 [5] でのプレビューでは両方表示されますが、作成したコン テンツをディスプレイに配信しても、片方のビデオのみの表示となります。
- ビデオ (MP4, MPEG2TS, 4K) と外部入力の両方を指定したコンテンツの作成には対応しておりません。

#### [3] 素材を指定後、[種類] を入力します。[種類] については、以下を参考に 入力してください。

- 手順 [2] において、"ファイルを選択" で指定された素材の種類は、プレイリスト画面 の説明を参照ください。
- 同様に "URL を入力する" を指定した場合、素材の種類として "HTML" を指定してください。

[4] 必要に応じ、以下の点を参考に BGM を指定してください。BGM を指 定することにより、静⽌画など⾳声のないコンテンツについて BGM を付け 再⽣することができます。

● 手順 [2] において、素材にビデオ (MP4, MPEG2TS, 4K) を指定しコンテンツを作成する場合、BGM の指定には対応して ません。

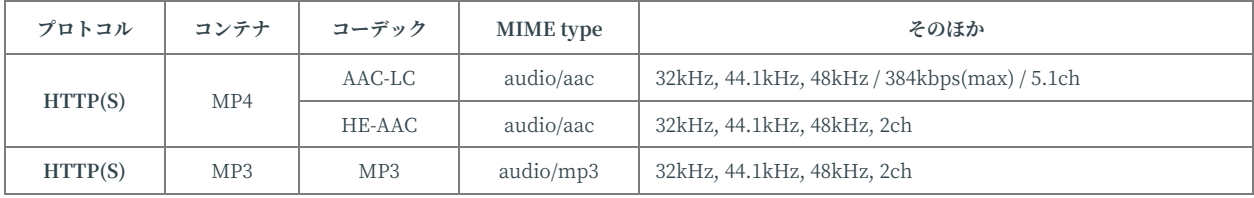

● BGM に指定可能な音声のフォーマットは以下のとおりです。

[5] 必要な項目を入力すると、画面下部の [プレビュー] ボタンが有効化され るので、必要に応じボタンを押下してください。ボタン押下すると、ブラ ウザ上で別タブが開きコンテンツが表示されます。

- 素材として"外部入力"を指定した場合、その領域はプレビュー時には表示されません。
- また、お使いの PC の設定に応じて、指定したビデオが表示されないことがあります。

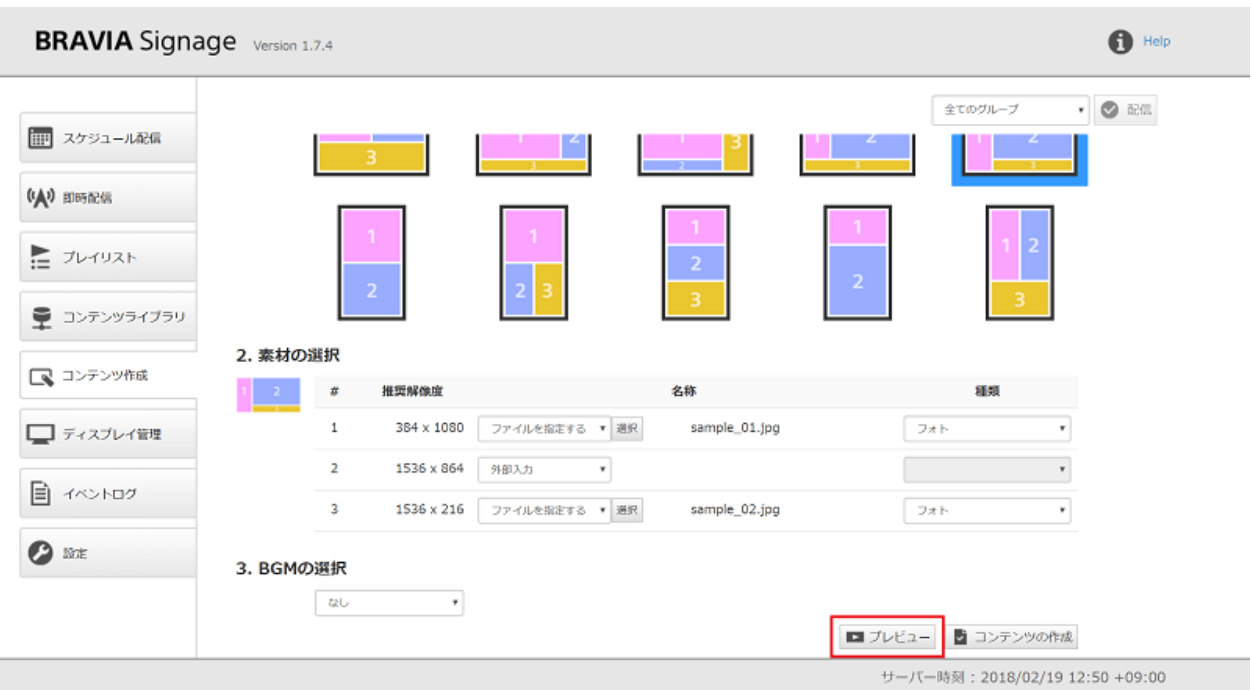

[6] 必要な項目を入力すると、画面下部の [コンテンツの作成] ボタンが有効 化されるので、ボタンを押下してください。

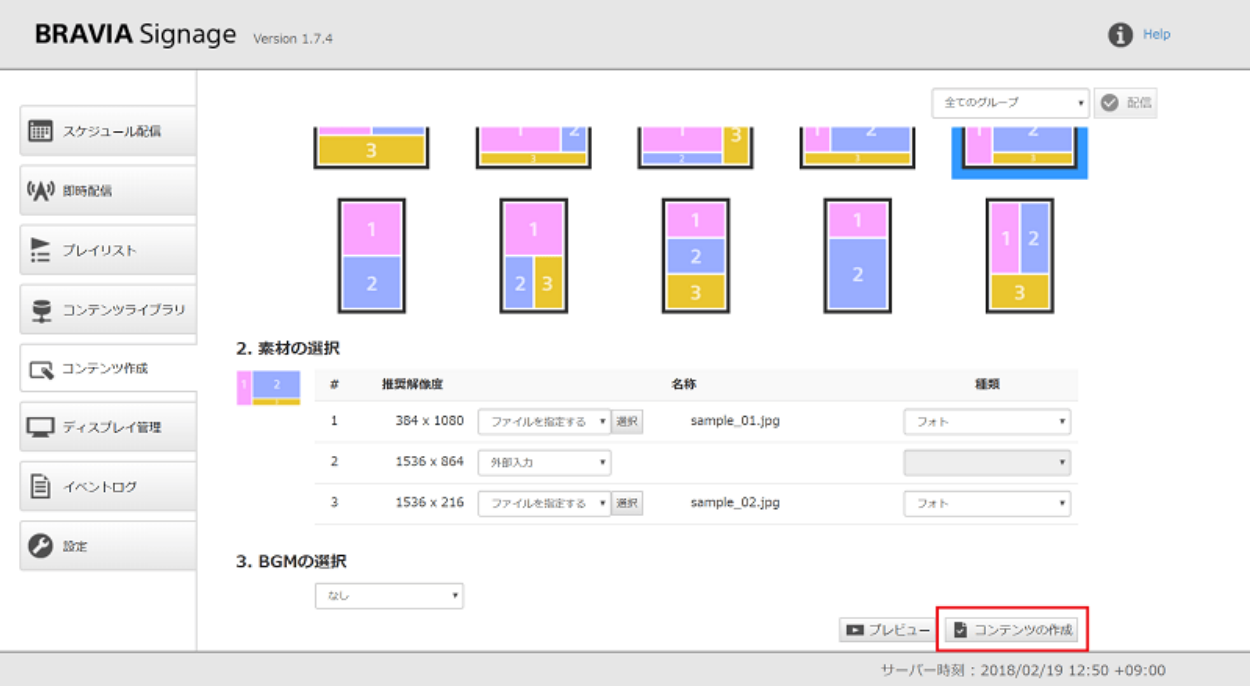

#### [7] 続いてダイアログが表示されるので、[ダウンロード] または [コンテン ツライブラリに登録] のいずれかで選択しコンテンツを作成します。

● [ダウンロード] を選択すると、[ダウンロード] ボタンを押下すると作成したコンテンツが zip ファイル形式でダウンロー ドされます。ダウンロードした zip ファイルを展開し index.html を開くと、手順 [5] でプレビューした内容と同じもの が表示されます。

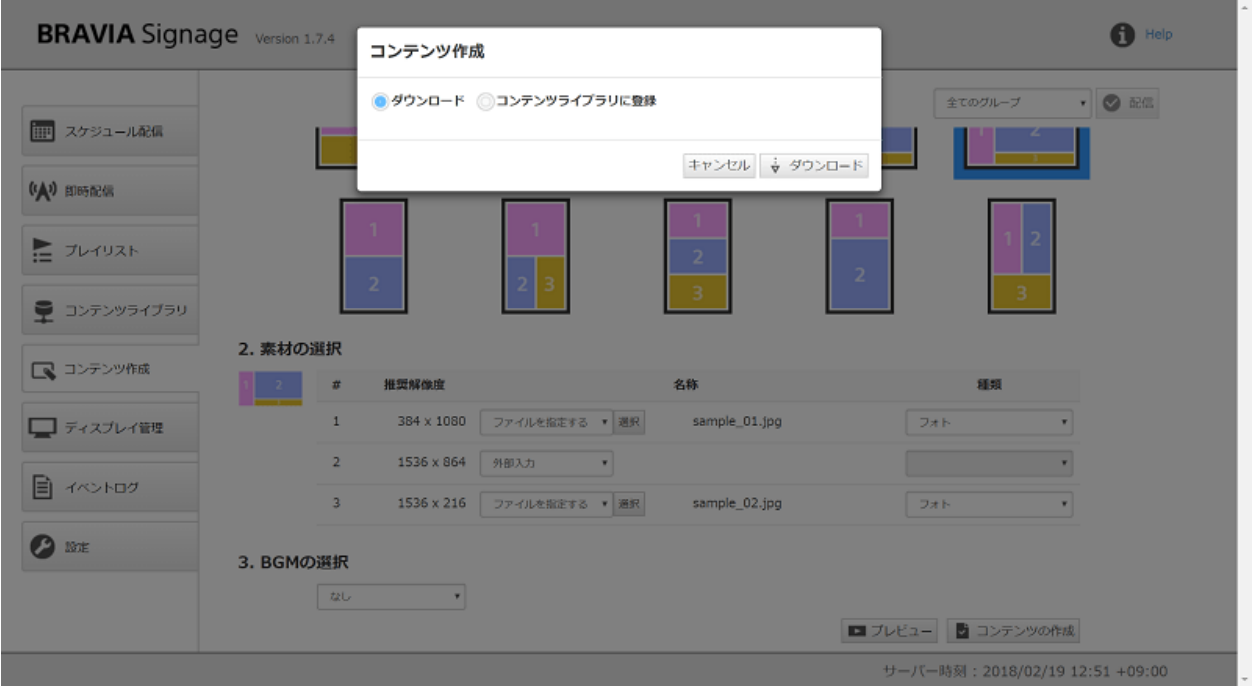

● [コンテンツライブラリに登録] を選択すると、[コンテンツライブラリ] 画面上に作成したコンテンツを登録することがで きます。[コンテンツライブラリに登録] ボタンを押下すると、[保存先] に指定したフォルダ階層に、[フォルダ名] に入力 したコンテンツ名でコンテンツが登録されます。

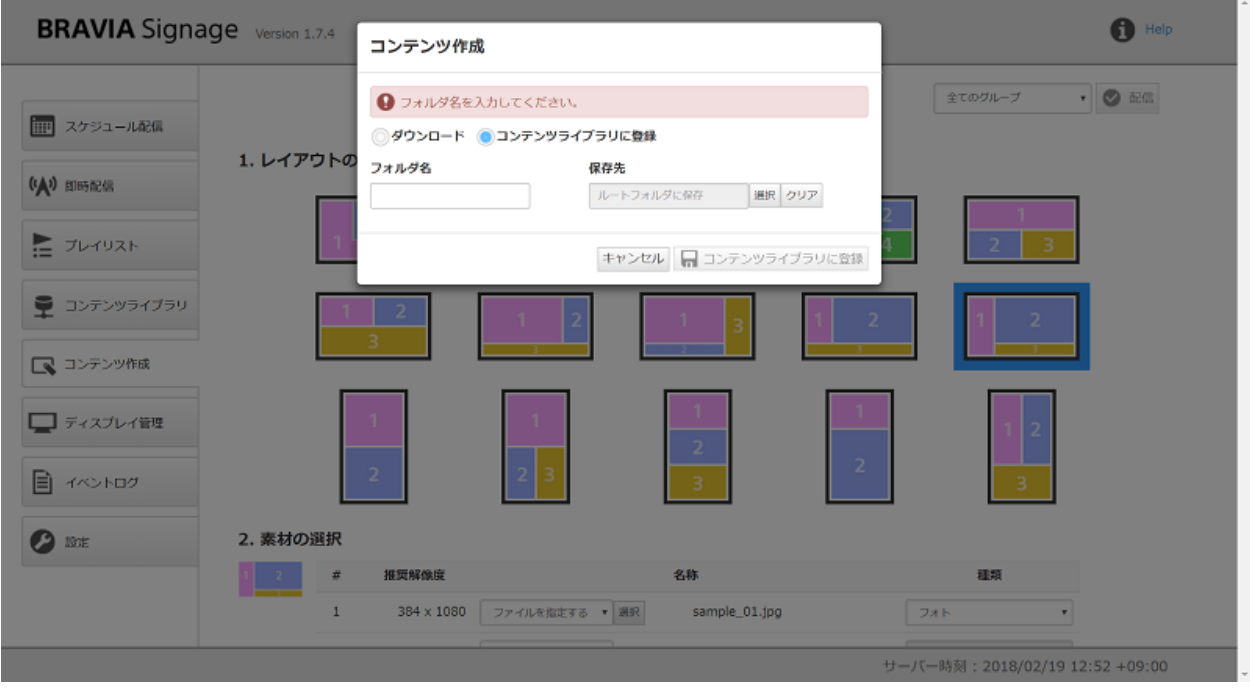

## **ディスプレイ管理画面**

[ディスプレイ管理] 画⾯では、グループやディスプレイを管理することがで きます。グループとは、複数のディスプレイを管理するためのものであ り、[スケジュール配信] 画⾯や [即時配信] 画⾯で登録された配信情報はグ ループごとに指定されたます。ここでは画面上の操作方法について説明し ます。

なお、グループにはタイムゾーンの情報を付加することができ、複数タイ ムゾーンのある国や地域で運⽤するための機能があります。こちらについ ては、複数のタイムゾーンでの配信スケジュールの運⽤ を参照ください。

### **[ディスプレイ管理] 画⾯の⾒⽅について**

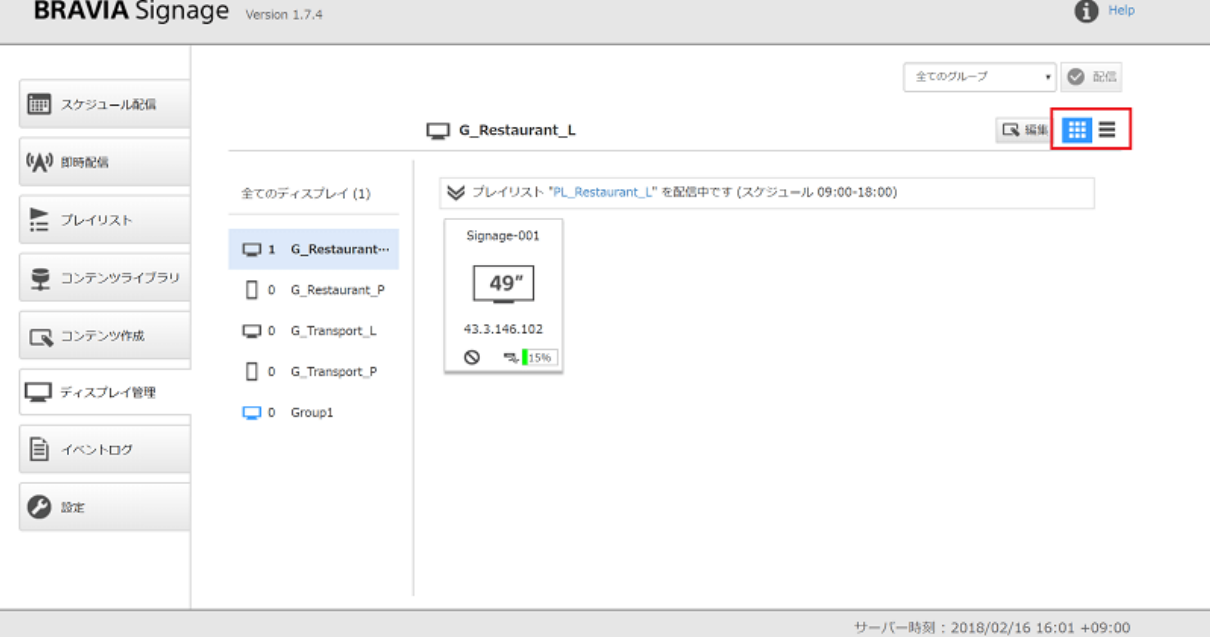

● 画面右上部分で "タイル表示" または "リスト表示" の表示形式を選択することができます。

● 画面左側にグループの一覧が表示され、そこで選択しているグループに応じ、右側にはグループに所属しているディスプ レイの一覧が表示されます。グループの一覧上の青色のアイコンは、ディスプレイを登録したときに登録されるグループ を表しています。

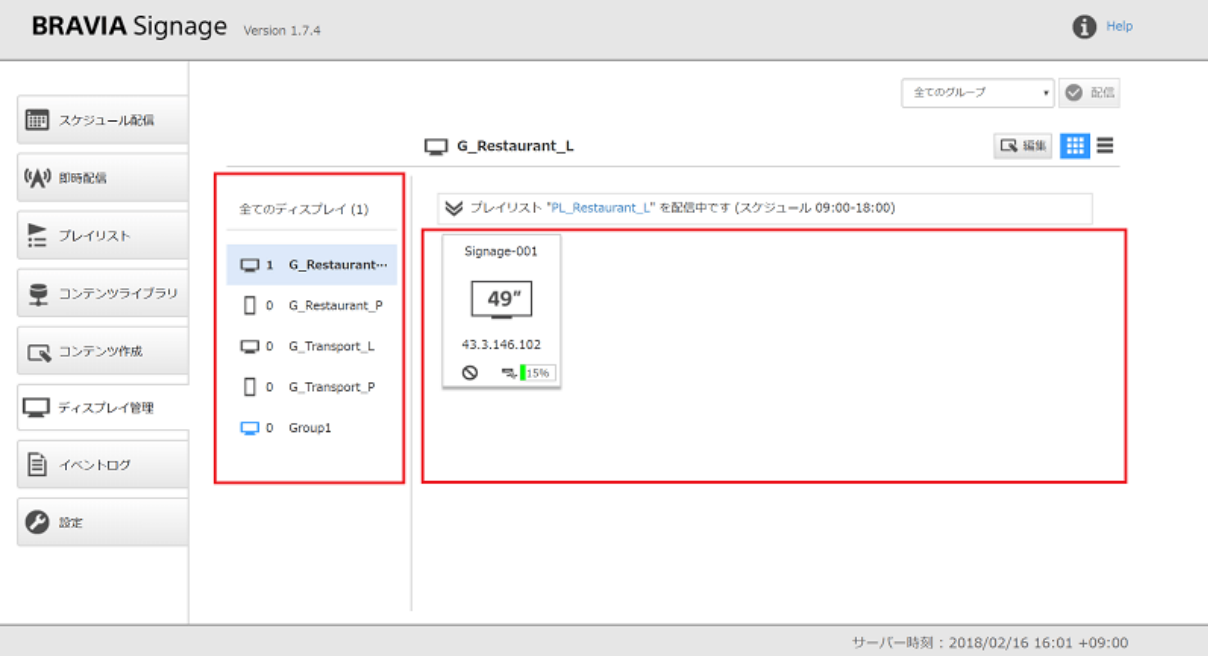

● グループ一覧で選択しているグループに応じ、画面上部にグループ名とそのグループに所属するディスプレイが横置また は縦置かを識別するための情報が表示されます。

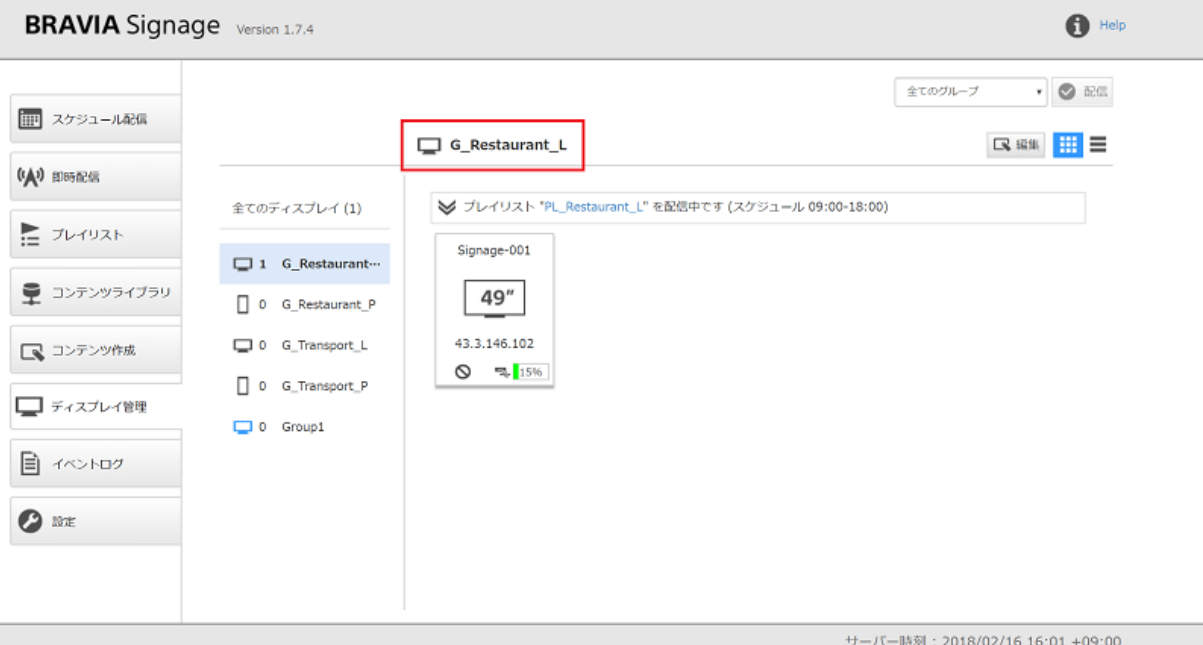

#### グループの情報について

- グループの情報として、グループ名、ディスプレイの置き方、グループの実行状態が表示されます。
- 画面上部にグループ名、その左横に横置か縦置かがアイコンとして表示されます。また、ディスプレイ情報が表示される 領域の上部に、グループの状態が表示れます。

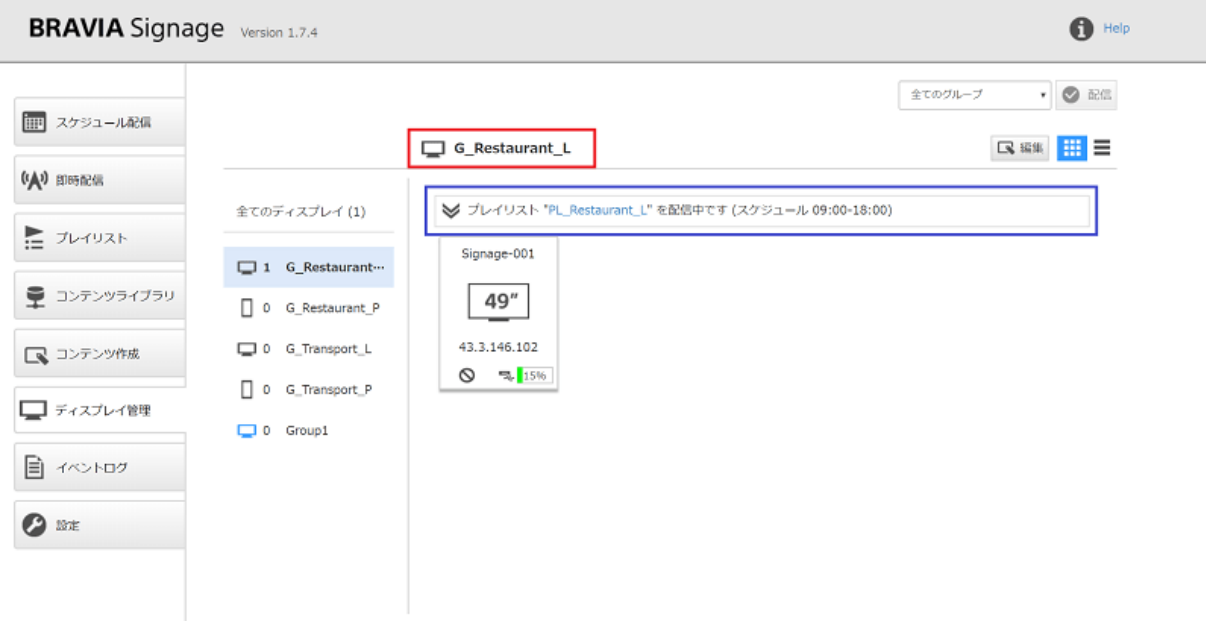

サーバー時刻: 2018/02/16 16:01 +09:00

#### **グループの状態の説明**

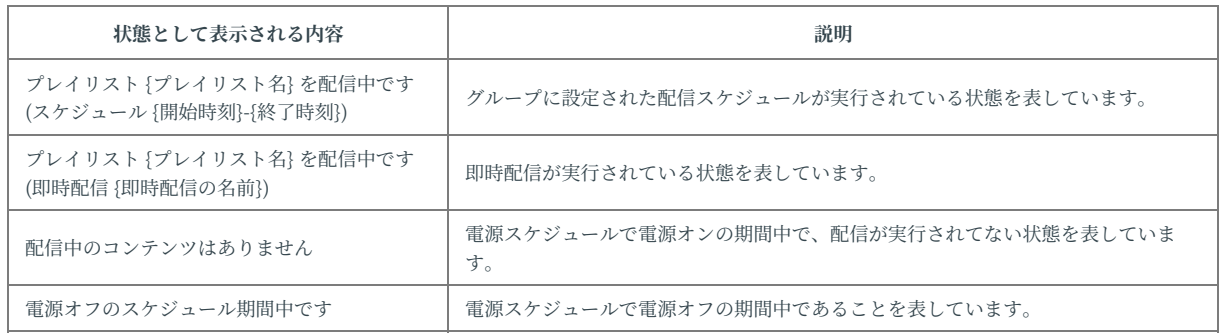

● グループにディスプレイが登録されている、かつ配信中であれば、ディスプレイの配信状態の詳細を確認することができ ます。グループの状態を開き、ディスプレイを選択することで、以下のように詳細情報が表⽰されます。

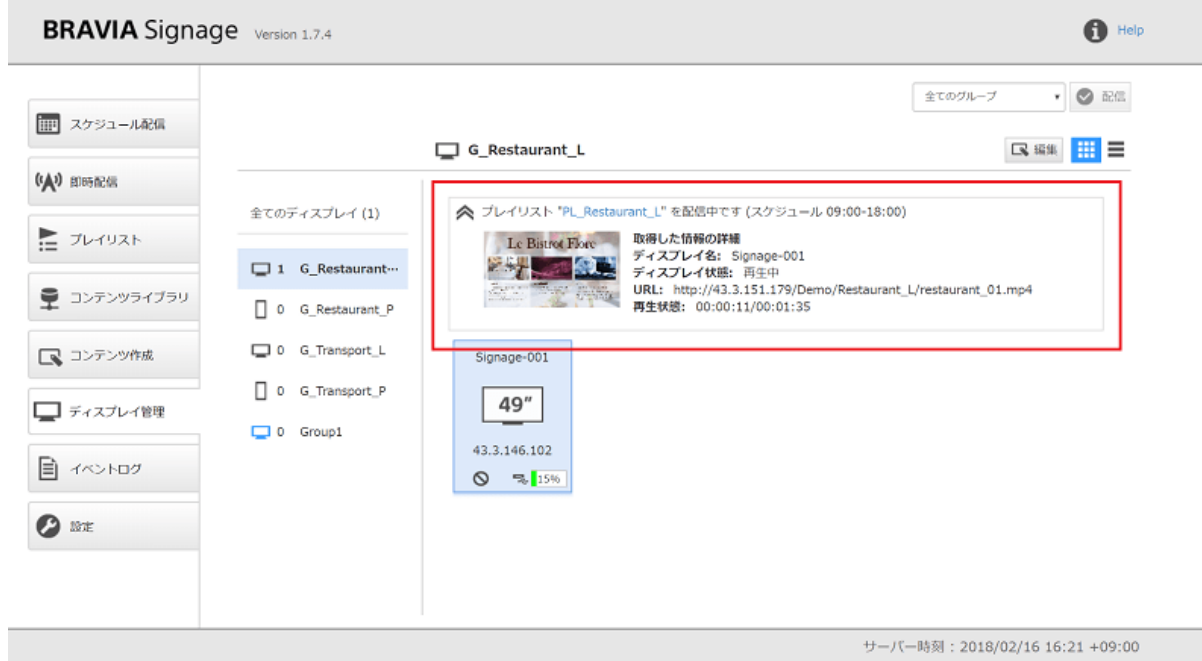

#### ディスプレイの情報について

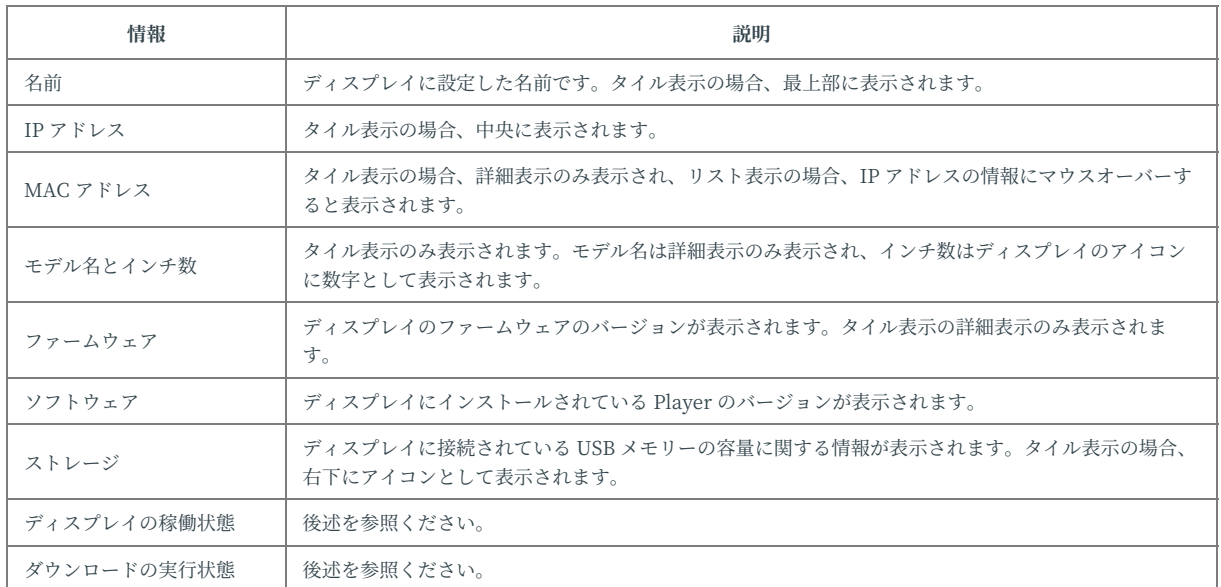

● ディスプレイの情報として以下のような情報が表示されます。

● 本画面からディスプレイの稼働状態を確認することできます。以下のようにアイコンの色で稼働状態が表示されます。ま たリスト表示においては、色に加え [状態] にテキスト情報として表示されます。

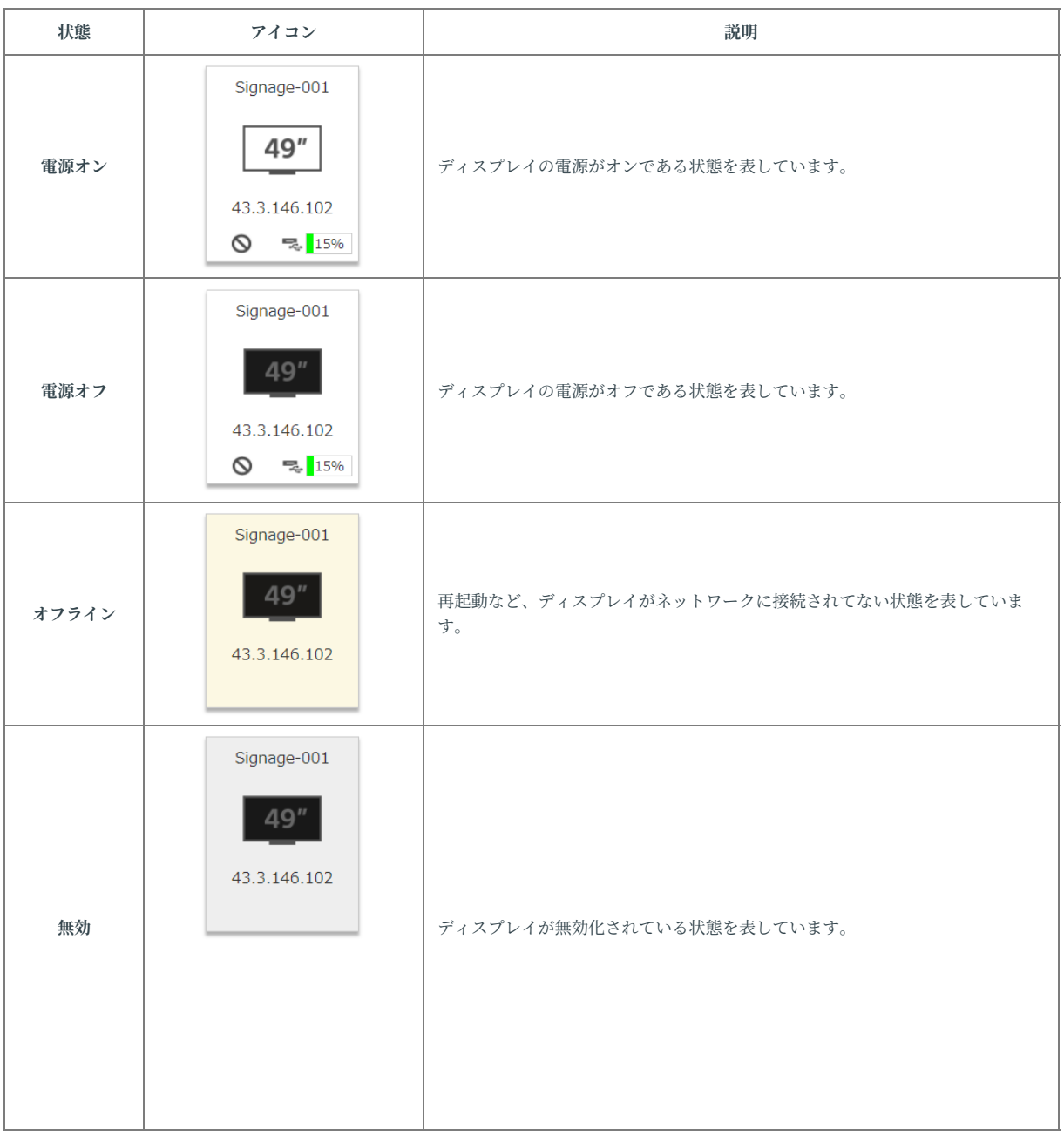

● 本画面からプレイリストのダウンロードの実行状態を確認することができます。タイル表示の場合、ディスプレイ情報の 左下アイコンとして表示されます。またリスト表示の場合、[ダウンロード] にアイコンとして表示されます。

**タイル表⽰の場合**

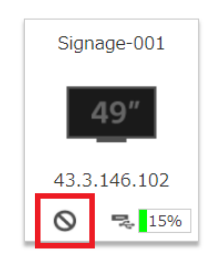

**リスト表⽰の場合**

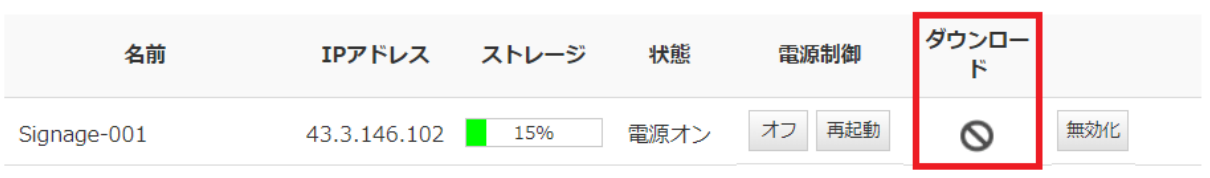

ダウンロード状態の定義は以下のとおりです。

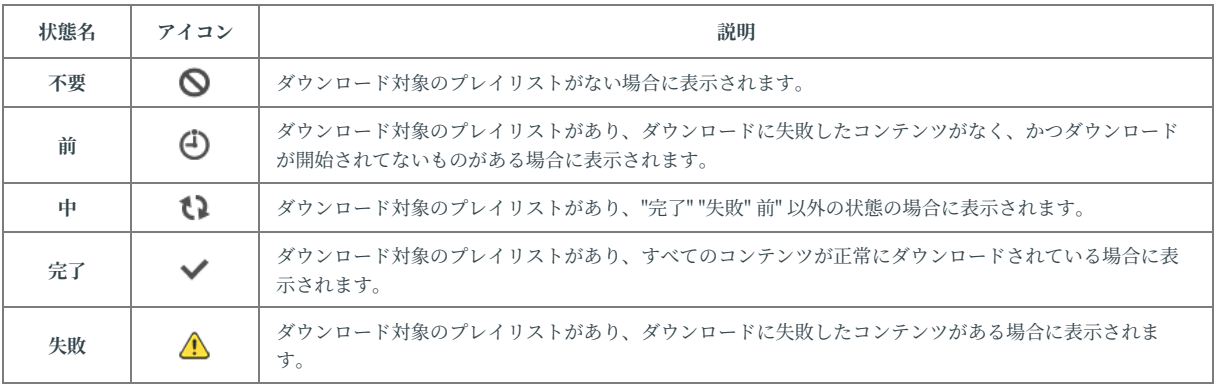

## 新規グループの登録方法

#### [1] 画⾯右上の [編集] ボタンを押下します。

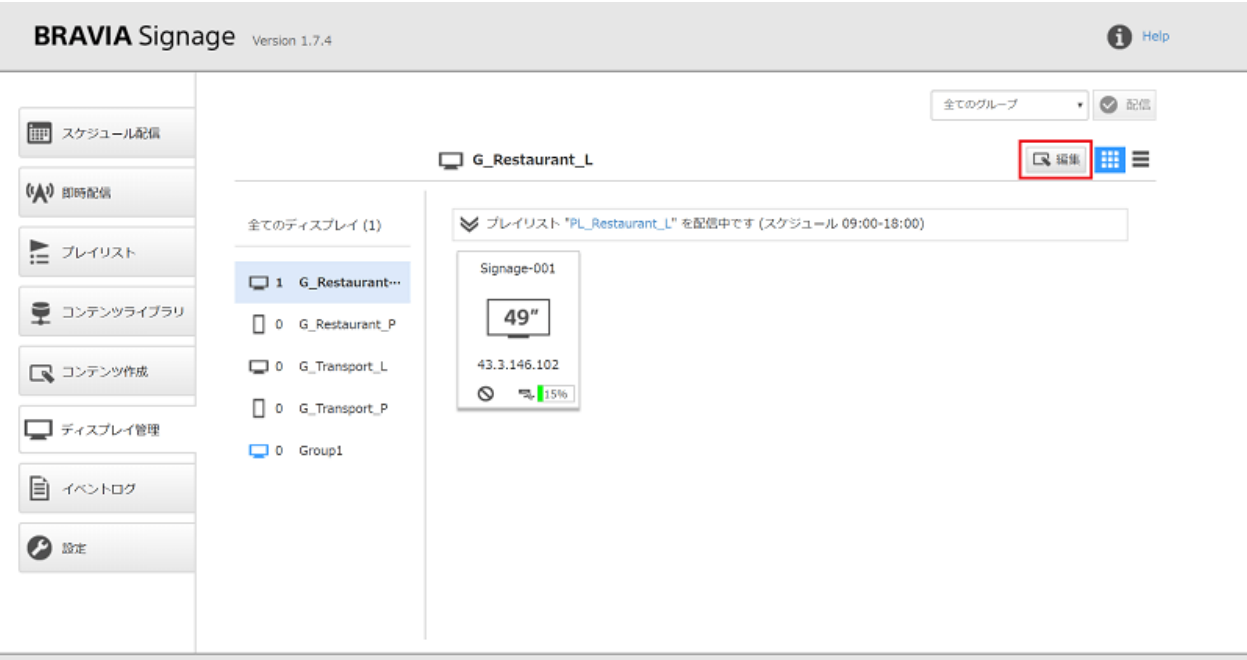

サーバー時刻: 2018/02/16 16:39 +09:00

[2] ボタン押下後、右上に [グループ追加] ボタンおよびグループ一覧の配下 に [+] ボタンが表示されるので、いずれかのボタンを押下するとグループが 追加されます。

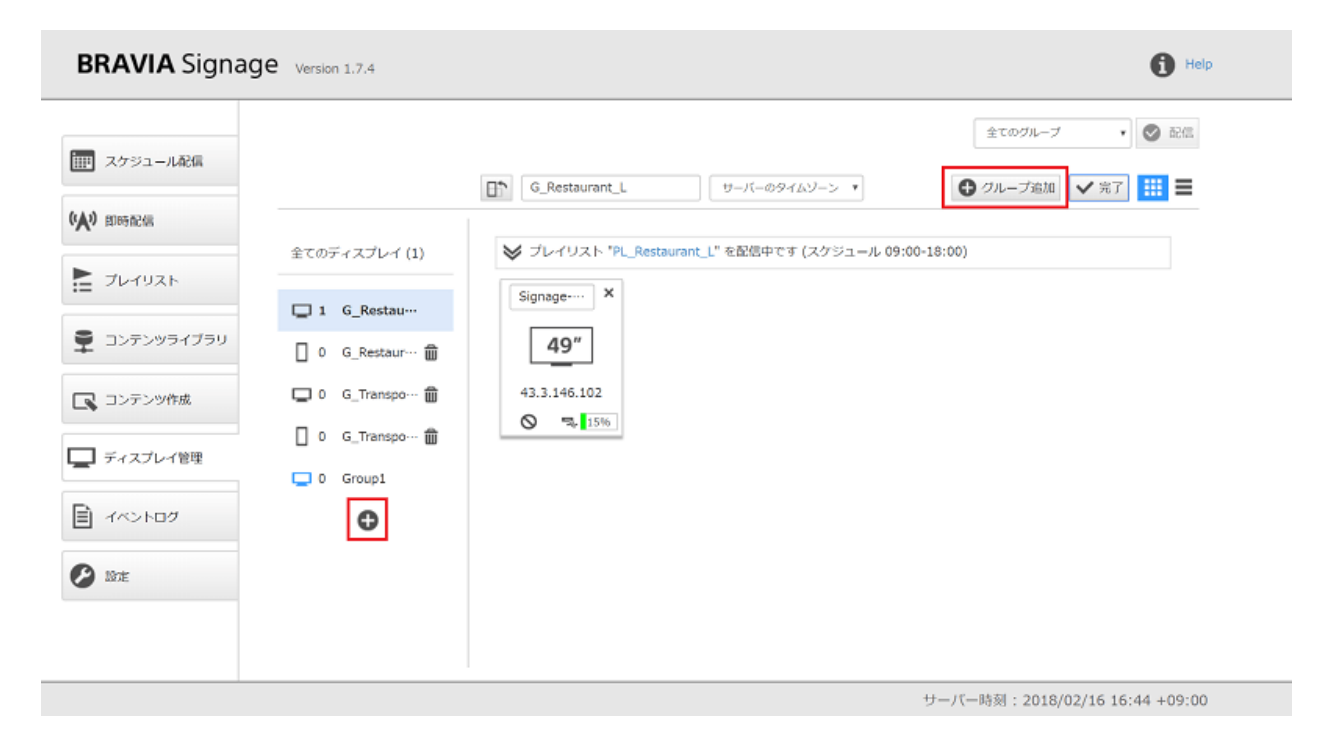

[3] 必要に応じて、左上に表示されるグループ名を編集することで、名前を 変更することができます。また、グループ名の左横に表示されるアイコン をクリックすることで、そのグループに所属するディスプレイが、横置ま たは縦置かを識別するための情報を設定することができます。

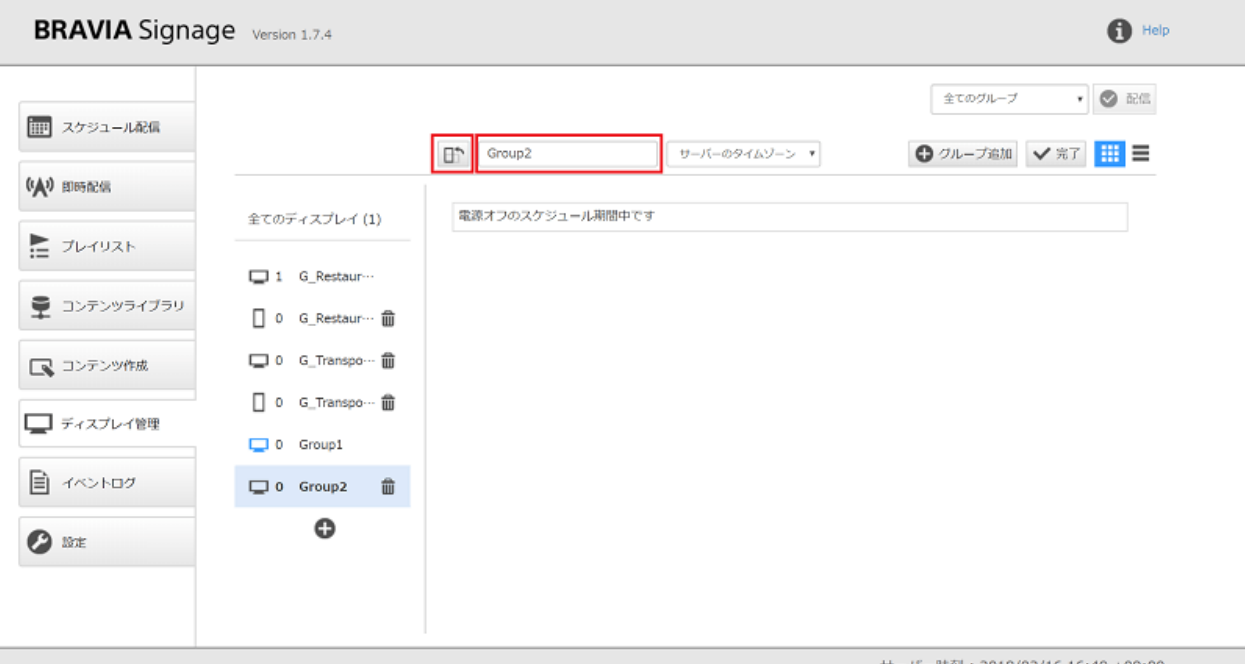

#### [4] 最後に、画⾯右上の [完了] ボタンを押下します。

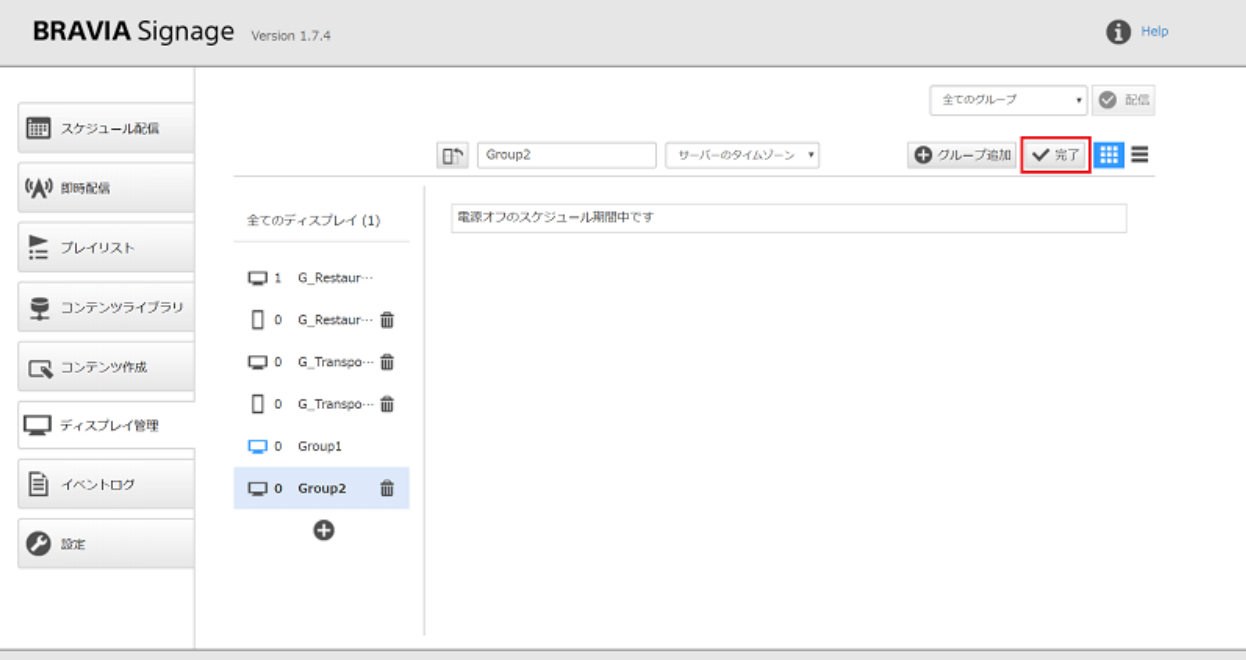

サーバー時刻: 2018/02/16 16:49 +09:00

登録済みのグループの編集方法

● "新規グループの登録方法" に記載の手順 [1] と [3]、[4] を参照ください。

## **ディスプレイの登録方法**

ディスプレイを [ディスプレイ管理] 画⾯に新規登録するためには、ディス プレイ本体にインストールした BRAVIA Signage Player の設定を行う必要 があります。

[1] 後述の config.txt というファイルを作成し、USB メモリーのルートフォ ルダに保存、ディスプレイの USB ポートに接続すると以下のような画⾯が 表示されるので、[開始] を選択し [保存] ボタンを選択すると、BRAVIA Signage Player の設定を行うことができます。

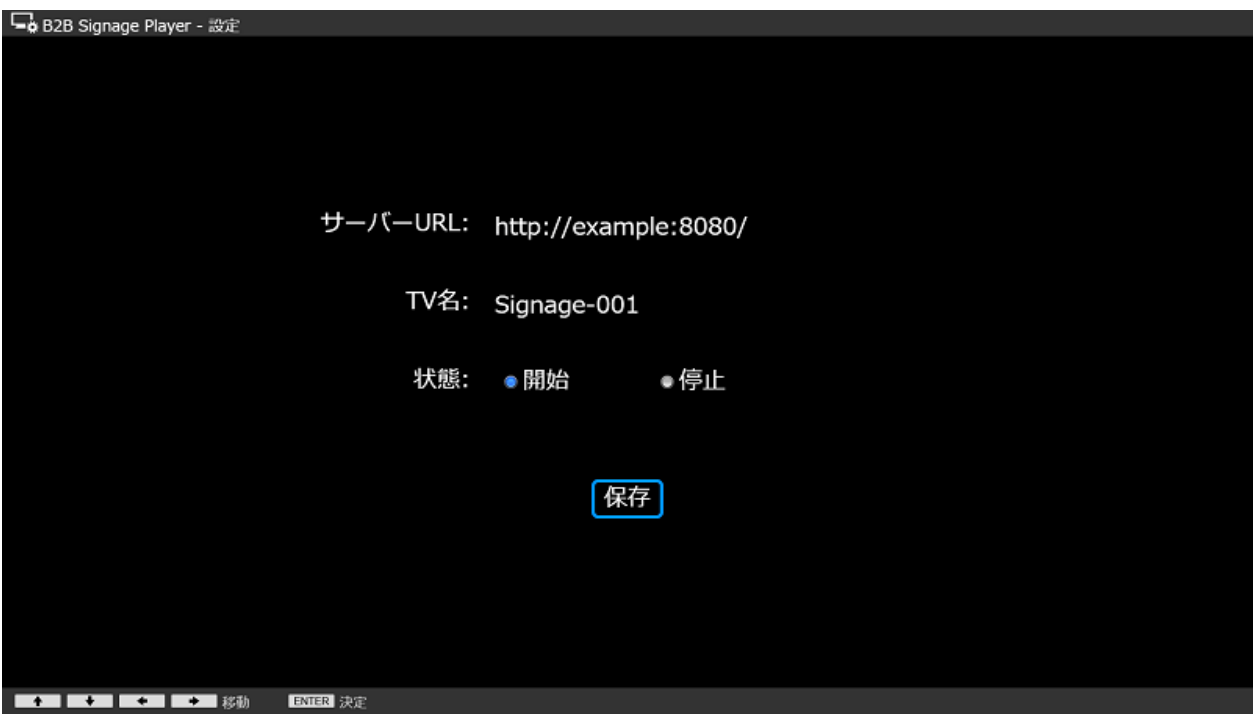

config.txt は、BRAVIA Signage Player の設定ファイルです。JSON 形式 で記載され、ディスプレイの名前や接続する BRAVIA Signage Server の URL などを設定します。ここでは設定に必要な最低限の内容の説明のみ行 い、詳細は、Appendix IV. config.txt 仕様 を参照ください。

以下は例になりますが、"server" キーには、BRAVIA Signage Server の URL、"tv-name" キーにはディスプレインにつける名前を設定します。そ の他の値は、以下のように設定してください。

```
"settings" : {
  "server" : "http://example:8080/",
  "tv-name" : "Signage-001",
  "override" : true
},
"version" : "1"
```
[2] 設定後、[ディスプレイ管理] 画⾯上にディスプレイが登録されますが、 グループ⼀覧のグループのアイコンが⻘⾊のグループに登録されます。

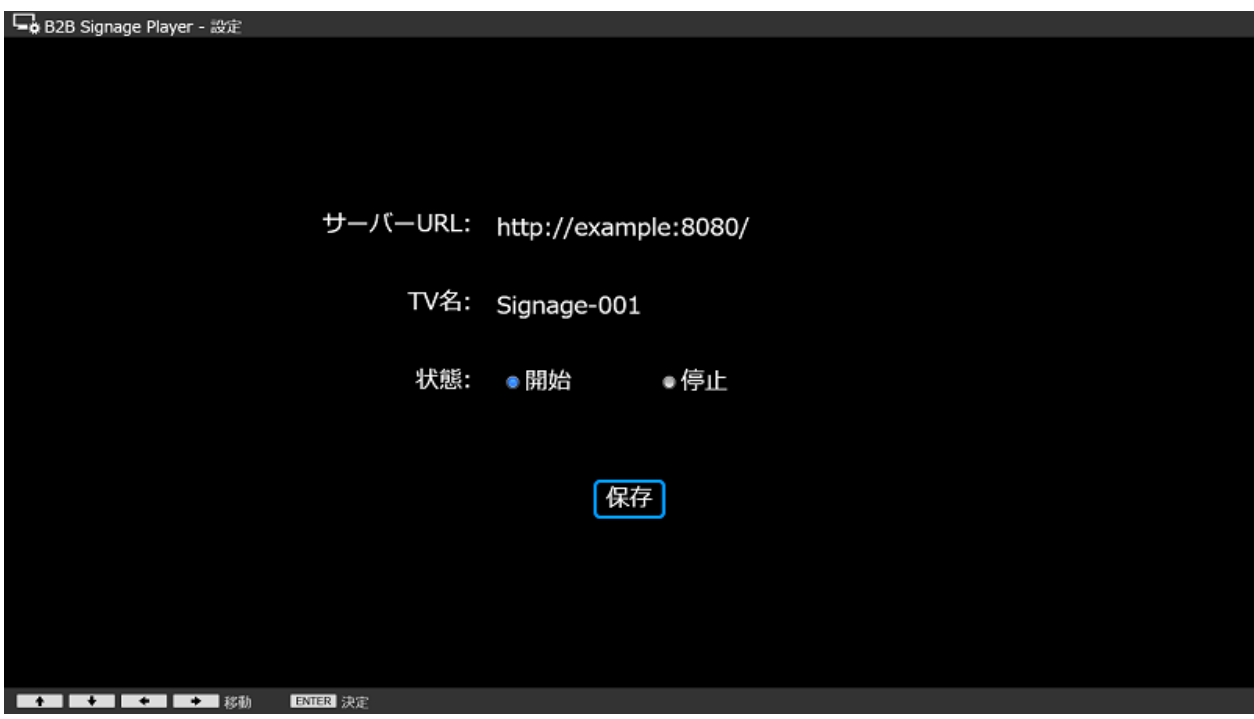

### **ディスプレイのグループ変更⽅法**

[1] 画⾯右上の [編集] ボタンを押下します。

[2] ボタン押下後、グループ一覧上のグループ名に変更したいディスプレイ の情報をドラッグ&ドロップすると、グループの変更ができます。

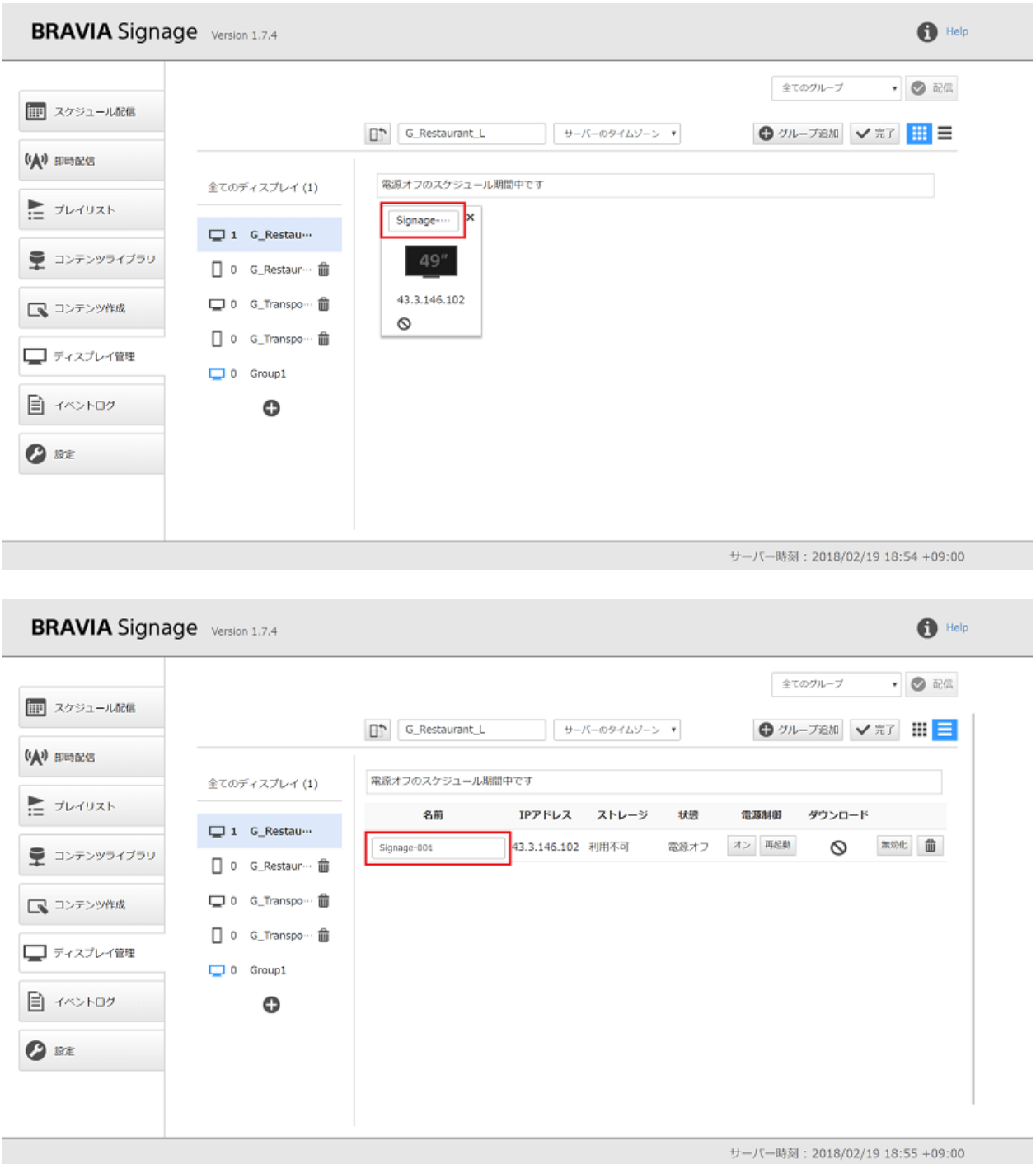

[3] 最後に、画⾯右上の [完了] ボタンを押下します。

### ディスプレイの名前変更方法

[1] 画⾯右上の [編集] ボタンを押下します。

[2] ボタン押下後、ディスプレイの [名前] 欄の情報を変更してください。

#### [3] 最後に、画⾯右上の [完了] ボタンを押下します。

## ディスプレイ登録時の初期グループの指定方法

● [設定] 画面に移動し、[ディスプレイ] の [登録時のグループ] から変更するができます。変更後、[ディスプレイ管理] 画 面のグループ一覧上のアイコンが青色になっていることを確認してください。

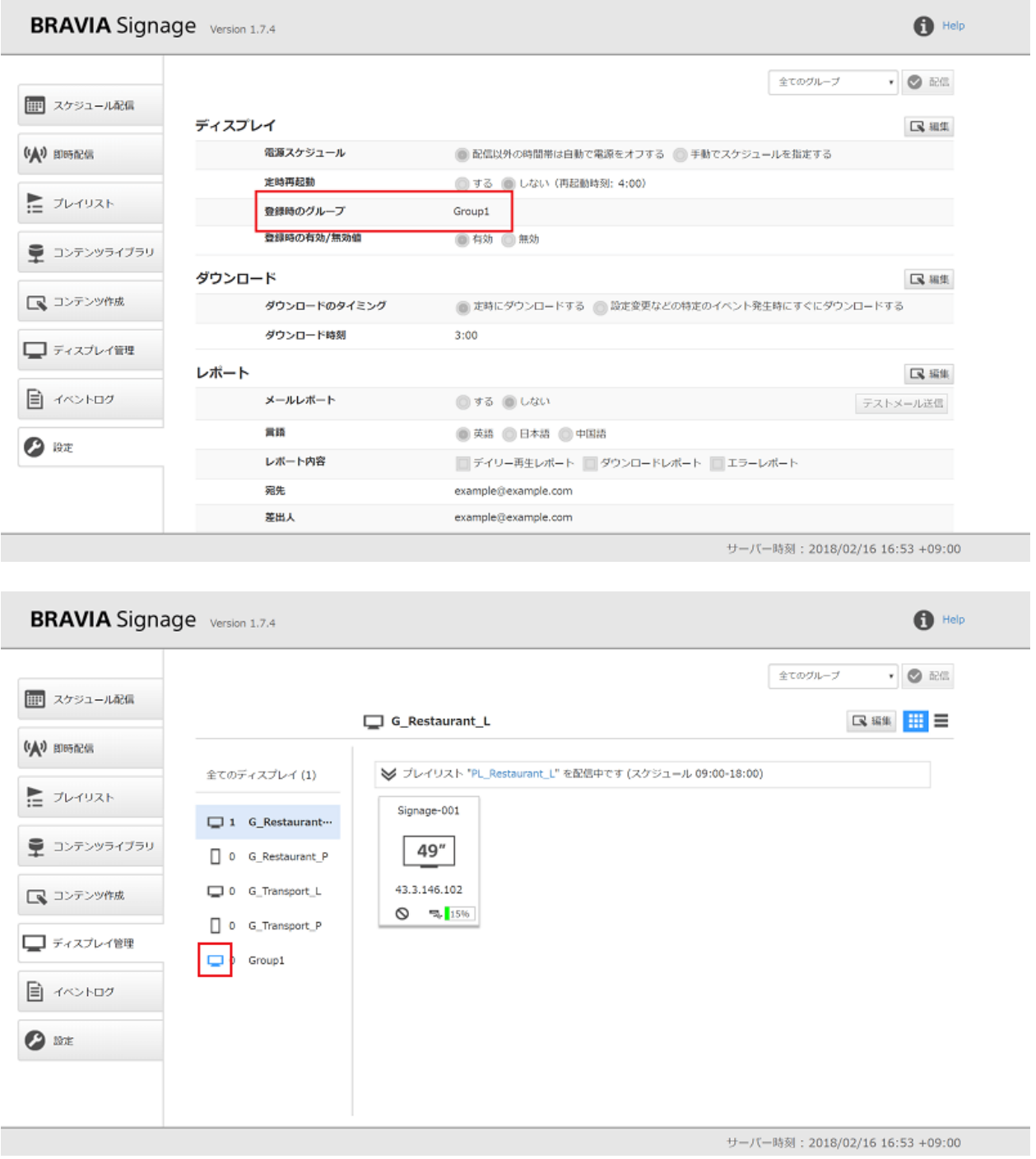

# 登録したグループやディスプレイの削除方法

● 画面右上の [編集] ボタンを押下後、以下のように、ゴミ箱や × 印をのボタンを押下することで削除することができま す。削除後、画⾯右上の [完了] ボタンを押下します。

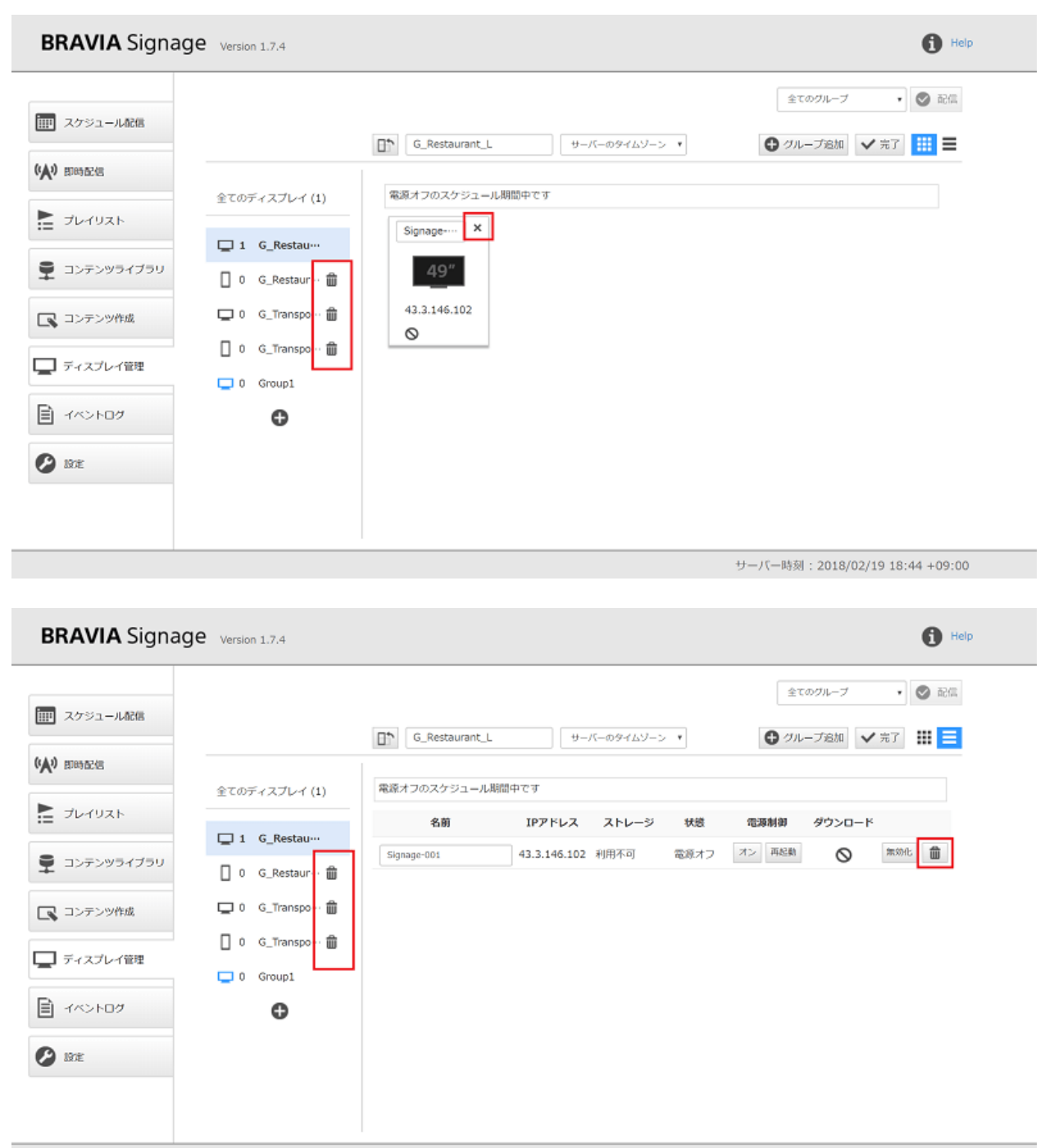

サーバー時刻: 2018/02/19 18:48 +09:00

## 遠隔値からのディスプレイの制御方法

● 本画面から遠隔地にあるディスプレイの電源のオン/オフ、再起動の実行、ディスプレイの有効化/無効化を実行すること ができます。表⽰⽅法を "リスト表⽰" に変更すると、各々ボタンが表⽰されるので、そのボタンを押下してください。

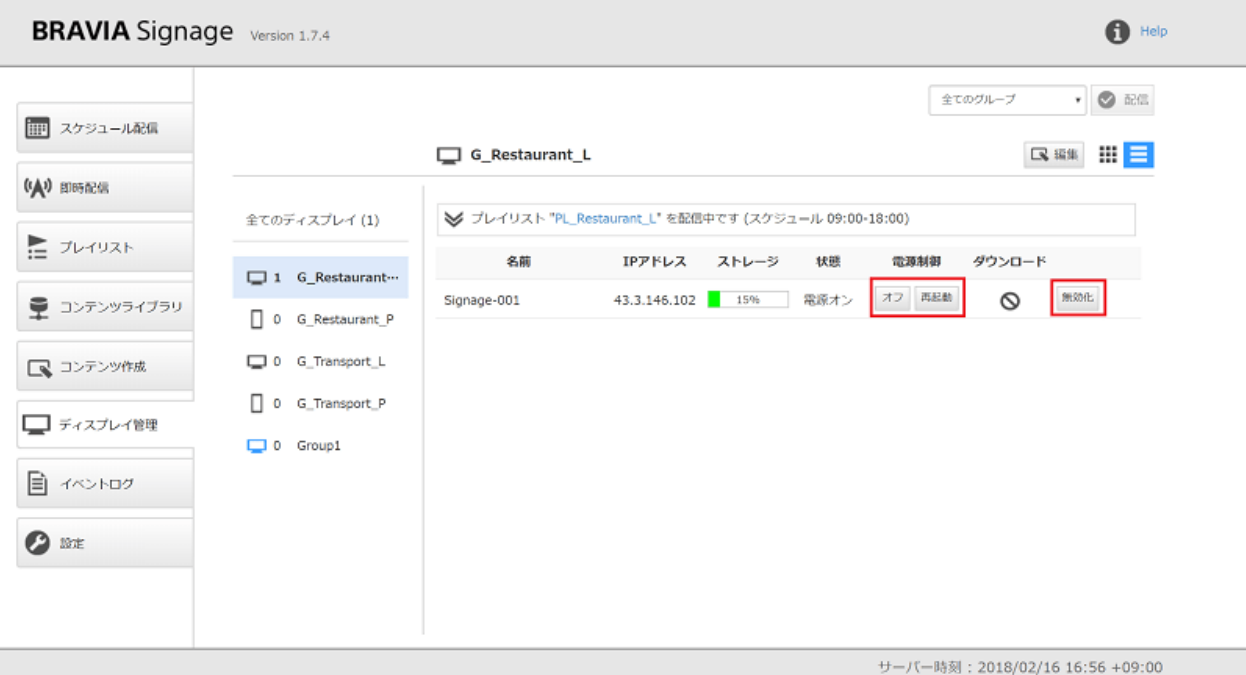

● なお "有効化/無効化" とは、ディスプレイにインストールされている BRAVIA Signage Player に対し、BRAVIA Signage Server へ接続を有効にするか無効するかを設定します。"有効" から "無効" にすると対象のディスプレイは再起 動し、その上で動作する BRAVIA Signage Player は BRAVIA Signage Server と接続ができなくなります。

### **そのほか**

- タイル表示時、ディスプレイのアイコン上をマウスオーバーすると詳細情報が表示されますが、この状態で右クリック し、"詳細情報をクリップボードにコピー" を選択すると、ディスプレイの詳細情報をコピー、テキストエディタなどに テキスト情報をペーストことができます。
- 同様に "イベントログをダウンロード" を選択すると、そのディスプレイのイベントログの情報をダウンロードすること ができます。[イベントログ] 画⾯では BRAVIA Signage Player から受信したイベントログを保存、表⽰し、ファイルと してダウンロードする機能がありますが、"イベントログをダウンロード" を選択することで、ディスプレイで保持して いるログの情報を直接取得し、ファイルとしてダウンロードすることができます。BRAVIA Sigange Player は、ネット ワークの品質が悪い場合を考慮し、イベント発生以降、通知完了まで最大10分以内の範囲でログの再送制御を実行しま す。一方で、インフラやネットワーク障害など BRAVIA Signage Player と BRAVIA Signage Server 間の通信状態が継 続的に遮断されるような状況においては、本再送制御の保証範囲外となり、その状況下でイベントログを取得したい場合 に、本機能を利用します。

## **イベントログ画⾯**

本画面では、ディスプレイの稼働状態の変化、コンテンツの再生結果、プ レイリストのダウンロード結果など、運用時の動作履歴をログとして表示 します。ここではログの内容と画⾯の操作⽅法について説明します。

#### **表示されるログについて**

以下のようなイベントが表⽰されますが、詳細は Appendix III. イベント ログ⼀覧 を参照ください。

- システムの運用に関わるイベント
	- BRAVIA Signage Server の起動
	- メールレポートの送信に失敗したとき
	- BRAVIA Signage Player が接続するサーバが切替ったとき
	- ディスプレイの有効/無効を切り替えたとき
- サイネージ関連の機能に関わるイベント
	- 配信スケジュールや電源スケジュール、設定が変更されたとき
	- ディスプレイの稼働状態が変化したとき (オンライン時/オフライン時、電源オン/オフ時、再起動時)
	- プレイリストの再⽣状況 (再⽣開始と結果)
	- プレイリストのダウンロード (ダウンロード開始と実行結果)

また通知されるイベントについて、以下のようにレベル分けが定義されて います。

- 情報: 適切にサイネージの運用がされている状況下で、各イベント (スケジュール再牛の開始など) の発生時に通知されま す。このようなログを確認することで適切に運⽤がされていることを確認することができます。
- 警告: 運用に支障が生じている、またはその可能性がある場合に通知されます。このようなログを確認した場合には、そ の内容に応じ、ディスプレイの稼働状態や設定内容に誤りがないかなどを確認する必要があります。
- エラー: ディスプレイの故障や BRAVIA Signage のソフトウェアに異常が生じたなど、異常が生じた場合に通知されま す。

## **表示内容のフィルタリング**

● 画面上部の選択ボックスやラジオボタンを利用することで、グループ名、ディスプレイ名、日付、ログのレベルで表示を 絞り込むことができます。

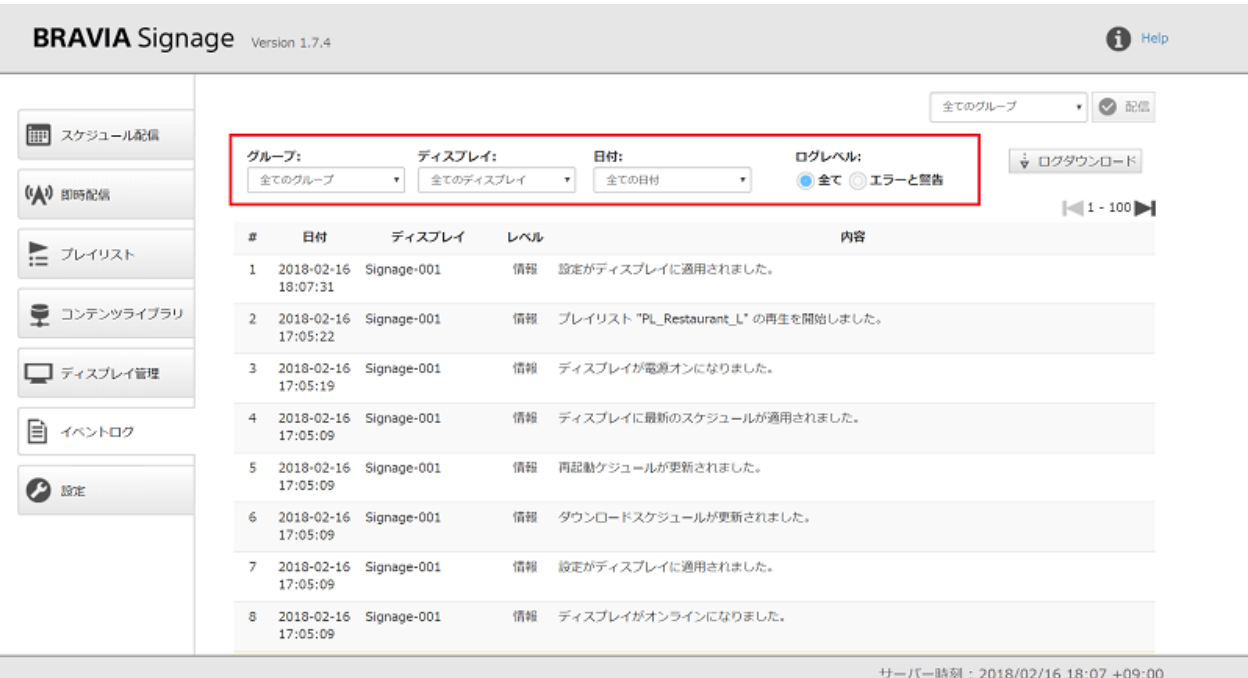

## **ログのファイルと設定データのエクスポート**

イベントログについて、日付を指定しファイルとしてダウンロードするこ とができます。どのような状況かどうかを技術サポート窓口に問い合わせ る際に、本情報を送付することで効率的に状況を共有することができま す。

● 画面右上の [ログダウンロード] ボタンを押下すると、ダイアログが開きます。このダイアログ上で日付を選択し、[ダウ ンロード] ボタンを押下すると、ログファイルをダウンロードすることができます。

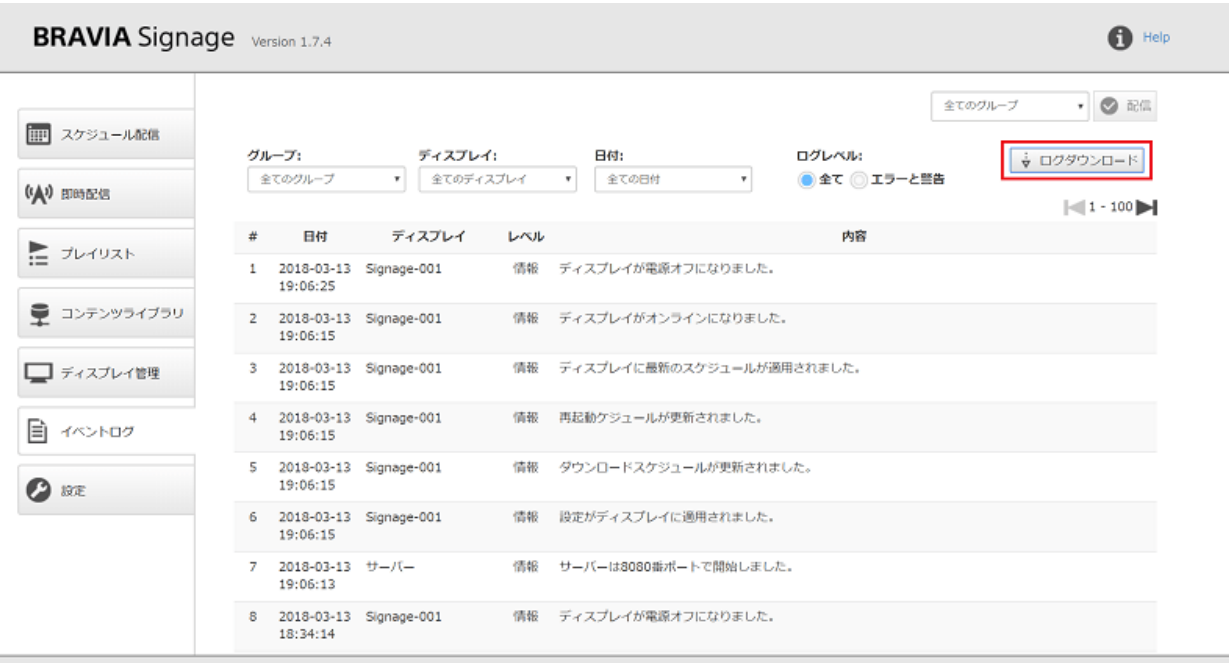

サーバー時刻: 2018-03-13T19:35:47.389+09:00

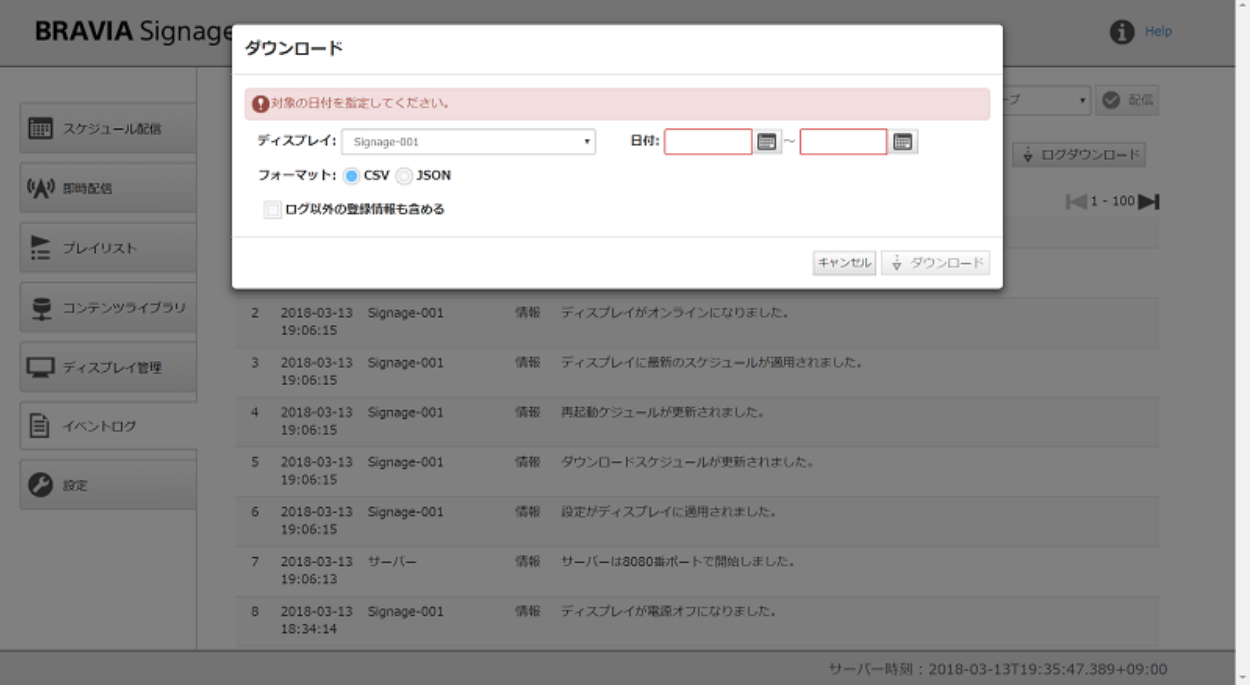

- 最大7日間以内の期間で日付の指定ができます。
- ダウンロードするファイルは、CSV 形式と JSON 形式のいずれかを選択できます。
- [ログ以外の登録情報も含める] にチェックを入れると、ダウンロード時のデータベースの内容も含めてデータをダウン ロードします。

## **設定画面**

[設定] 画⾯では、BRAVIA Signage の設定を変更することができます。こ こでは設定項⽬の説明をします。

**ディスプレイ**

● ディスプレイ管理に関する設定になります。

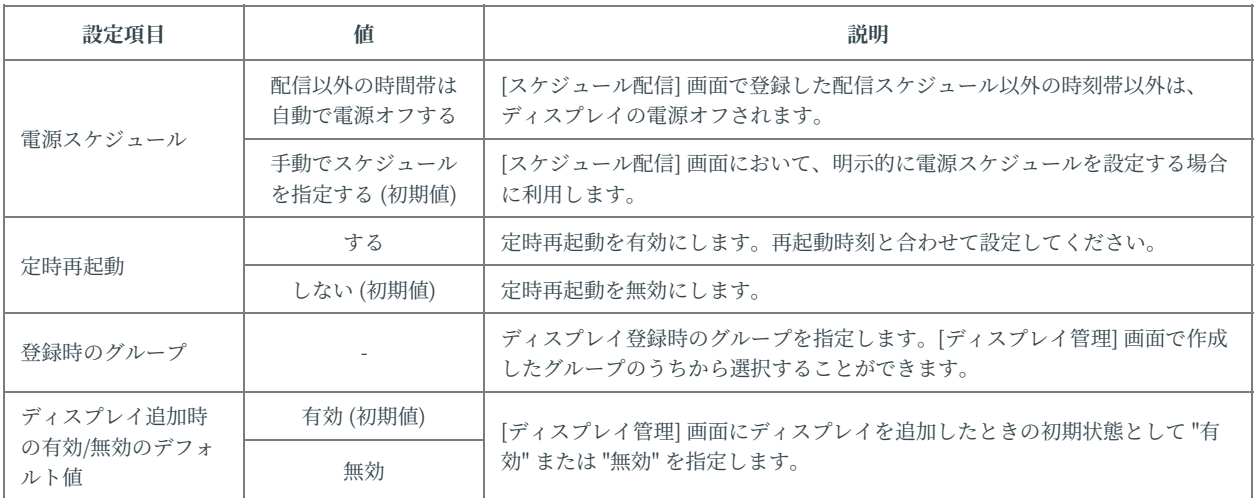

## **ダウンロード**

● プレイリストのダウンロードの開始条件に関する設定になります。

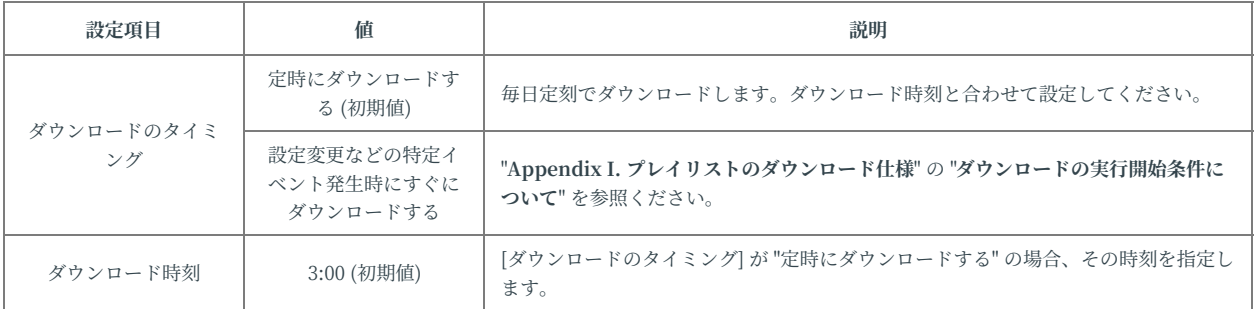

## **レポート**

● BRAVIA Signage には以下のような運用時に発生した問題や日々の実行結果を指定のメールアドレスへ送信するための 機能があり、その設定になります。なお本機能は SMTP-AUTH (PLAIN) に対応した SMTP サーバのみに対応していま す。またユーザ認証をしない場合、本機能は動作しません。

#### **レポートされる内容**

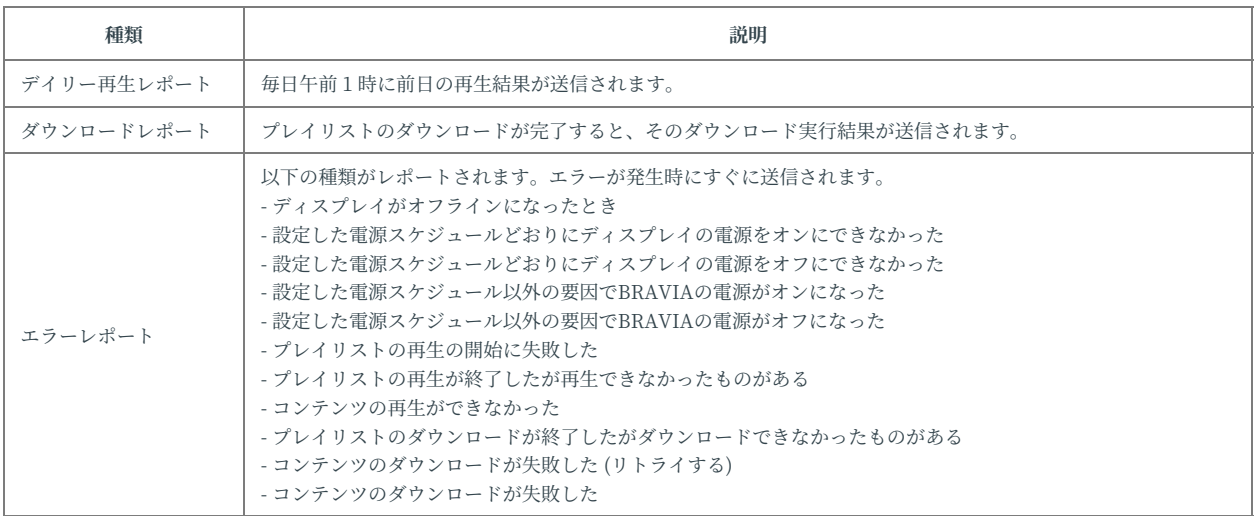

#### **設定項⽬**

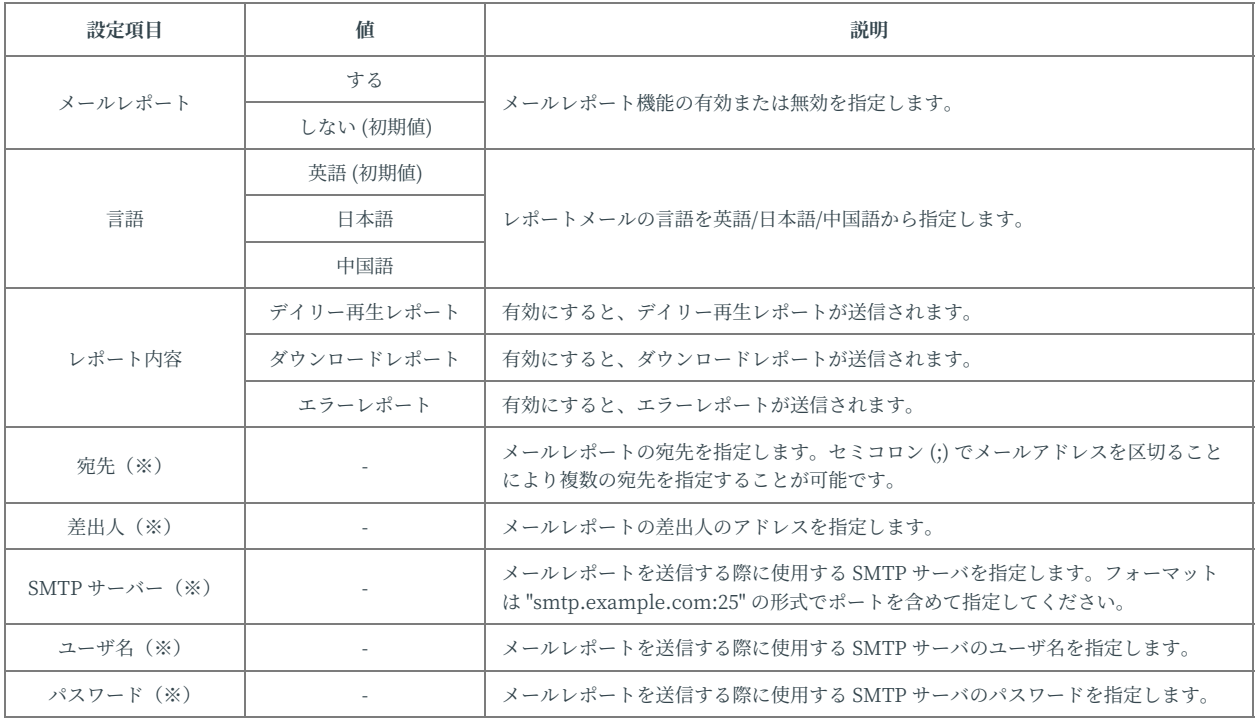

(※)設定値は画⾯上には表⽰されず、設定済みの場合は「設定あり」、 未設定の場合は「未設定」と表⽰されます。設定値を変更する場合は、値 を入力して保存してください。設定値を削除する場合は「削除」チェック

ボックスにチェックを入れて保存してください。

## **切替エフェクト**

● プレイリストに複数のコンテンツが設定されている場合、そのコンテンツが切り替わる際の切替エフェクトに関する設定 になります。

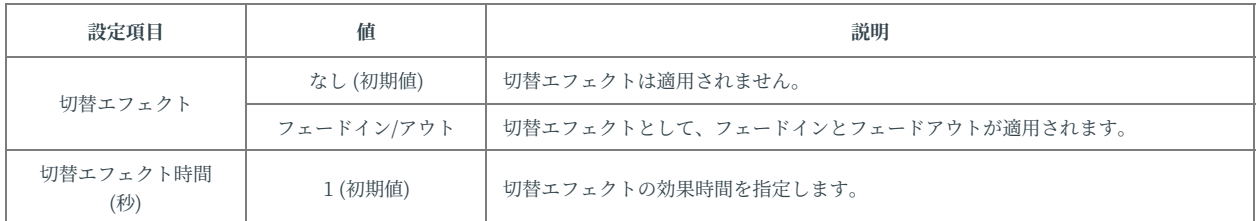

## **コンテンツライブラリ**

● [コンテンツライブラリ] 画面に関する設定になります。

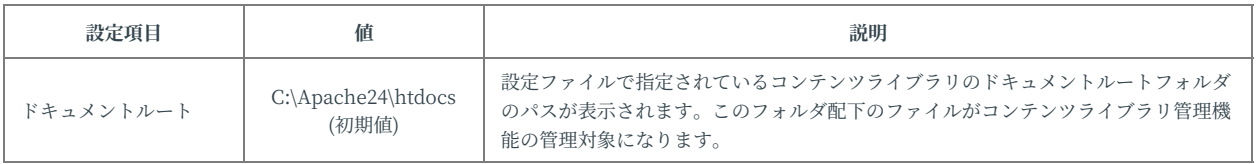

#### **コンテンツ作成**

● [コンテンツ作成] 画面に関する設定になります。

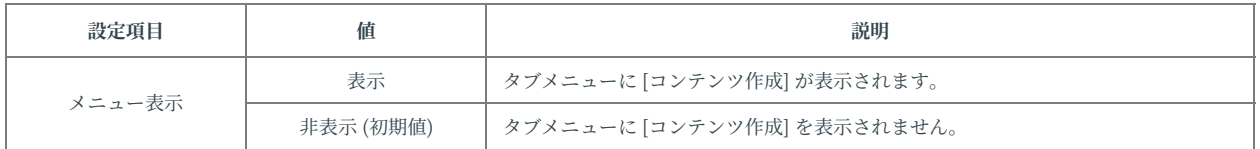

# **3. 進んだ使い⽅と運⽤上の注意事項**

ここでは、サイネージの運用という点で、より進んだ使い方やその注意事 項について説明します。

## **スケジュール管理(応⽤編)**

#### **電源スケジュールの⾃動設定**

[設定] 画面の [電源スケジュール] の設定において、"配信以外の時間帯は自 動で電源をオフする" を指定することで、設定した配信時間帯以外は電源が オフされます。また、雷源オフの時間帯に即時配信を開始すると、自動で 電源がオンになり、また終了により⾃動で電源がオフされます。

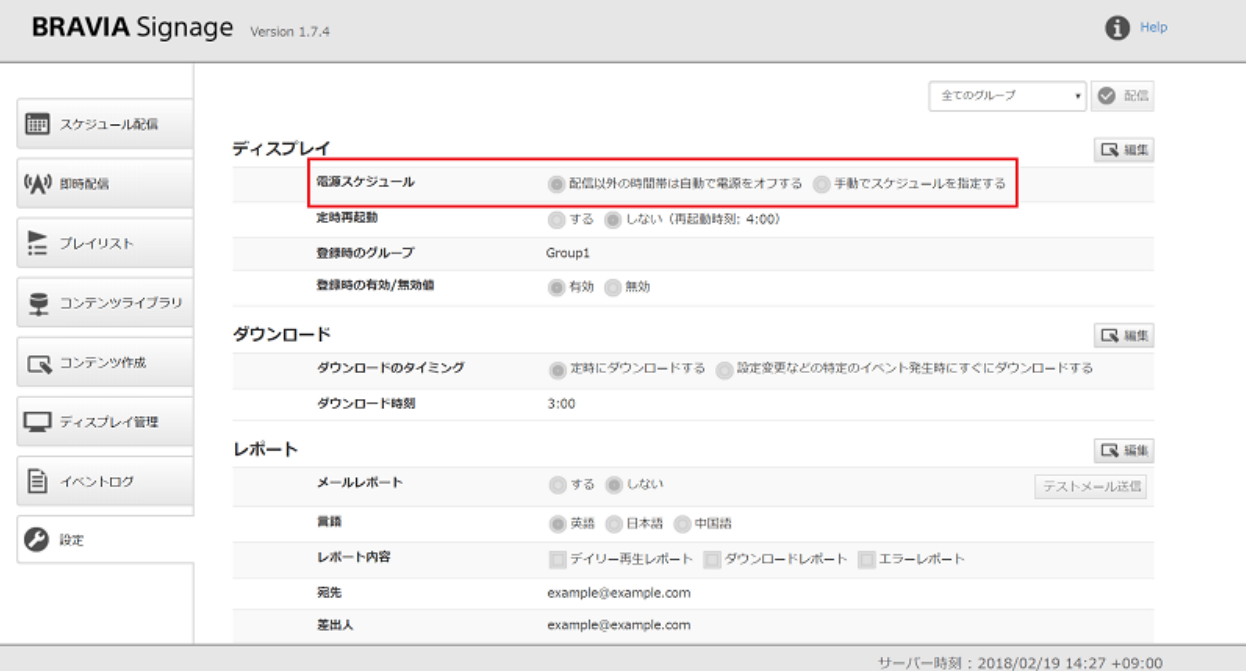

#### **明⽰的な電源スケジュールの登録**

[設定] 画面の [電源スケジュール] の設定において、"手動でスケジュールを 指定する" が指定されている場合、電源スケジュールの指定ができますが、 配信スケジュールと電源スケジュールの時刻が重複している場合、電源ス ケジュールが優先されます。また重複している時刻帯の間、リモコンや [ディスプレイ管理] 画⾯からディスプレイの電源をオンにすると、配信スケ ジュールのとおりプレイリストが表示されます。

#### **⽇付指定のスケジュールの登録**

曜日を指定しスケジュールを登録する以外に、日付を指定しスケジュール を登録することができますが、日付指定のスケジュールの両方のスケ ジュールを指定した場合、当該日付の当日は、日付指定のスケジュールが 優先され、曜⽇指定のスケジュールは無視されます。

たとえば、以下のような 2 つのスケジュールを登録した場合、

登録スケジュール(1) 日付: 2/14(水) 開始時刻: 12:00 終了時刻: 15:00 プレイリスト: Playlist1 登録スケジュール(2) 羅曰: 月 火 水 木 金 開始時刻: 09:00 終了時刻: 18:00 プレイリスト: Playlist2

[1] ⽉曜⽇、⽕曜⽇、⽊曜⽇、⾦曜⽇は、09:00 から 18:00 まで Playlist2 が 再生されます。 [2] 2/14(水) を除く、水曜日は、09:00 から 18:00 まで Playlist2 が再生されます。 [3] 2/14(水) は、12:00 から 15:00 まで Playlist1 が再⽣されます。なお、09:00 から 12:00 まで、また 15:00-18:00 までは Playlist2 は再⽣されません。

#### **⽇をまたいだ時刻の指定**

スケジュールの設定時、時刻として 24:00 以降の時刻を指定することがで きます。たとえば、21:00 に配信を開始し 25:00 に終了するなど、配信およ び電源について、00:00 から 48:00 の間で時刻を指定することができます。

なお本機能について、"**⽇付指定のスケジュール登録 (注意事項)**" に記載の 日付指定と曜日指定のスケジュールと組み合わせて利用する際に、曜日で 指定したスケジュールではトルよりも日付を指定したスケジュールが優先されます が、以下のように注意が必要です。

**[1]** 24:00 を超える時刻が指定された⽇付指定のスケジュールを登録をした 場合、その翌日は、当該日付で指定されたスケジュールおよび曜日で指定 されたスケジュールの両方が動作します。たとえば、以下のような2つの スケジュールを登録した場合、2/15(木)は、前日の日付指定のスケジュール と当日の曜日指定のスケジュールの両方が動作します。

(例1) 2/14(水) のスケジュールと木曜日のスケジュールの両方が動作する場合

登録スケジュール(1) 日付: 2/14(水) 開始時刻: 23:00 終了時刻: 25:00 プレイリスト: Playlist1 登録スケジュール(2) 曜日: 月 火 水 木 金 開始時刻: 22:00 終了時刻: 26:00 プレイリスト: Playlist2 再⽣されるプレイリスト 2/13(⽕) 00:00 から 02:00: Playlist2 が再⽣ 22:00 から 24:00: Playlist2 が再⽣ 2/14(水) 23:00 から 24:00: Playlist1 が再生 2/15(木) 00:00 から 01:00: Playlist1 が再生 01:00 から 02:00: Playlist2 が再⽣ 22:00 から 24:00: Playlist2 が再生 2/16(⾦) 00:00 から 02:00: Playlist2 が再⽣ 22:00 から 24:00: Playlist2 が再⽣ **[2]** 以下のような 2 つデータを登録した場合、同じ時間帯ですが、"登録ス ケジュール(1)" は 2/15(⽊) のスケジュールとして扱われ、"登録スケジュー ル(2)"は 2/14(水) のスケジュールとして扱われるため、実際の動作は異な ります。

登録スケジュール(1) 日付: 2/15(木) 開始時刻: 00:00 終了時刻: 01:00 プレイリスト: Playlist1

登録スケジュール(2) 日付: 2/14(水) 開始時刻: 24:00 終了時刻: 25:00 プレイリスト: Playlist1

#### たとえば、以下の例のようにディスプレイは動作します。

(例2) 2/15(⽊) のスケジュールが優先される場合 登録スケジュール(1) 日付: 2/15(木) 開始時刻: 00:00 終了時刻: 01:00 プレイリスト: Playlist1 登録スケジュール(2) 曜日: 月 火 水 木 金 開始時刻: 22:00 終了時刻: 26:00 プレイリスト: Playlist2 再生されるプレイリスト 2/13(⽕) 00:00 から 02:00: Playlist2 が再⽣ 22:00 から 24:00: Playlist2 が再生 2/14(水) 00:00 から 02:00: Playlist2 が再生 23:00 から 24:00: Playlist2 が再⽣ 2/15(⽊) 00:00 から 01:00: Playlist1 が再⽣ 2/16(⾦) 00:00 から 02:00: Playlist2 が再⽣ 23:00 から 24:00: Playlist2 が再生 (例3) 2/14(⽔) のスケジュールが優先される場合 登録スケジュール(1) 日付:  $2/14($ 水) 開始時刻: 24:00 終了時刻: 25:00 プレイリスト: Playlist1 登録スケジュール(2) 曜日: 月火水木金 開始時刻: 22:00 終了時刻: 26:00 プレイリスト: Playlist2 再⽣されるプレイリスト 2/13(⽕) 00:00 から 02:00: Playlist2 が再⽣ 22:00 から 24:00: Playlist2 が再⽣ 2/14(⽔) 何も再⽣されない 2/15(木) 00:00 から 01:00: Playlist1 が再生 01:00 から 02:00: Playlist2 が再⽣ 22:00 から 24:00: Playlist2 が再⽣ 2/16(⾦) 00:00 から 02:00: Playlist2 が再⽣ 23:00 から 24:00: Playlist2 が再⽣

# **プレイリストのダウンロード運用**

### ダウンロード運用の利用の什方

ディスプレイヘプレイリストを配信し再生する際、ストリーミング再生で なく、ディスプレイに接続されている USB メモリーにコンテンツをダウン ロードし、そのファイルを再⽣することができます。ここでは、その機能 の利用の仕方を説明します。

[1] ディスプレイに USB メモリーを接続されているか確認してください。 [ディスプレイ管理] 画⾯からも確認することができますが、各ディスプレイ の情報として表示される"ストレージ"の情報がそれにあたります。なお USB メモリーが接続されてないディスプレイに対し、後述のようにダウン ロード設定を⾏った場合、プレイリストのダウンロード処理はされず、ス トリーミング再⽣で動作します。

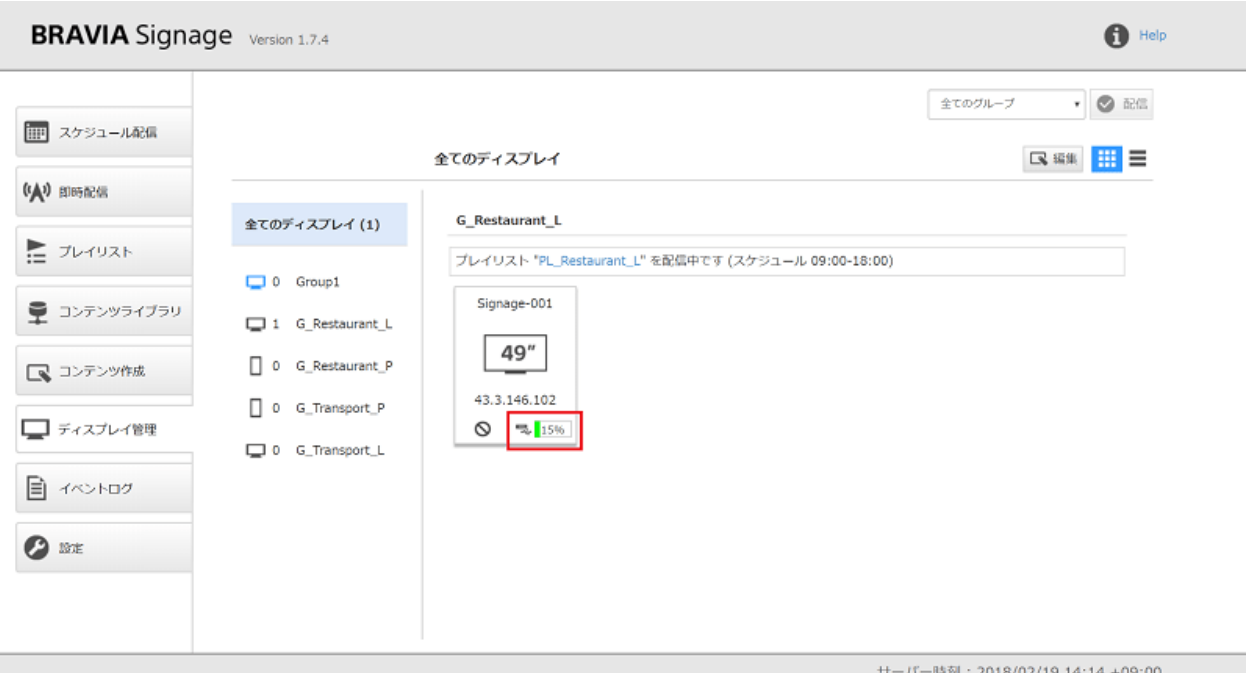

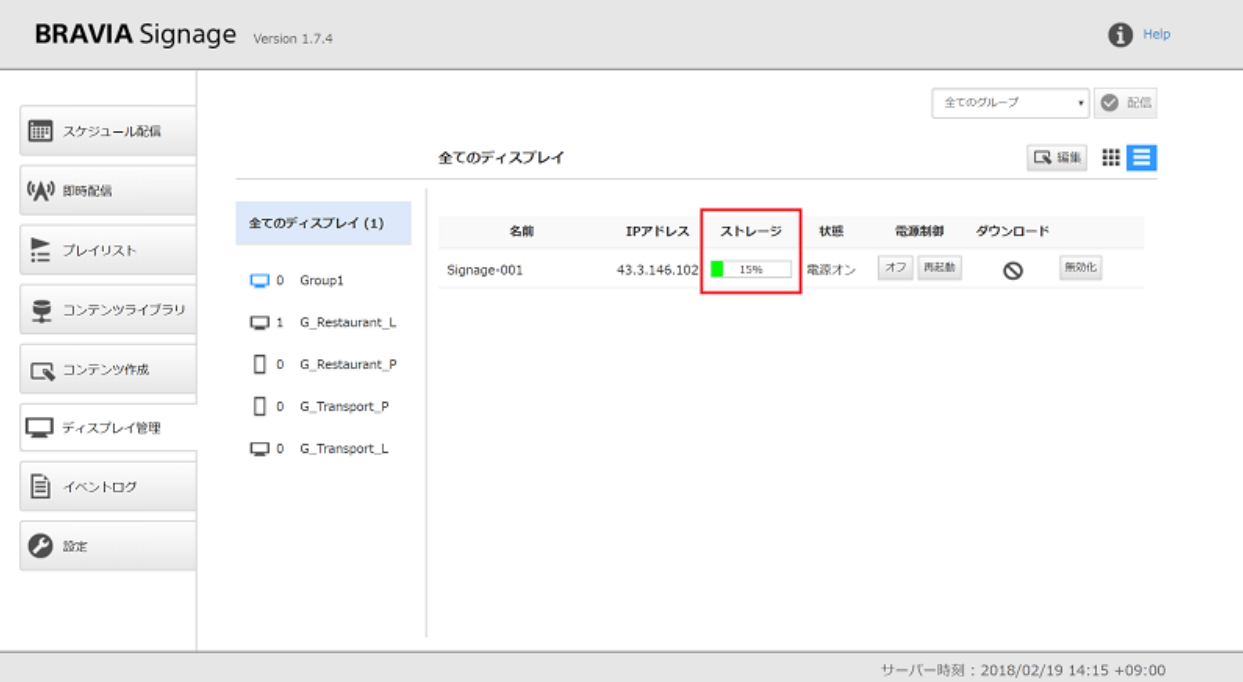

[2] [プレイリスト] 画⾯から、ダウンロードしたいプレイリストの [ダウン ロード] の設定を "有効" に変更します。プレイリストに [種類] が "HTML" のコンテンツが含まれる場合、当該ファイルをダウンロードするためにサ イトマップファイルを作成する必要があります。内容の詳細については、 後述の "**サイトマップファイルの作成⽅法**" を参照ください。

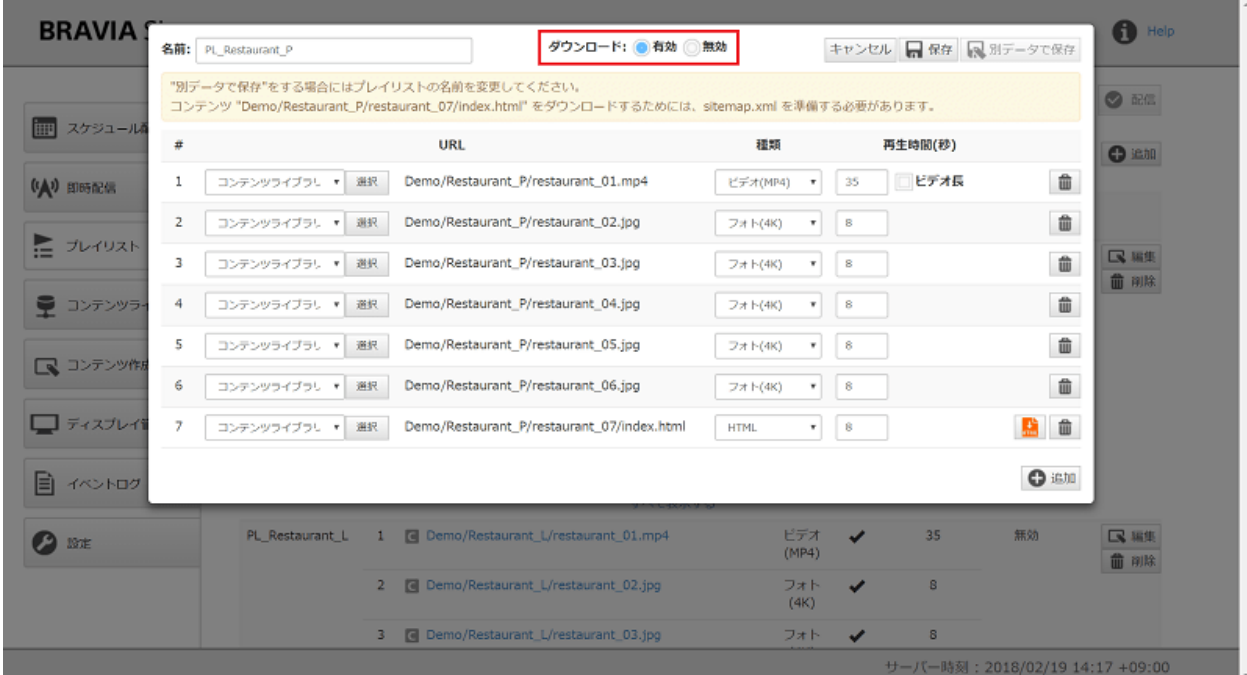

[3] 手順 [2] で変更したプレイリストが [スケジュール配信] 画面で登録した スケジュールから参照されているものであれば、画面上部の [配信] ボタン

#### を押下し、変更した情報をディスプレイに配信してください。

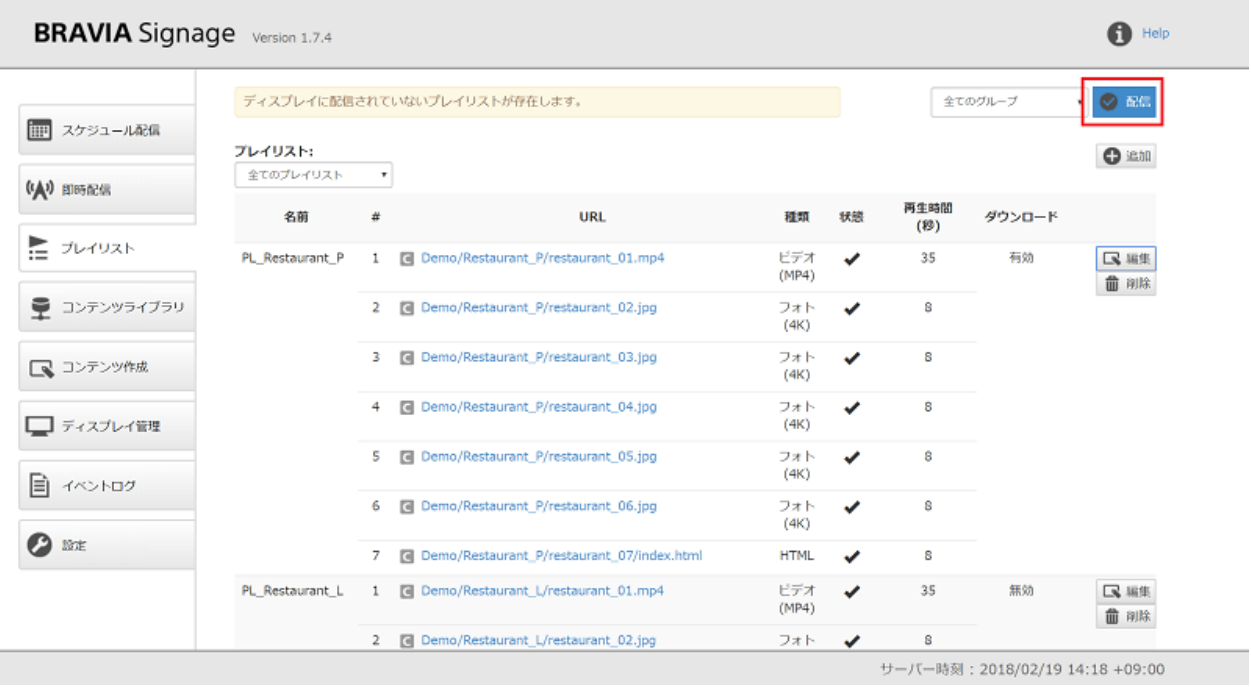

[4] 以上で設定は完了です。[設定] 画⾯の [ダウンロード] の設定に応じ、ダ ウンロードが開始されます。[ディスプレイ管理] 画⾯の [ダウンロード] に 表⽰される値からダウンロードの実⾏状態を確認することができます。な お、ダウンロードが完了してない状態ではストリーミング再⽣で配信され ます。完了後にダウンロード再⽣に切り替わります。なお、ダウンロード の実行タイミングなどダウンロード開始条件について、Appendix I. プレイ リストのダウンロード仕様 を参照ください。

#### **サイトマップファイルの作成方法**

HTML コンテンツをダウンロードするためには、HTML コンテンツで使用 している画像、動画、JavaScript、CSS などのファイルの URL を記述した サイトマップファイルを⽤意する必要があり、サイトマップファイルに記 述された URL のファイルのみがダウンロードされます。 サイトマップファ イルは http://www.sitemaps.org/ja/index.html で規定された XML 形式 で記述する必要がありますが、本ファイルの作成⽅法には、以下の 2 つの 方法があります。

[a] サイトマップファイル作成機能を利用する方法

[コンテンツライブラリ] 画⾯にアップロードした HTML コンテンツについ て、[プレイリスト] 画⾯が提供する機能を利⽤し、sitemap.xml を作成す ることができます。

[1] [プレイリスト] 画⾯において、HTML コンテンツを含むプレイリストの 編集時、[ダウンロード] を "有効" に変更すると、以下のように sitemap.xml を作成するボタンが表示されます。ボタンがオレンジ色の場 合、sitemap.xml がない状態、または、sitemap.xml があるが、 sitemap.xml の準備後にコンテンツが更新された状態を表します。ボタン が灰⾊の場合、sitemap.xml が準備できた状態を表します。本ボタンを押 下することで、プレイリストの URL で指定された index.html と同じ階層 に sitemap.xml が⽣成されます。既に sitemap.xml がある状態でこのボ タンを押下すると既存の sitemap.xml が上書き更新されます。

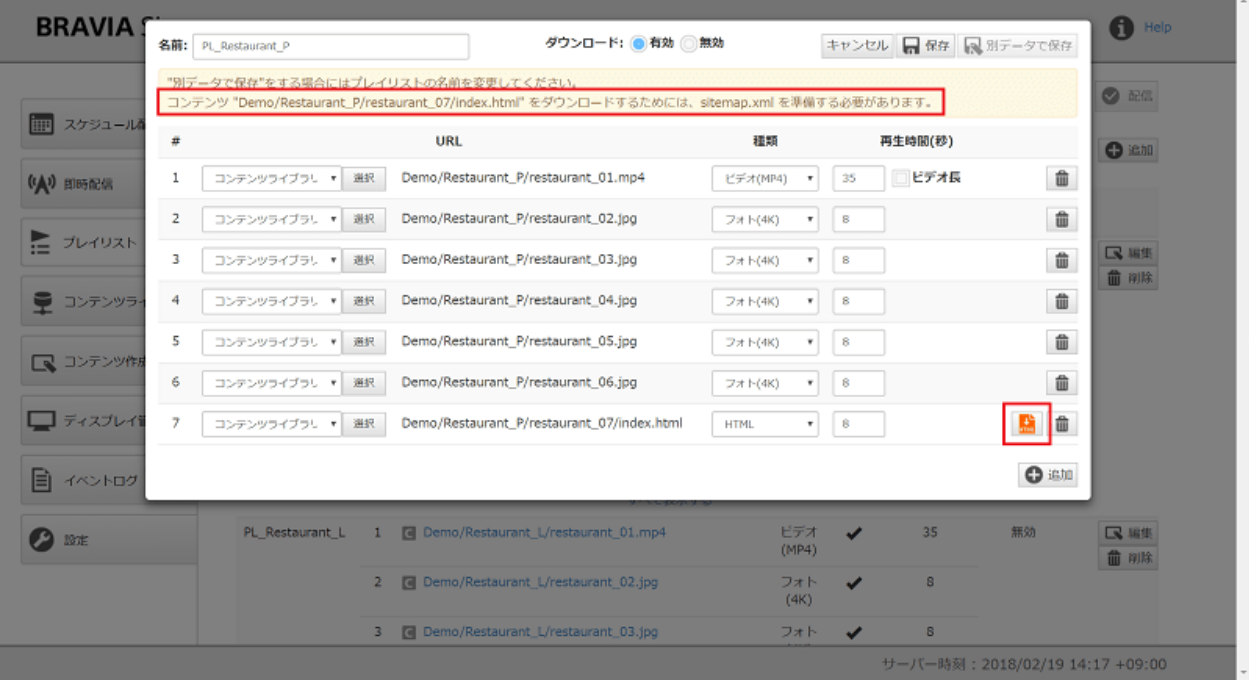

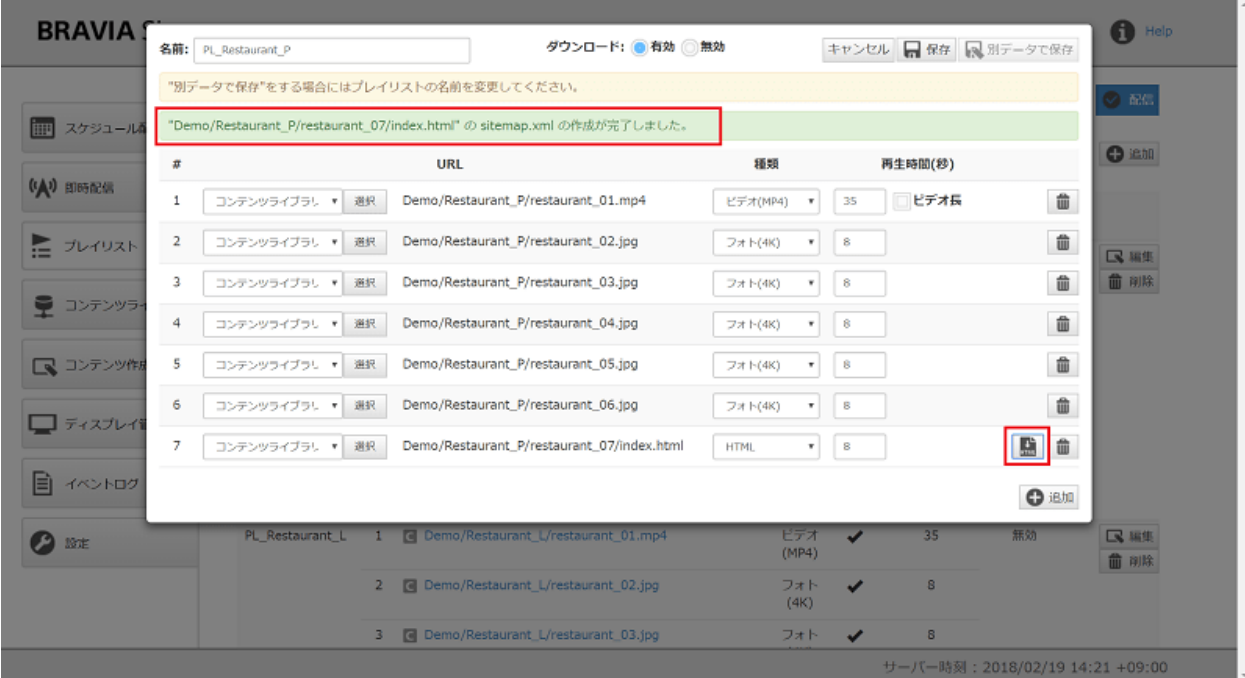
[2] [コンテンツライブラリ] 画面において、手順 [1] で sitemap.xml を作成 したコンテンツのフォルダに移動し、sitemap.xml が作成されていること を確認してください。

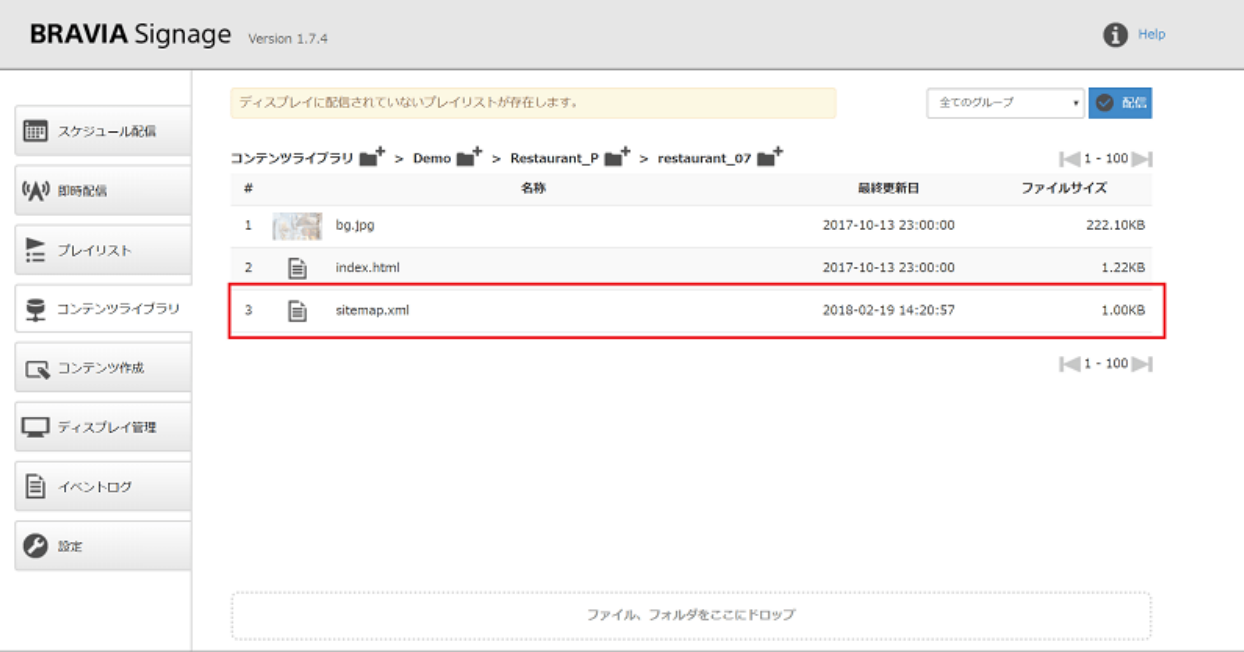

サーバー時刻: 2018/02/19 14:21 +09:00

なお本機能を利用する上で以下の制限事項があります。以下の制限の範囲 でない場合、正常に sitemap.xml が⽣成されません。

● エントリーポイントとなる HTML は、当該コンテンツを構成するフォルダのルートフォルダに存在し、かつファイル名 が "index.html" であること

#### **[b] サイトマップファイルを⾃分で作成する場合**

以下のように "[a] **サイトマップファイル作成機能を利用する方法**" に記載さ れている HTML コンテンツ以外は、自身でサイトマップファイルを作成す る必要があります。

- 別のコンテンツ管理サーバを利用するなど、HTML コンテンツの管理について、[コンテンツライブラリ] 画面を利用し ない場合
- 作成した HTML コンテンツのエントリーポイントとなるファイル名が index.html でない場合、または、それがルート フォルダに置かれてない場合

BRAVIA Signage の HTML コンテンツのダウンロードで利用されるサイト マップファイルについては、Appendix II. サイトマップファイル仕様 を参 照ください。

### **コンテンツを更新した場合のダウンロードの再 実⾏**

プレイリストのダウンロード実⾏後、それに含まれるコンテンツが更新さ れた場合、再度ダウンロードが必要になります。コンテンツ更新後 は、Appendix I. プレイリストのダウンロード仕様 に記載のとおり、次の ダウンロードの実⾏時に更新されます。

## **コンテンツライブラリの設定**

### **別の HTTP サーバとの連携**

BRAVIA Signage のインストール時、Apache HTTP Server がインストー ルされ、コンテンツライブラリ機能の初期設定では、コンテンツ管理サー バとして Apache を利用する設定になってます。既にコンテンツ管理サー バを運用、または自身でコンテンツ管理サーバを運用する場合は、その サーバを利⽤し、本コンテンツライブラリ機能と連携することができま す。ここではその設定⽅法について説明します。

- サーバーの設定ファイル(インストールディレクトリの'braviasignageserver.xml') にCONTENTS SERVER DOCROOTの環 境変数を追加し、お使いの HTTP サーバのドキュメントルートのパス文字列を指定します。
- 設定ファイル変更後にサーバーを再起動してください。
- 設定画面でドキュメントルートの設定値が反映されていることを確認してください。

<service> <id>braviasignageserver.exe</id> <name>BRAVIA Signage Server</name> <description>BRAVIA Signage Server</description> <executable>%BASE%\app.exe</executable> <arguments>--max\_old\_space\_size=2000 -- -f "%BASE%\server\app.js" -l "BRAVIA Signage Server" -g 0.25 -w 1 -r 3 -a n</arguments> <logmode>reset</logmode> <startmode>Automatic</startmode> <env name="NODE\_ENV" value="production"/> <env name="CONTENTS\_SERVER\_DOCROOT" value="C:\Apache24\htdocs2"/>

```
</service>
```
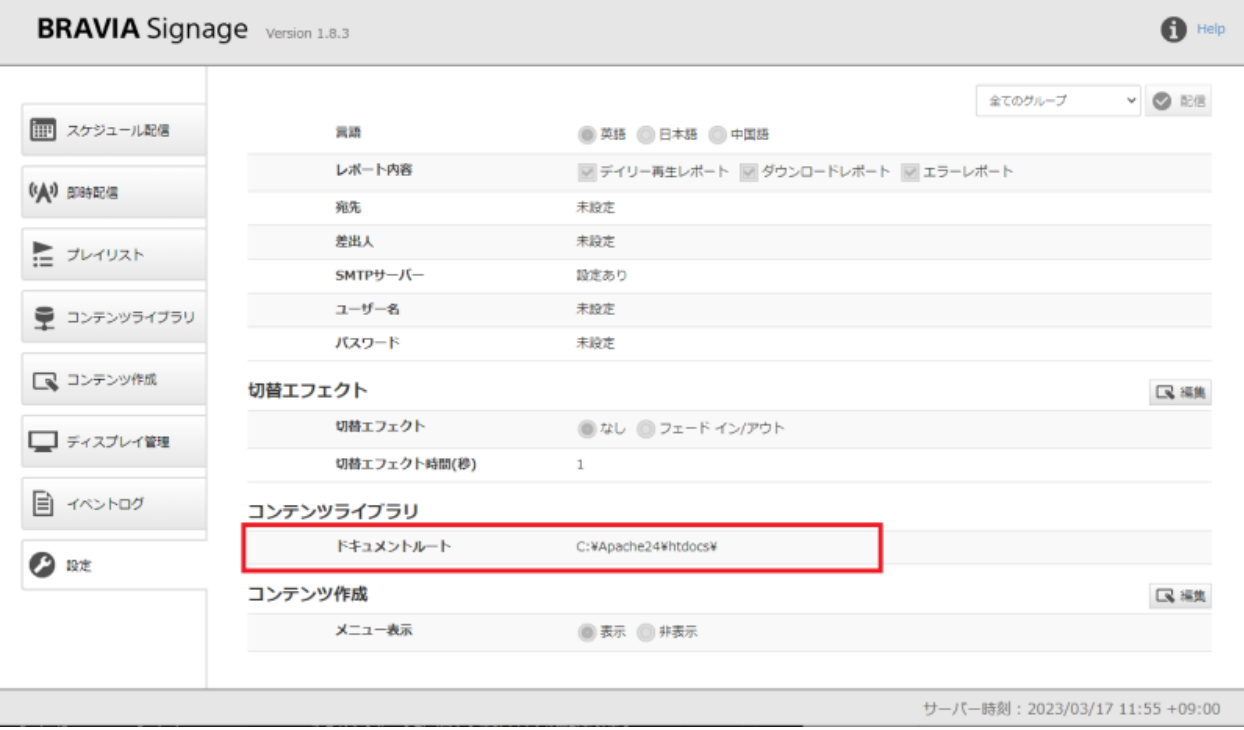

- ドキュメントルートとは、HTTP サーバに対し外部からアクセス可能な最上位のフォルダ階層を指しています。
- コンテンツ登録時、お使いの HTTP サーバのドキュメントルート配下にファイル書き込みが必要になるため、BRAVIA Signage Server が稼働しているサーバ PC から指定された HTTP サーバのドキュメントルートに対しファイル書き込み できる必要があり、ネットワーク経由でアクセスする際には、ドキュメントルートがマウントされている必要がありま す。

### **複数のタイムゾーンでの配信スケジュール の運⽤**

複数のタイムゾーンのある国や地域での運⽤において、[スケジュール配信] 画⾯でのスケジュール登録など時刻差を考えることなく、スケジュールの 情報を管理することができます。グループにタイムゾーンの設定をするこ とができ、そのグループに所属するディスプレイは、設定されたタイム ゾーンでの時刻を基準に動作します。

### **タイムゾーンの設定方法**

[1] [ディスプレイ管理] 画⾯に移動し、画⾯右上の [編集] ボタンを押下し、 タイムゾーンの設定を変更します。

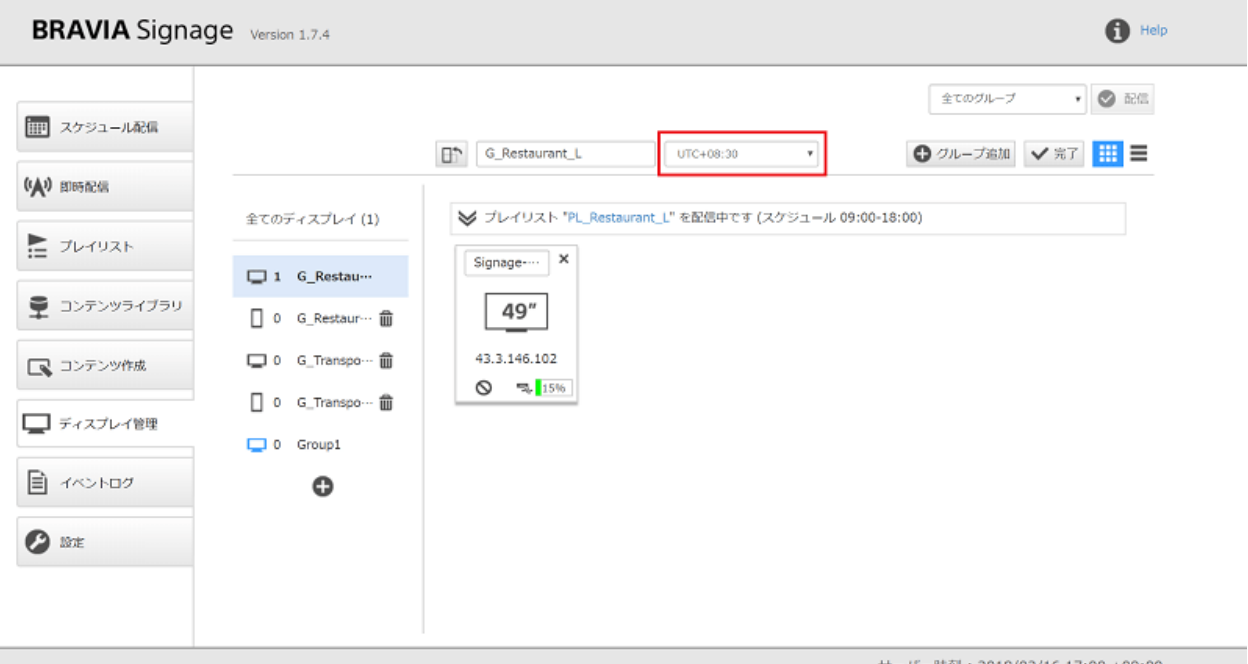

[2] 変更後、[完了] ボタンを押下すると、グループ名と合わせ、設定したタ イムゾーンの情報が表⽰されます。ここで設定を変更したグループに所属 するディスプレイはすべて再起動されます。

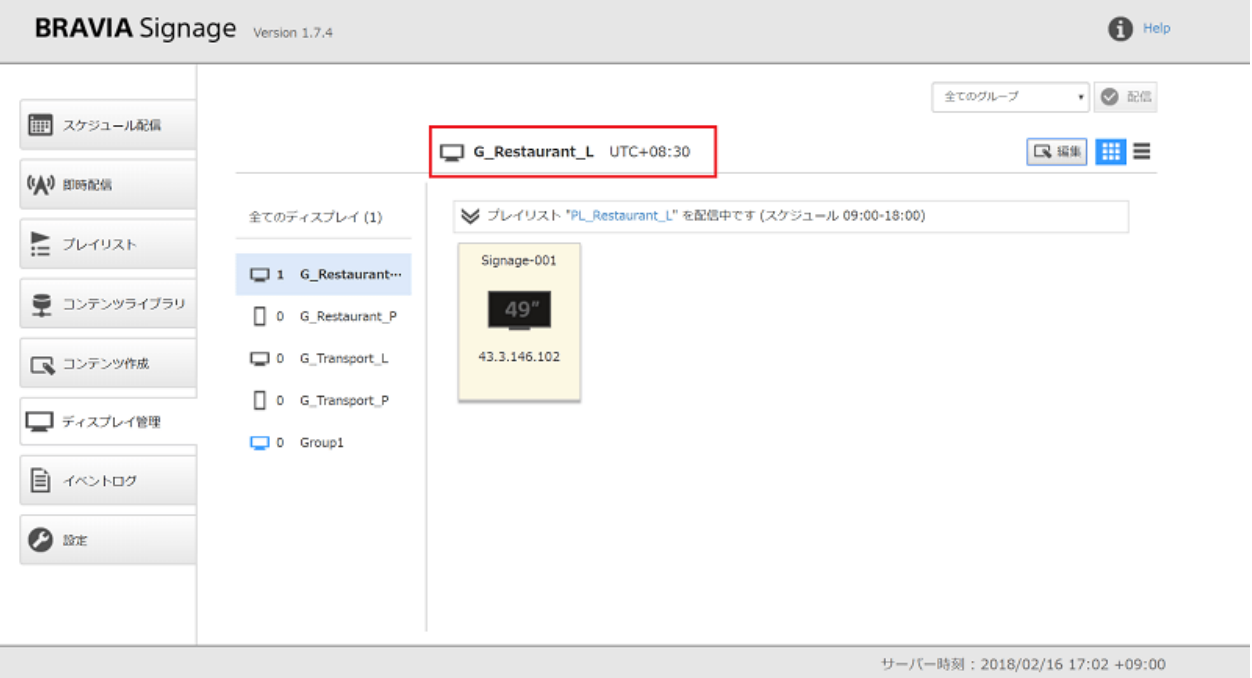

[3] 手順 [2] のディスプレイの再起動後、変更したタイムゾーンと登録した 配信スケジュールや電源スケジュールに従い動作します。[スケジュール配 信 画面に移動すると、手順 [1] で設定を変更したグループ名に配下にタイ ムゾーンが表示されていますが、サーバ時刻を基準に現在時刻を表す赤線 が時刻の差分だけずれて表⽰されます。

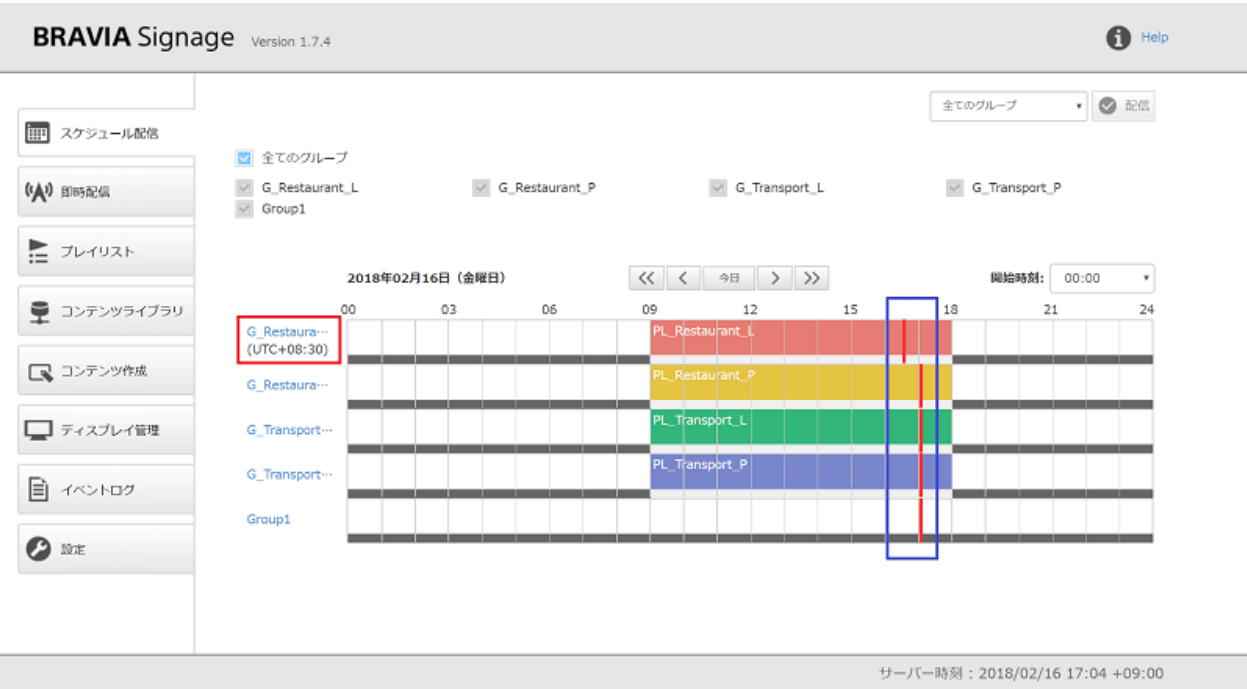

## **メールでのレポーティング**

BRAVIA Signage には運用時に発生した問題や日々の実行結果を指定の メールアドレスへ送信するための機能があります。メールでレポートされ る内容は以下のとおりです。

#### **レポートされる内容**

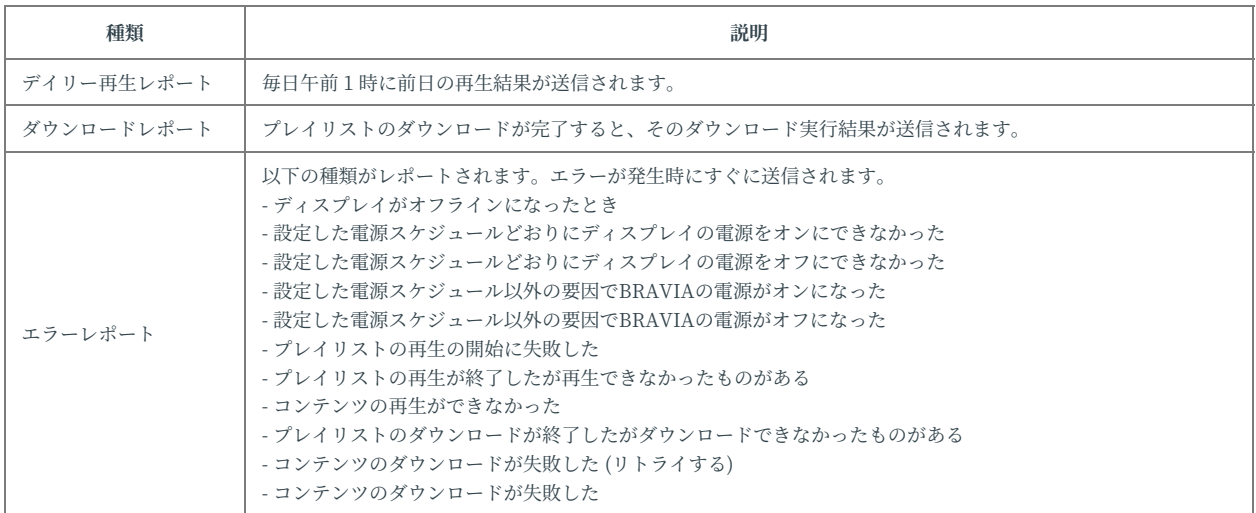

### **設定⼿順**

[1] [設定] 画⾯を開き、[レポート] の内容について、設定画⾯ の内容を参考 に設定を行ってください。

[2] 設定を保存する前に、[テストメール送信] ボタンを押下すると設定値が 適切かどうか確認することができます。設定項目を入力した上で本ボタン を押下すると、SMTP サーバーやユーザ名、パスワードなど入力した内容 に従いテストメール (英語) が送信されます。

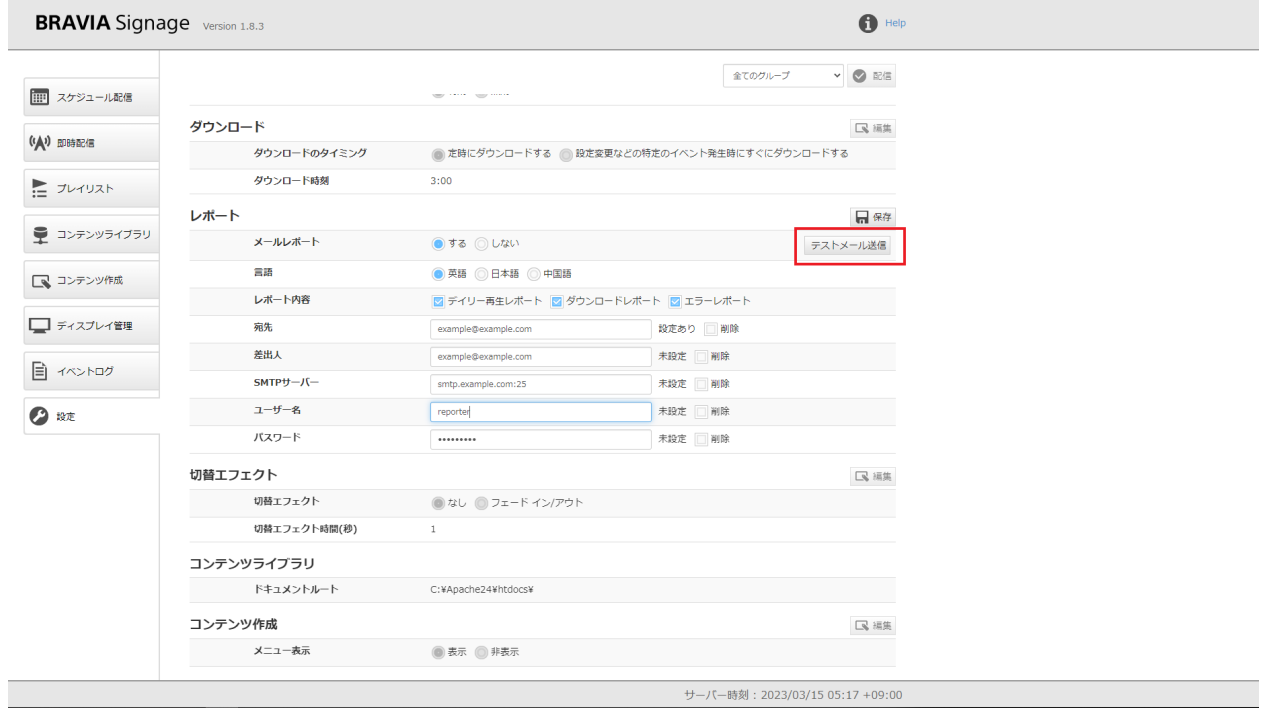

### **テストメールの内容**

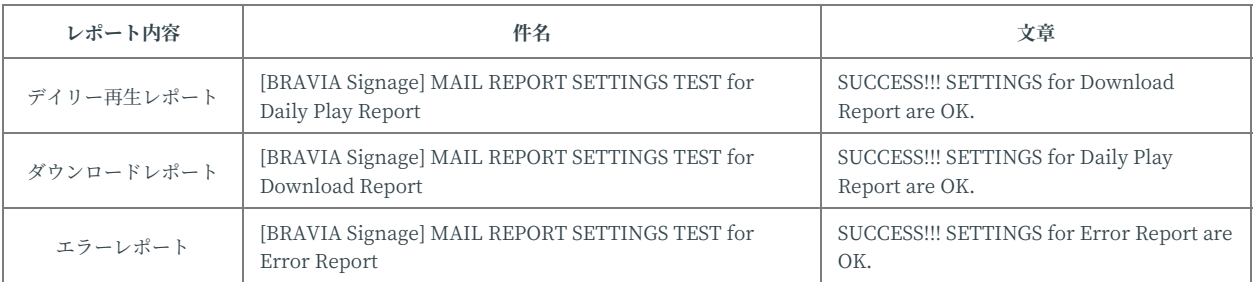

### [3] 設定後、[保存] ボタンを押下し、設定を確定します。

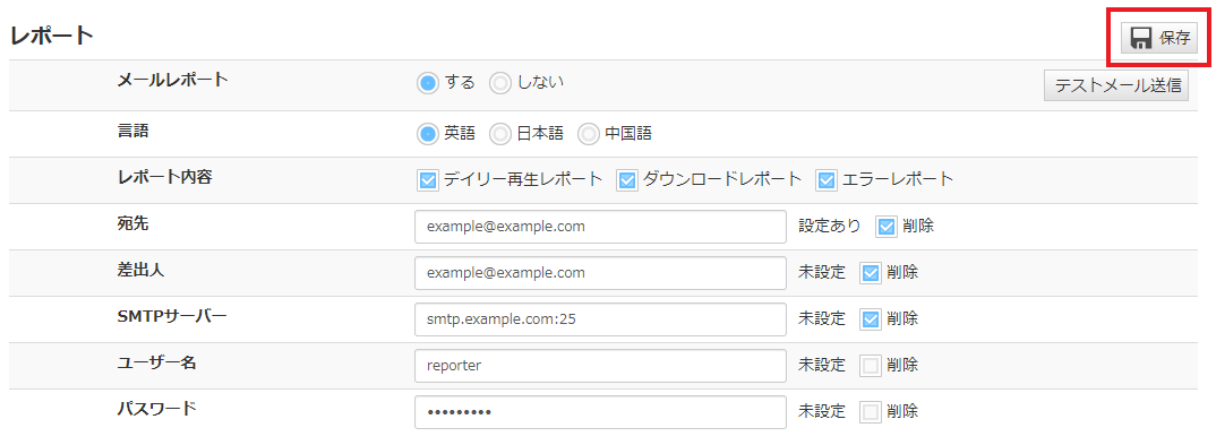

## **Appendix I. プレイリストのダウン ロード仕様**

ディスプレイヘプレイリストを配信し再生する際、ストリーミング再生で なく、ディスプレイに接続されている USB メモリーにコンテンツをダウン ロードし、そのファイルを再⽣することができます。ここではそのダウン ロードの動作や注意事項について説明します。

### **ダウンロードの対象となるプレイリストに ついて**

[スケジュール配信] 画面に登録されているスケジュール、および [即時配信] 画⾯に登録されている即時配信の情報で設定されているプレイリストのう ち、ダウンロード設定が有効になっているものが対象になります。

## **ダウンロードの実⾏開始条件について**

[設定] 画⾯の [ダウンロード] の設定内容に応じ、以下のように開始条件が 変わります。

#### **[a] "定時にダウンロードする" が指定されている場合**

● 設定しているダウンロード時刻になると、ダウンロードが実行されます。

#### **[b] "設定変更などの特定のイベント発⽣時にすぐにダウンロードする" が指 定されている場合**

以下のようにプレイリストの利⽤状況によって、ダウンロードの実⾏開始 条件が変わります。

- [スケジュール配信] 画面において登録されているスケジュールから参照されているプレイリスト
	- 画面上部の [配信] ボタンを押下時
	- ディスプレイの起動時など、ネットワーク接続状態が "オフライン" から" オンライン" になったとき
- [即時配信] 画面において登録されている配信情報から参照されているプレイリスト
	- [即時配信] 画⾯にて、該当の即時配信の情報の [保存] ボタンの押下時
	- [プレイリスト] 画⾯にて、該当のプレイリストの [保存] ボタン押下時
	- ディスプレイの起動時など、ネットワーク接続状態が "オフライン" から" オンライン" になったとき

## **情報更新時の動作について**

プレイリストの情報が更新された場合およびコンテンツが更新された場合 について、ダウンロードの再実⾏処理は以下のようになります。

#### **[a] ダウンロード対象のプレイリストが更新された場合**

**● 上記の "ダウンロードの実行開始条件について"** のようにダウンロード開始時、BRAVIA Signage Player はスケジュール 再⽣や即時配信に含まれる最新のプレイリストの情報を参照し、ダウンロードしたコンテンツの削除や更新を⾏います。

#### **[b] ダウンロードしたコンテンツが更新された場合**

● 同様にダウンロード開始時、BRAVIA Signage はダウンロード済みの URL に対し、コンテンツの更新状況を確認し、そ の結果に応じコンテンツの更新ダウンロードを⾏います。なお、BRAVIA Signage ではコンテンツが更新されたかどう かを確認するために、HTTP レスポンスの Last-Modified ヘッダまたは Etag ヘッダの内容を確認しています。これらの ヘッダが応答に含まれない場合、ダウンロードが開始されるタイミングで、更新されてないコンテンツについても常にダ ウンロード処理が実⾏されます。

### **ダウンロードが完了してないコンテンツの 再⽣⽅法**

ダウンロード対象のプレイリストについて、ダウロードが完了してない場 合、当該コンテンツはストリーミング再⽣されます。ダウンロード完了後 にファイル再⽣に切り替わります。

### **そのほか注意事項**

- BRAVIA Signage ではダウンロードしたコンテンツをディスプレイに接続した USB メモリーに保存しますが、PC など から直接 USB メモリーにコンテンツをコピーしても、ダウンロードしたコンテンツとして認識されません。
- ディスプレイに接続する USB メモリーは1本のみ対応しております。複数の USB メモリーの利用には対応しておりま せん。

## **Appendix II. サイトマップファイル 仕様**

HTML コンテンツをダウンロードするためには、HTML コンテンツで使用 している画像、動画、JavaScript、CSS などのファイルの URL を記述した サイトマップファイルを⽤意する必要があり、サイトマップファイルに記 述された URL のファイルのみがダウンロードされます。 サイトマップファ イルは http://www.sitemaps.org/ja/index.html で規定された XML 形式 で記述する必要があります。

ここでは、BRAVIA Signage において HTML コンテンツのダウンロードで 利用されるサイトマップファイルについて説明します。

### **サイトマップファイルのパス名**

サイトマップファイルの名前は sitemap.xml とし、プレイリストの URL に指定された HTML と同じ階層か、より上位の階層に配置する必要があり ます。

**例)**

URL に指定された HTML の URL:

http://www.example.com/app/index.html

サイトマップファイルの URL (以下のいずれかが有効となります):

- http://www.example.com/app/sitemap.xml\
- http://www.example.com/sitemap.xml

## **サイトマップで定義されるのタグ名**

BRAVIA Signage の HTML コンテンツのダウンロードで使用されるタグ名 は以下のとおりです。

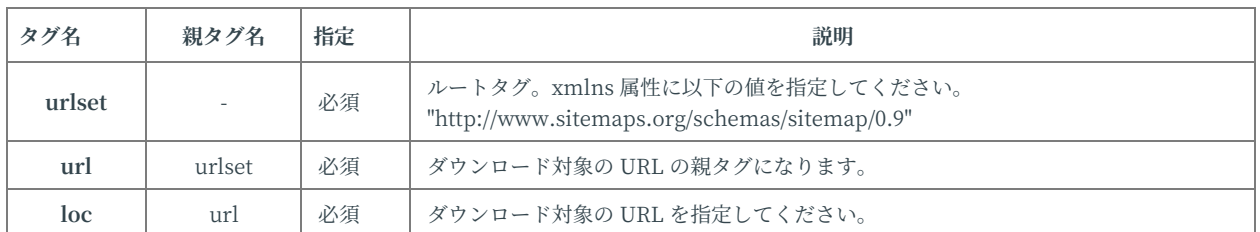

なお、サイトマップファイルに記述できる URL は sitemap.xml の URL と 同じスキーム、かつ、sitemap.xml と同じ階層か、より下位の階層である 必要があります。

#### **例)**

#### サイトマップファイルの URL:

http://www.example.com/app1/sitemap.xml

#### サイトマップに記述できる URL:

- http://www.example.com/app1/app1.js
- http://www.example.com/app1/image/image.jpg

#### サイトマップに記述できない URL:

- http://www.example.com/app2/app2.js
- http://www.example.com/style.css
- https://www.example.com/app1/app1.js

## **サイトマップファイルのサンプル**

BRAVIA Signage の HTML コンテンツのダウンロードに使用されるサイト マップファイルのサンプルになります。なお、以下の内容のサイトマップ のサンプルは提供物に同梱されています。

### **例) sitemap.xml の例**

```
<?xml version="1.0" encoding="UTF-8"?>
<urlset xmlns="http://www.sitemaps.org/schemas/sitemap/0.9">
  <url>
    <loc>http://www.example.com/app/video/video.mp4</loc>
  \langle/url\rangle<url>
    <loc>http://www.example.com/app/main.js</loc>
  \langle/url\rangle<sub>ur1</sub></sub>
    <loc>http://www.example.com/app/style.css</loc>
  \langle/url\rangle</urlset>
```
### **そのほか**

● HTML コンテンツを作成する際、HTML ファイルから画像、動画、JavaScript、CSS などを指定するには相対パスで記 述してください。"http://" や "https://" などで始まる URL で記述したファイルはダウンロードしたファイルではなく、 指定された URL からネットワークで直接取得されます。

# **Appendix III. イベントログ⼀覧**

#### **● システムの運用の機能に関わるイベント**

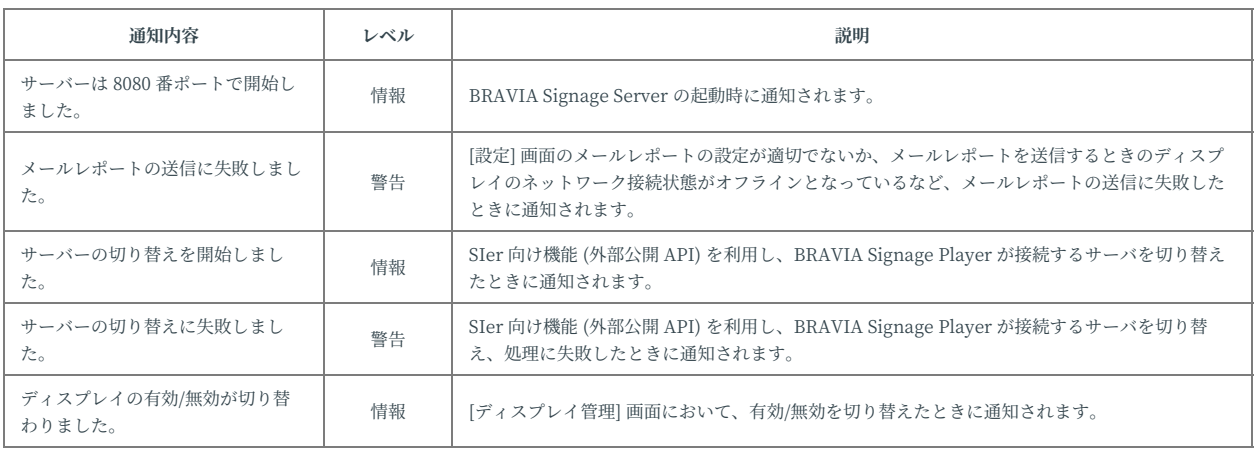

#### **● サイネージの運用に関わるイベント**

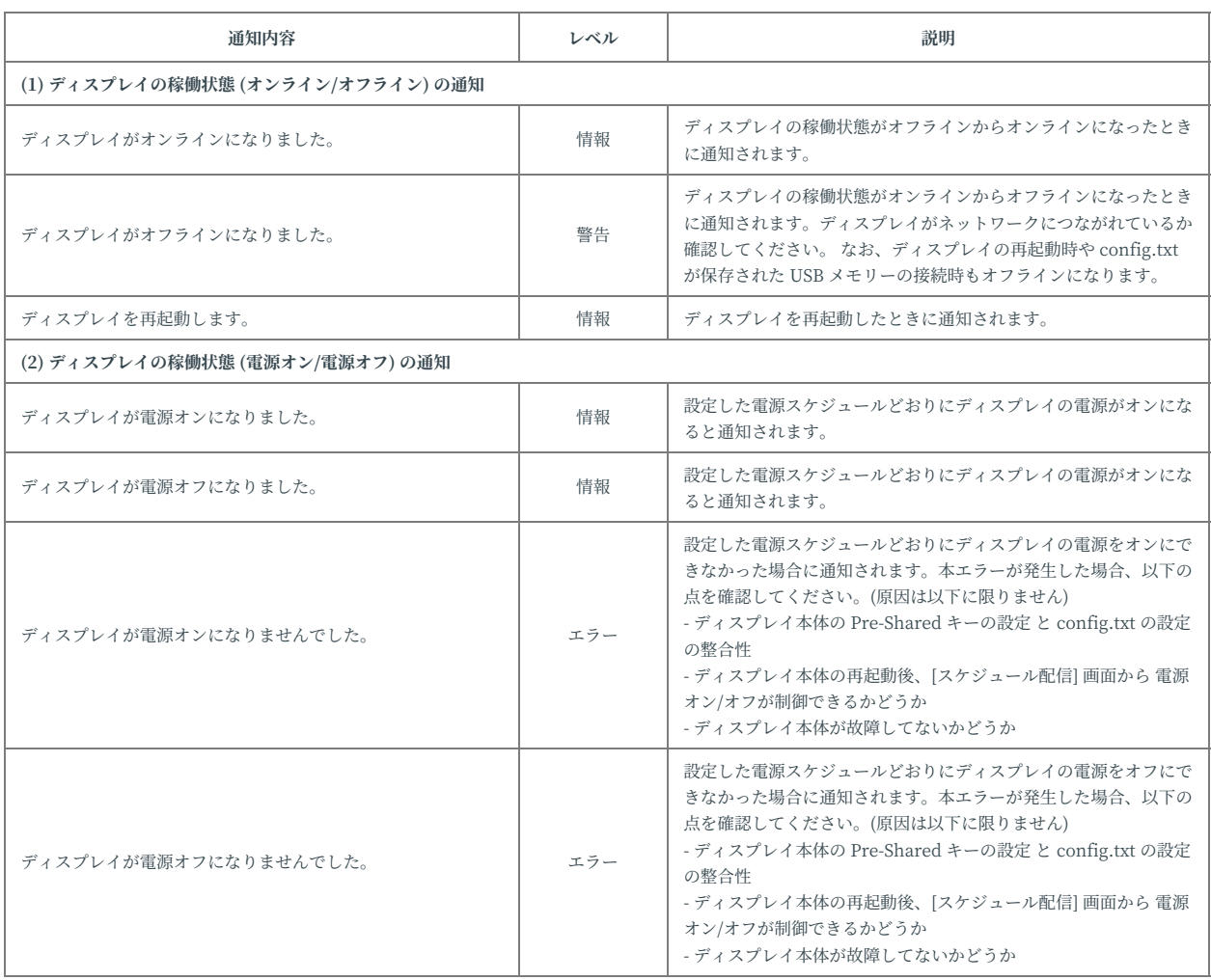

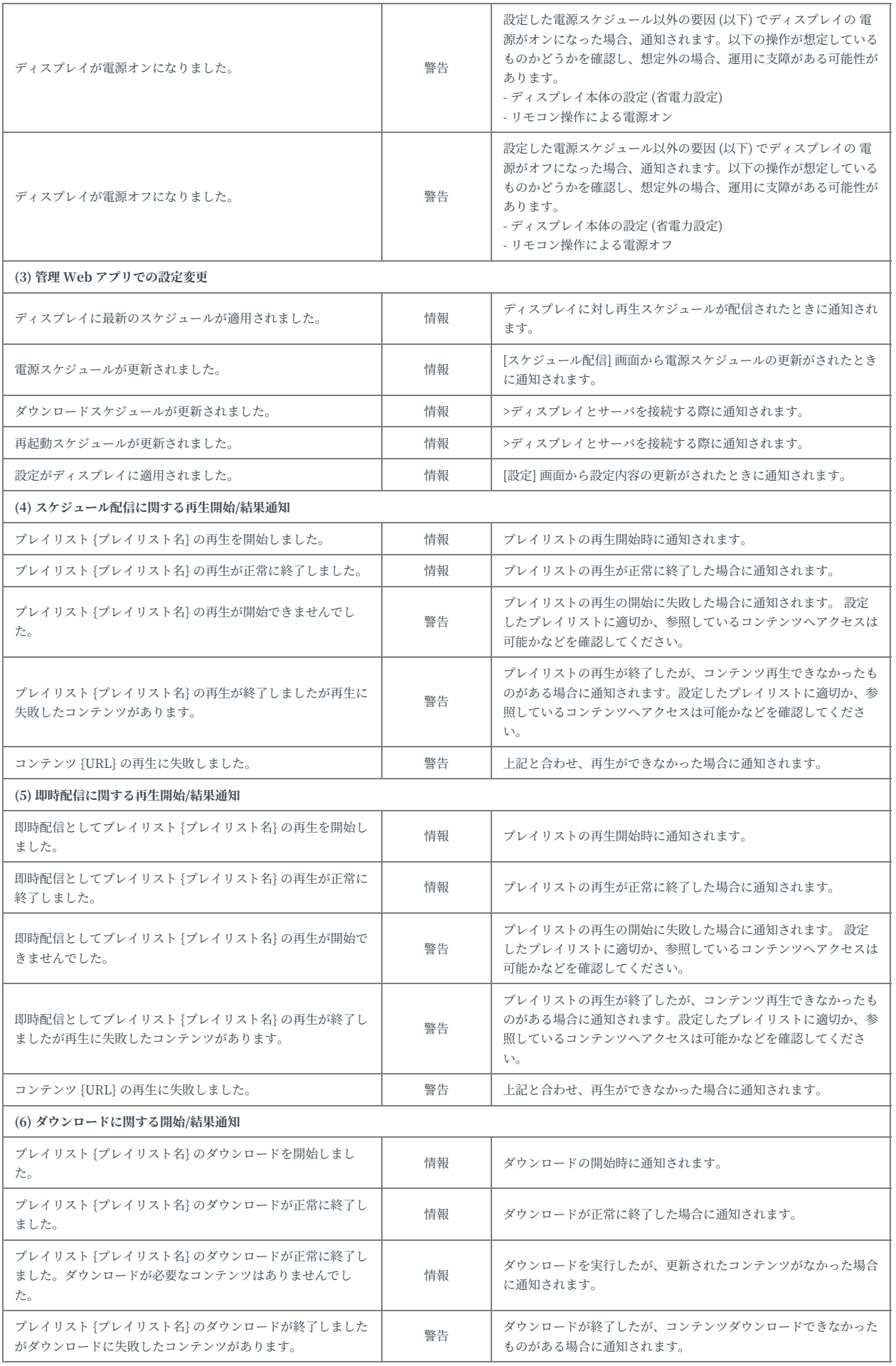

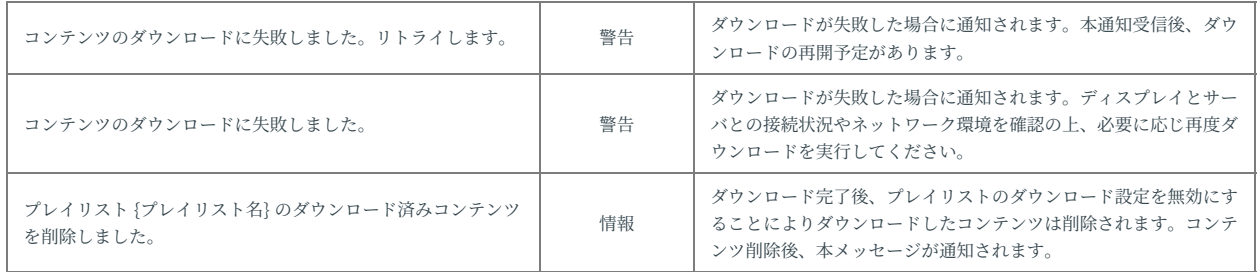

## **Appendix IV. config.txt 仕様**

config.txt は、BRAVIA Signage Player の設定ファイルです。本ファイル を USB メモリーのルートフォルダに保存し、BRAVIA Signage Player が インストールされたディスプレイの USB ポートに接続すると、config.txt に記載した設定に基づき設定されます。ここでは、config.txt 仕様について 説明します。

### **ファイル形式**

- JSON フォーマットで記載し、ファイル保存時のエンコーディングは UTF-8 で作成を行ってください。
- なお Byte Order Mark が付与された config.txt について、一部のディスプレイでは利用することができず、USB メモ リーを接続しても BRAVIA Signage Player の設定画⾯が起動しないことがあります。ご利⽤のテキストエディタの種類 に応じ、保存時に Byte Order Mark を付与するようなものがありますので config.txt の作成や編集においてはご注意く ださい。

# **設定値仕様**

#### ● config.txt に設定する設定項目は以下のとおりです。

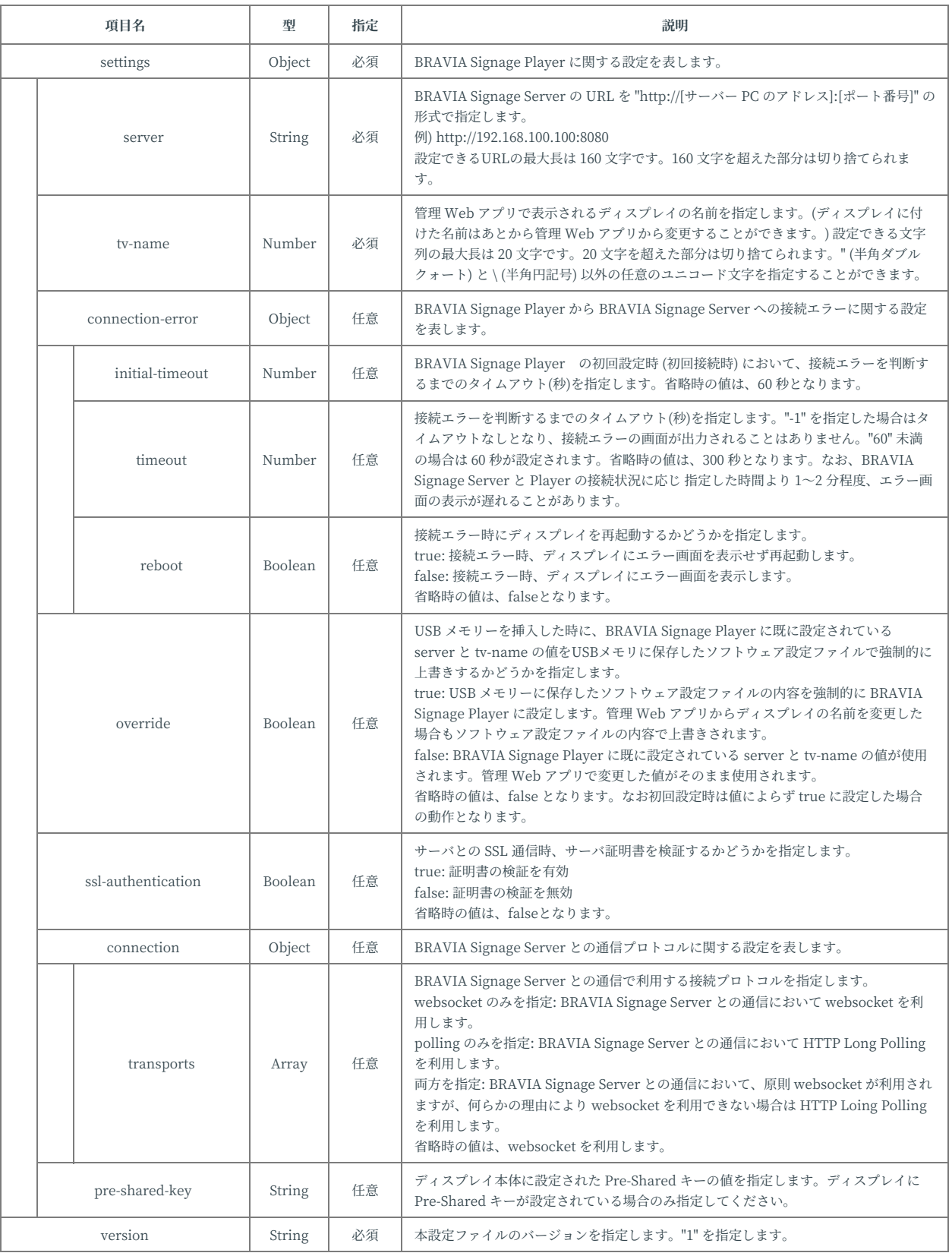

# **config.txt のサンプル**

#### 以下に作成例を示します。

```
作成例 (1)
```
BRAVIA Signage Player は BRAVIA Signage Server に接続できない場合に、300 秒でタイムアウトし、エラーが画⾯ が表示されます。

```
{
  "settings" : {
      "server" : "http://example.com:8080",
      "tv-name" : "Signage-001",
      "connection-error" : {
          "timeout" : 300,
          "reboot" : false
      },
      "override" : false
  },
  "version" : "1"
}
```
#### **作成例 (2)**

BRAVIA Signage Player は BRAVIA Signage Server と接続が切れても、エラー画面を表示せず、ダウンロードされた コンテンツとスケジュールで再⽣を続けます。

```
{
  "settings" : {
      "server" : "http://example.com:8080/",
      "tv-name" : "Signage-001",
      "connection-error" : {
          "timeout" : -1,
          "reboot" : false
      },
      "override" : false
  },
  "version" : "1"
}
```

```
作成例 (3)
```

```
{
  "settings" : {
       "server" : "http://example.com:8080",
       "tv-name" : "Signage-001",
       "connection-error" : {
      "connection-error" : {<br>"initial-timeout" : 120,
           "timeout" : 300,
           "reboot" : true
      },
      "override" : true,
      "ssl-authentication" : true,
      "connection" : {
           "transports" : ["websocket", "polling"]
      },
       "pre-shared-key" : "1234"
  },
  "version" : "1"
}
```
# **Appendix V. m3u8 ファイルについ て**

BRAVIA Signage では、HTTP Live Streaming の仕組みを利用し、コンテ ンツを配信することができます。.m3u8 ファイルと .ts ファイルを⽤いて実 現することができ、ここでは、.m3u8 ファイルについて説明します。

.m3u8 ファイルの記載例は以下のとおりです。

#EXTM3U #EXT-X-VERSION:3 #EXTINF:100.00, sample\_1.ts #EXTINF:100.00, sample\_2.ts #EXT-X-ENDLIST

上記の記載例で利用しているタグの説明を以下に示します。

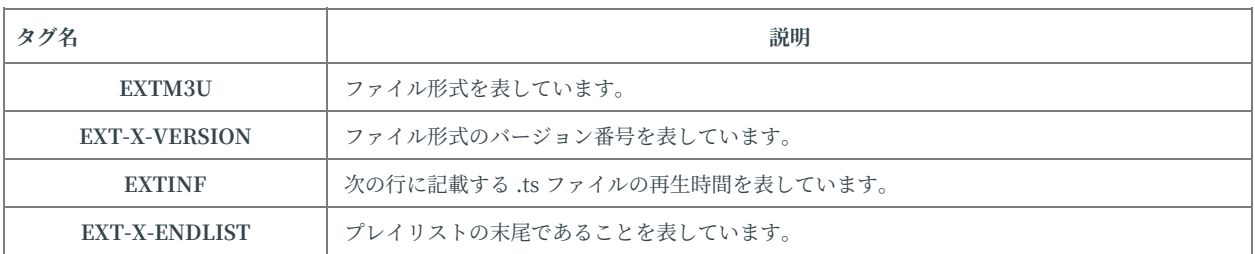